# GDB-03 デモモジュール

ユーザーマニュアル **GW INSTEK PART NO. 82DB-03000EA1** 

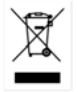

ISO-9001 CERTIFIED MANUFACTURER

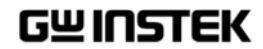

#### 2016 年 6 月

This manual contains proprietary information, which is protected by copyright. All rights are reserved. No part of this manual may be photocopied, reproduced or translated to another language without prior written consent of Good Will company.

The information in this manual was correct at the time of printing. However, Good Will continues to improve products and reserves the rights to change specification, equipment, and maintenance procedures at any time without notice.

**Good Will Instrument Co., Ltd. No. 7-1, Jhongsing Rd., Tucheng Dist., New Taipei City 236, Taiwan**  目次

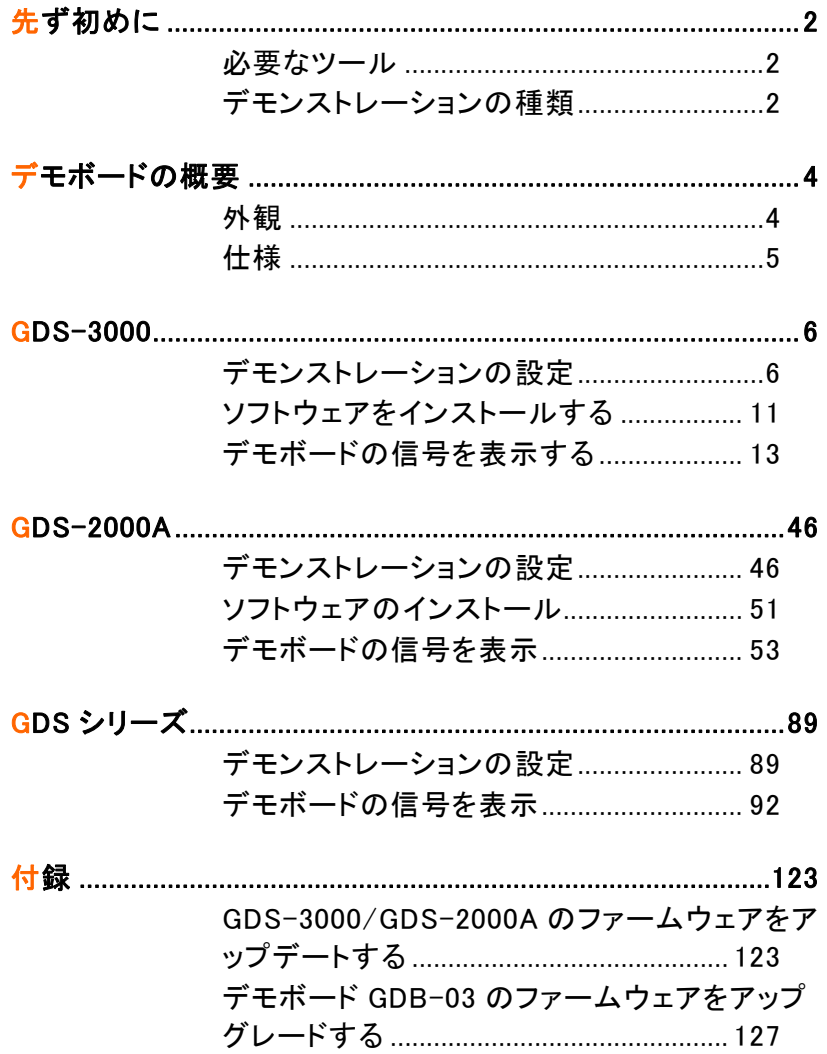

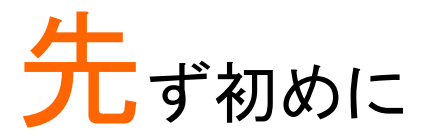

GDB-03 は、オシロスコープのデモ用信号を発生しま す。特に GW 製デジタルオシロスコープ GDS シリーズ と連動して、デモンストレーションしたり、オシロスコー プの使用方法や設定方法の教育用として様々な高度 な機能の学習や観察することができます。 GDS シリーズのデモ対応モデルについては各章を参 照してください。

# 必要なツール

- ・ オシロスコープ □ デモボード (本品)
- ・ USB type A- type B ケーブル x 1 本:デモボードの電源用
- ・ 付属プローブ x 4 本(4CH モデル)

# デモンストレーションの種類

#### GDS-3000 シリーズ

- ・ VPO (13 ページ)
- ・ 分割ウィンドウ 1 (15 ページ)
- ・ 分割ウィンドウ 2 (16 ページ)
- ・ オートレンジ機能(18 ページ)
- ・ オートセットモード(19 ページ)
- ・ X-Y モード(22 ページ)
- ・ Gating Measurement (24 ページ) ・ ビデオ(42 ページ)
- ・ Pulse Runt (25 ページ)
- ・ Rise Fall (27 ページ)
- ・ Pulse Width 28 ページ)
- ・ UART (30 ページ)
- ・ I2C (32 ページ)
- ・ SPI (33 ページ)
- ・ Delay(35 ページ)
	- ・ FM (37 ページ)
	-
- ・ 発振器(39 ページ)

# GWINSTEK

#### GDS-2000A シリーズ

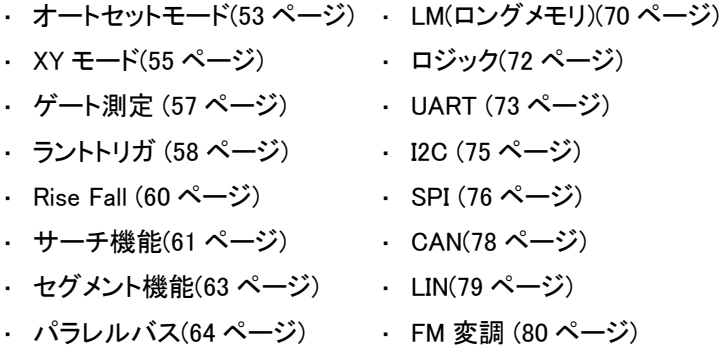

- ・ パルストリガ(66 ページ)
- ・ 遅延トリガ (68 ページ)
- New GDS シリーズ

#### Analog 端子 **Digital 端子**

- ・ Autoset モード(93 ページ)
- ・ XY モード(94 ページ)
- ・ Gateing (97 ページ)
- ・ Runt トリガ (97 ページ)
- ・ Rise Fall トリガ(99 ページ)
- ・ Search 機能(100 ページ)
- ・ Segment 機能(102 ページ)
- ・ Palallel バス(104 ページ)
- ・ Pulse トリガ(104 ページ)
- ・ Update Rate(105 ページ)

・ FM 変調 (119 ページ) ・ ビデオ(122 ページ)

#### Generator 端子

・ 発振器(120 ページ)

・ 発振器(83 ページ) ・ ビデオ(87 ページ)

- ・ Delay トリガ (106 ページ)
- ・ LM(ロングメモリ)(108 ページ)
- ・ Logic(109 ページ)
- ・ UART バス(110 ページ)
- ・ I2C バス (112 ページ)
- ・ SPI バス (113 ページ)
- ・ CAN バス(115 ページ)
- ・ LIN バス(117 ページ)

#### **FM 端子 インタイム State of Wideol 端子**

# デモボードの概要

本デモボードは、現実に発生する可能性のあるさまざ まな波形を生成することが可能なボードタイプの信号 発生器です。

一般的な信号を適切に表示する方法を学んだり、ま たは発生器として使用することができます。

外観

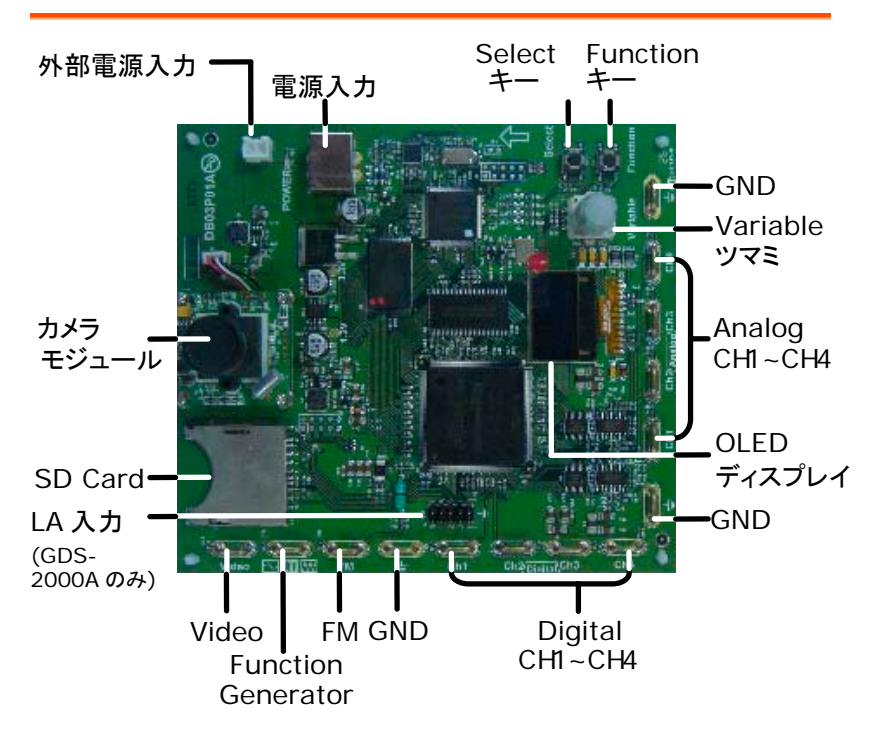

# **GWINSTEK**

仕様

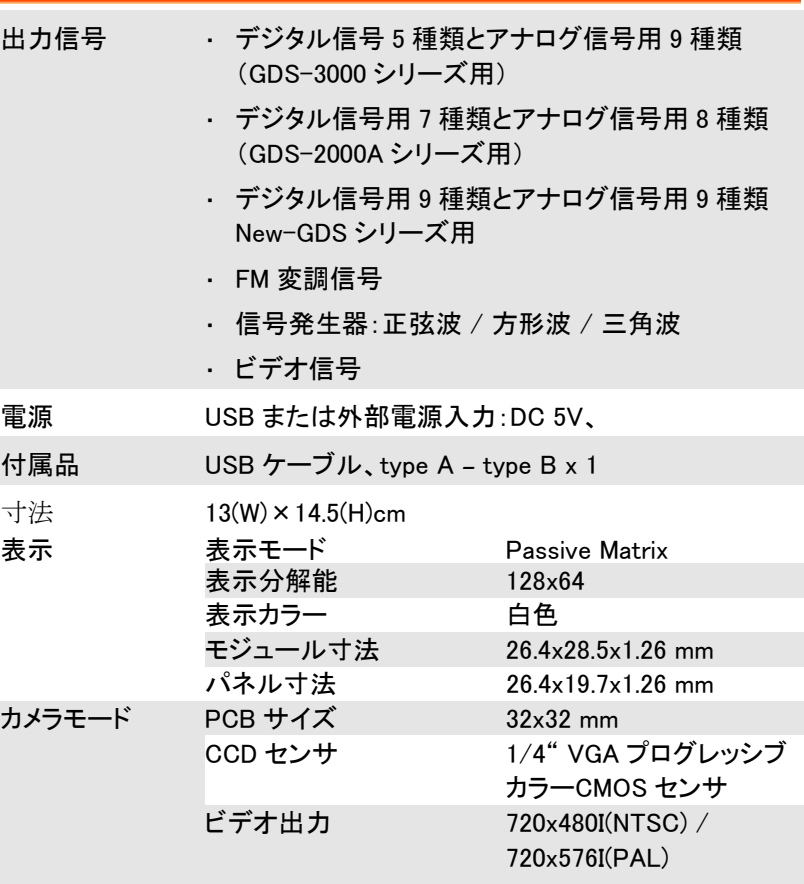

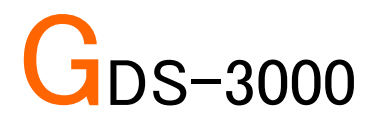

# デモンストレーションの設定

手順 GDS-3000 の電源を入れます。

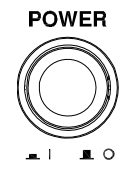

デモモジュールソフトウェアをイン ストールします。詳細については、 11 ページの「ソフトウェアのインス トール」の章を参照してください。

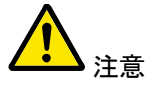

- A. 周波数帯域 350MHz 以下のモデルでは、ファー ムウェアのバージョンが V1.14 以上であることを 確認してください。
- B. 500MHz モデルについては、ファームウェアのバ ージョンが V1.0 以上であることを確認してくださ い。
- C. ファームウェアの更新については、「付録」の章を 参照してください。
- 3. デモ·ボードの電源を投入するに は、次の図のように USB ケーブル を接続します。USB ケーブルのタ イプ A プラグを GDS-3000 に、タ イプ B プラグをデモボードに接続し ます。

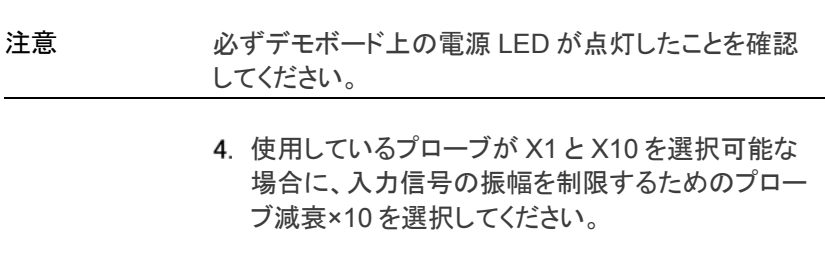

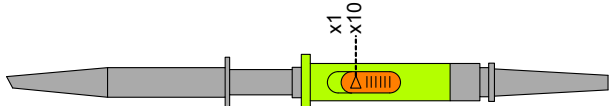

表示させたい波形の種類に応じて、下の図に示す ようにアナログ CH1〜CH4、デジタル CH1〜 CH4、ビデオ、FM 表示マークの端子へプローブを 接続してください。グランド端子( $\frac{1}{2}$ )にアースクリッ プを接続してください。

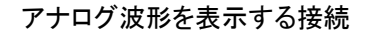

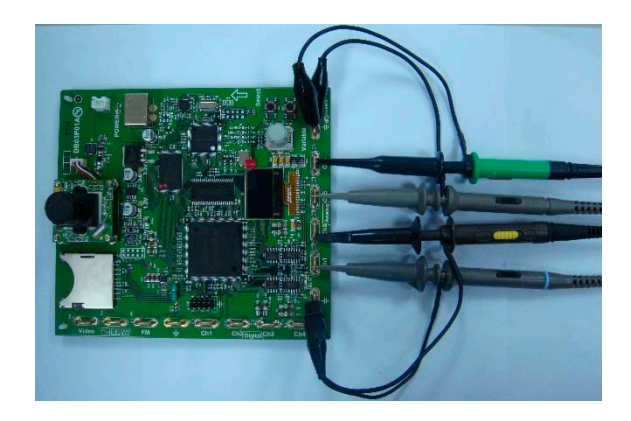

デジタル波形を表示する接続

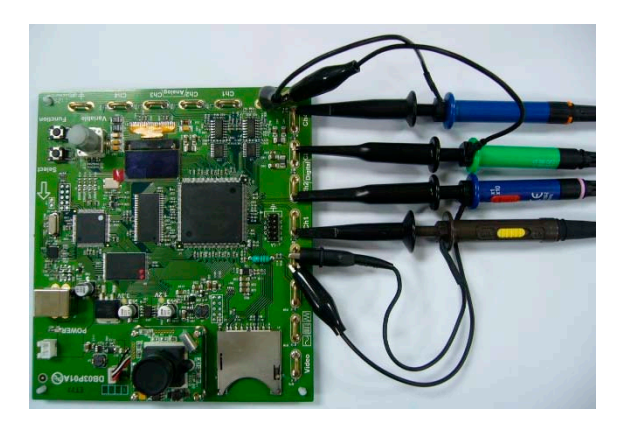

FM 変調波形を表示する接続

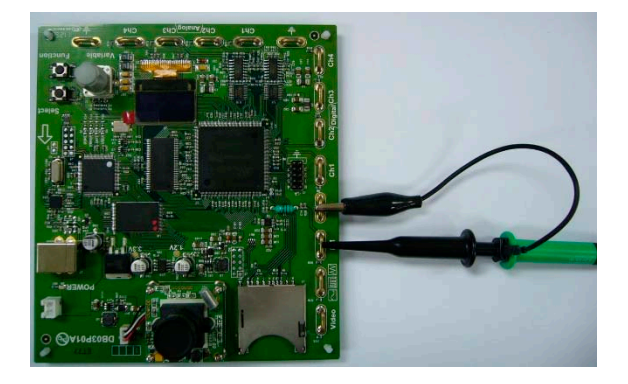

ビデオ波形を表示する接続

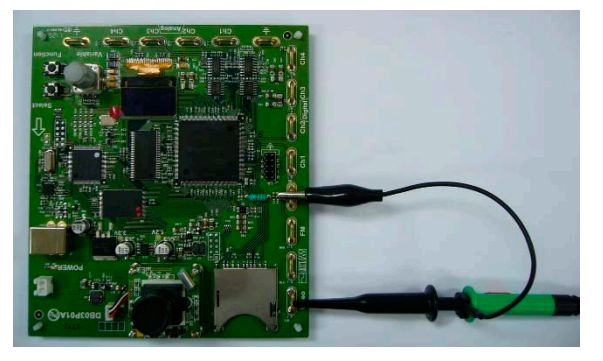

6. GDS-3000 の CH1 から CH4 端子接続したプロー ブを対応した端子に接続します。

デモボードとオシロスコープを USB ケーブルで接 続している場合、オシロスコープのデモを選択する ために、デモボードの Variable ツマミを調整しま す。OLED ディスプレイに強調表示された場合、 GDS-3000 が選択されています。

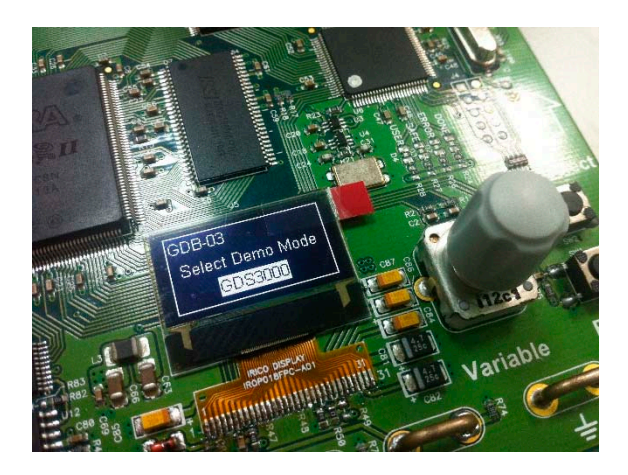

# GWINSTEK

# ソフトウェアをインストールする

手順 1. GDS-3000 の前面パネルにある USB ポートへ" GDB03DemoMode.gz "が 保存してある USB メモリを挿入しま す。 GDB03DemoMode.zip を解凍すると GDB03DemoMode.gz があります。 注意 GDB03DemoMode.zip を解凍すると、2 つのファイルが生成されます。一つは、 ソフトウェアをインストールする GDB3DemoMode.gz で、もう一つは、 PDF 形式のユーザーマニュアルです。 2. Utility キーを押します。 Utility 3. 画面下メニューのファイル操作を選 **File Utilities** 択します。 4. Variable ツマミで USB メモリを選択し Up Down Select ボタンを押します。 VARIABLE 1012011 Select

- $\sum$ 5. Variable ツマミでカーソル  $Up/$ を"GDB03DemoMode.gz"に移動し VARIABLE Select ツマミで選択します。  $\frac{1}{17}$  (27 : 29 **Contractor** Select Language<br>English System
- 6. Select ボタンを再度押しインストール Select を開始します。
- 7. 「オシロスコープの電源をオフにして再度オンにし てください」のメッセージが表示されたらインストー ルは完了です。

## デモボードの信号を表示する

デモ·ボードは、9 種類のアナログ信号、5 種類のデジ タル信号、FM 信号と映像信号を表示するために使用 することができます。以下の手順に従ってシーケンス 内の各信号を表示してください。

VPO (Analog Mode 1)

概要 オシロスコープは、波形のパーシスタンスと輝度を調 整することで波形を明瞭に観察したり、突発現象など の断続的な事象を分析することができます。

- 手順 キング 1. 端子マーク CH1〜CH4 にプローブを 接続し、グランド端子(き)にアースク リップを接続します。
	- GDS-3000 の対応するチャンネル CH1〜CH4 にプローブを接続しま す。
	- 3. GDS-3000 の前面パネルにある Test キーを押します。
	- *Demo* ボタンを押します。
	- 下ボタンを押しアナログ·モード 1 を選 択します。次のページに示すようにア ナログ·モード 1 が選択されているこ とを確認する画面が表示されます。

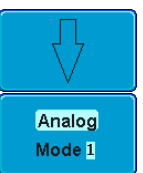

Test

Demo

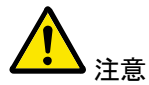

アナログ·モードが選択されていない場合は、画面右メ ニューの F1 ボタンを押してください。アナログモードを 選択するには Variable ツマミを使用します。アナログ モード 1 が選択されていることを確認するには、 Select ボタンを押してください。 (32 ページのステップ 5 を参照してください)

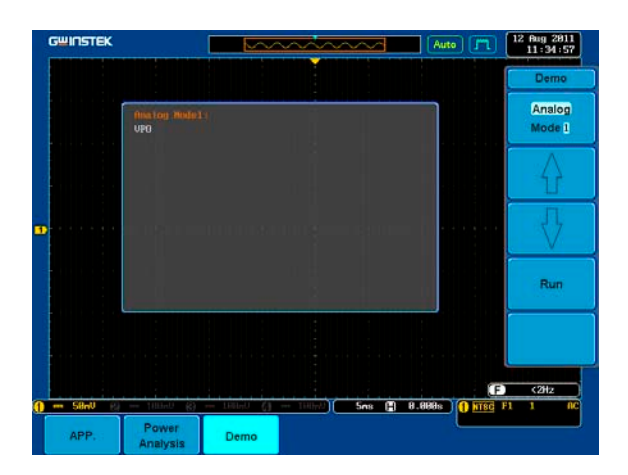

*Run* ボタンを押し波形を表示します。

**Run** 

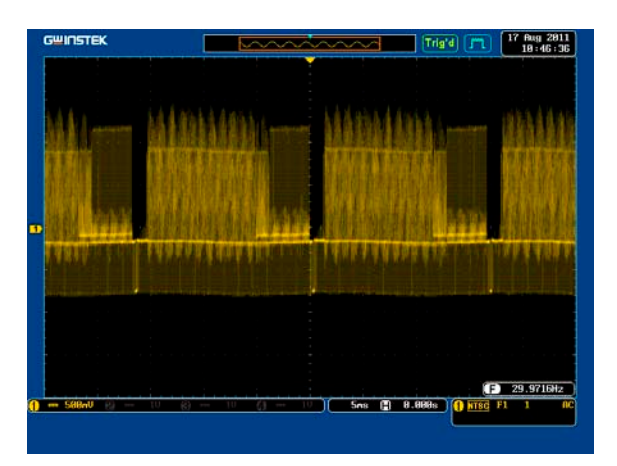

# **GWINSTEK**

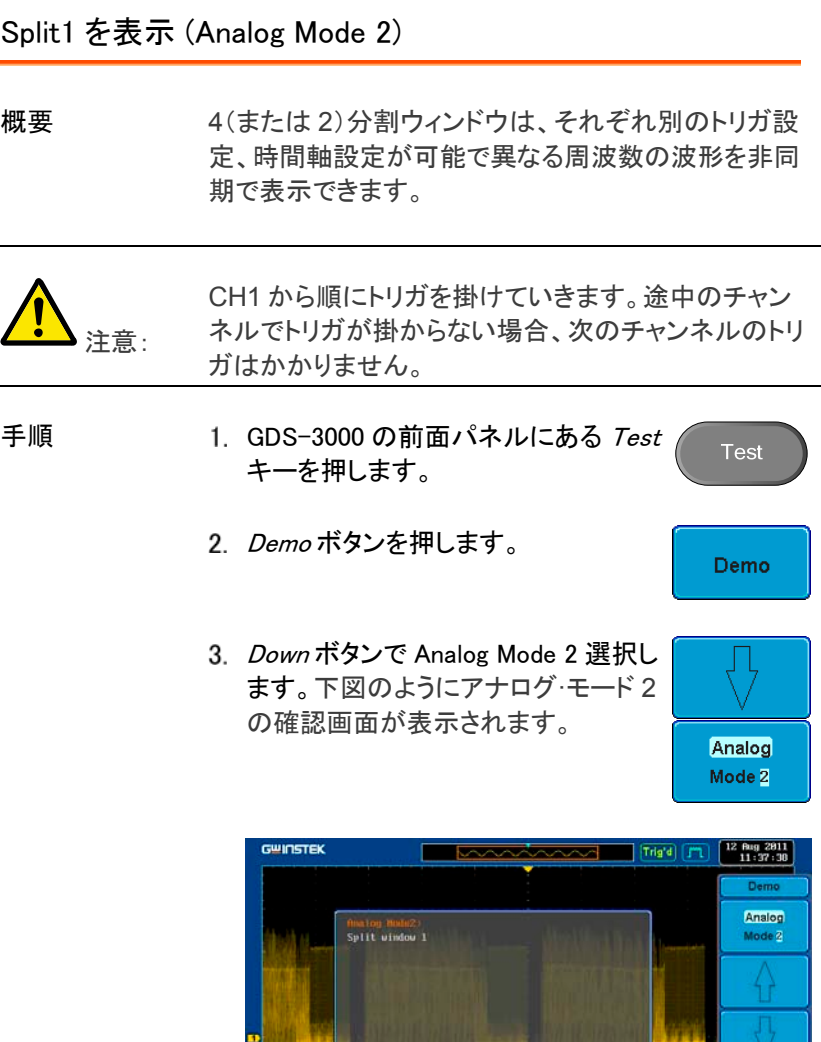

 $-$  588 $\sigma$ 

APP.

Power<br>Analysis

Demo

Run

 $29.971212$ 

5ns (2) 8.888s (3) KTSC F1

8.880

 $8.888 + 61f$ 

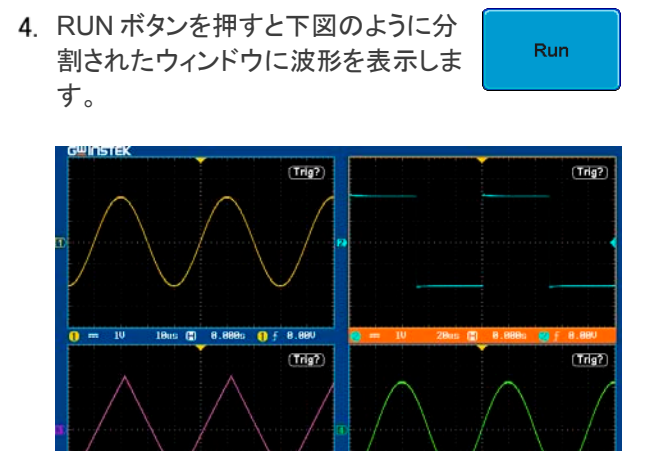

**B.88** 

 $0 \overline{10}$ 188  $\blacksquare$ 

Split2 (Analog Mode 3)を表示する

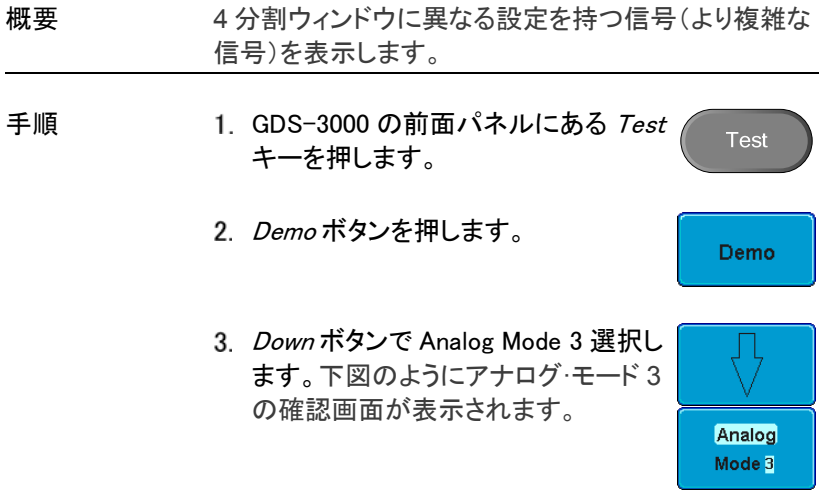

ē

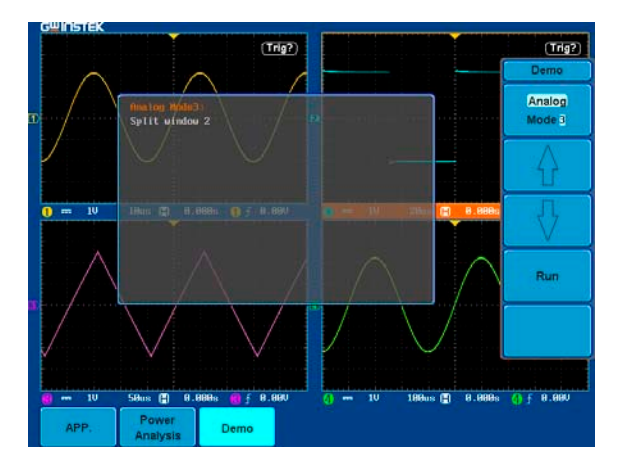

RUN ボタンを押すと下図のように分 割されたウィンドウに波形を表示しま す。

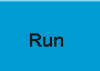

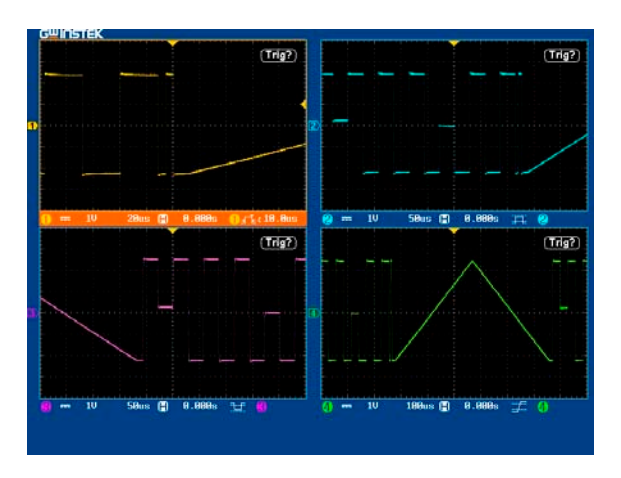

Auto-R:オートレンジ機能 (Analog Mode 4)

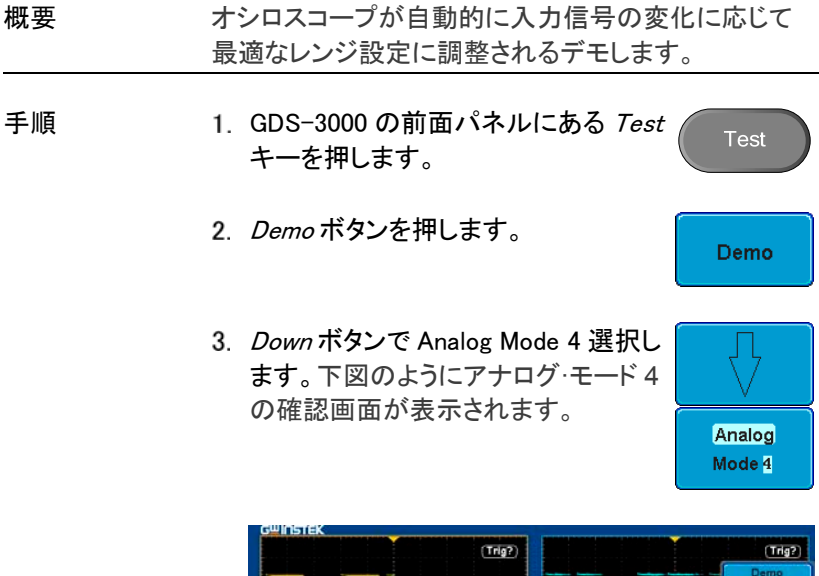

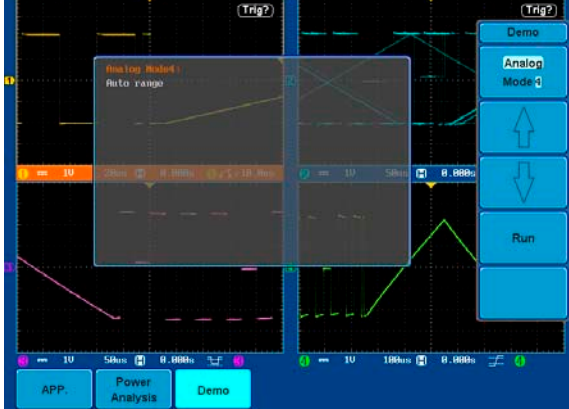

*Run* ボタンを押し、 *Auto-Range* キー で波形を表示させます。

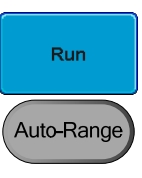

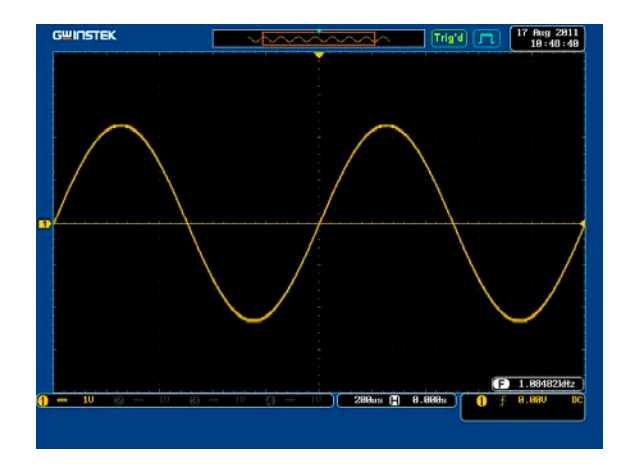

Autoset mode :オートセット機能(Analog Mode 5)を表示する

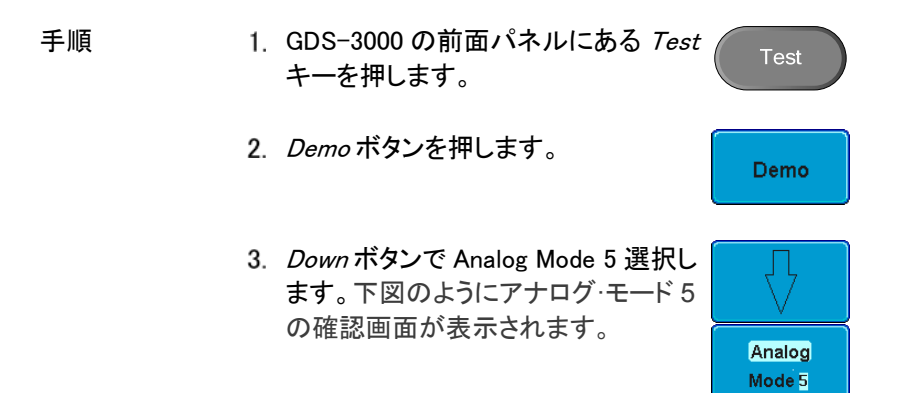

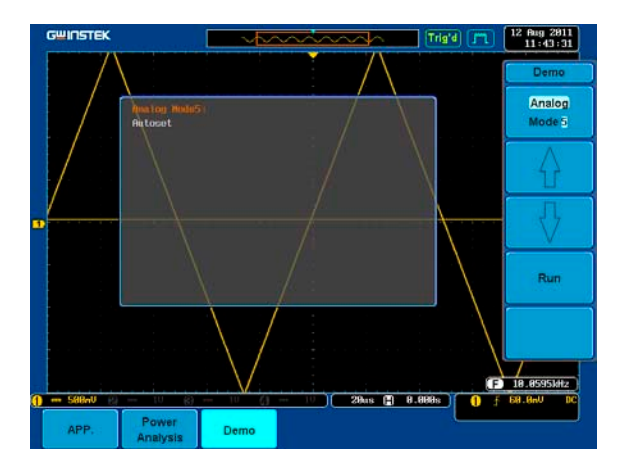

4. Run ボタンを押します。

Run

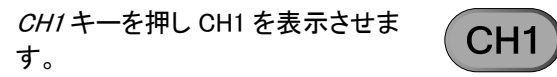

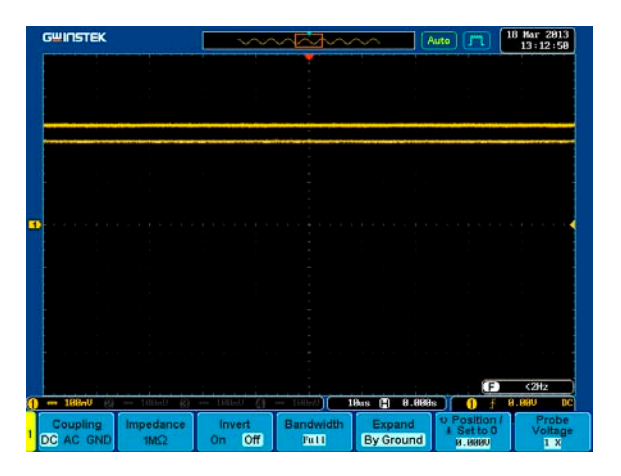

画面下メニューで結合を AC に設定し Coupling ます。 DC AC GND

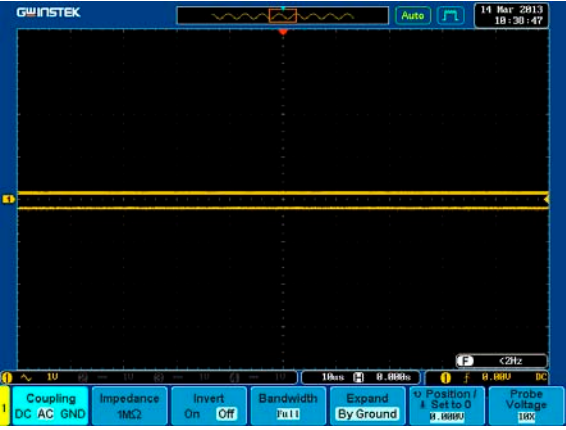

7. 前面パネルの Autoset キーを押しま す。

Autoset

下図のような波形が表示されます。

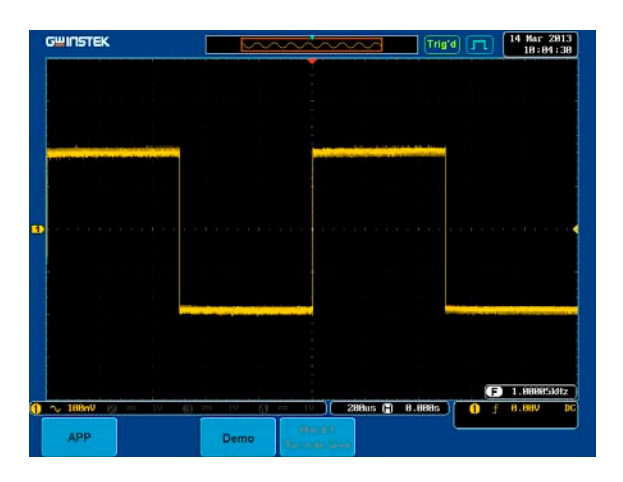

# **GWINSTEK**

XY:X-Y モード表示(Analog Mode 6)

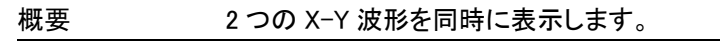

- 手順 1. GDS-3000 の前面パネルにある Test Test キーを押します。
	- *Demo* ボタンを押します。
	- *Down* ボタンで Analog Mode 6 選択し ます。下図のようにアナログ·モード 6 の確認画面が表示されます。

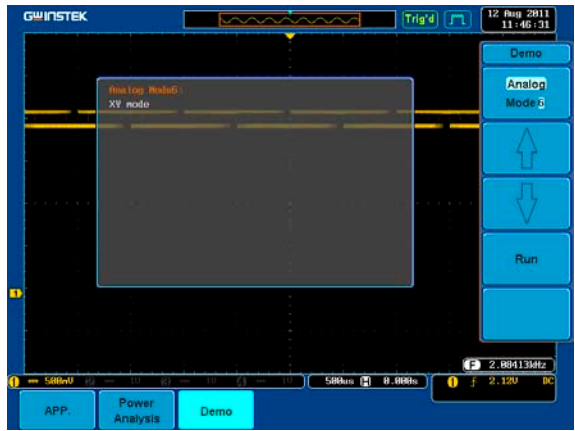

4. Run ボタンを押します。

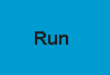

Demo

Analog Mode 6

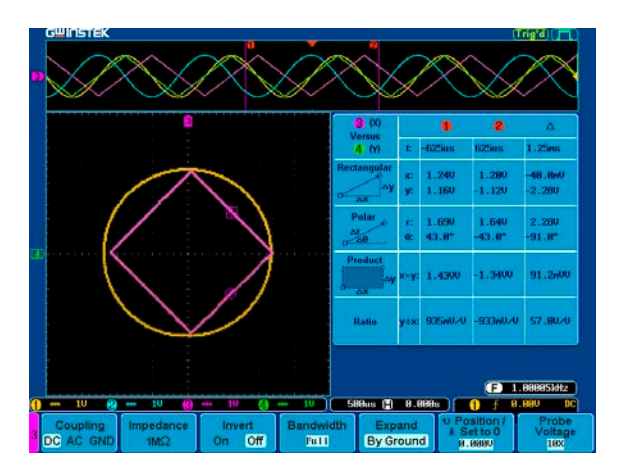

Gating:ゲート測定(自動測定) (Analog Mode 7)

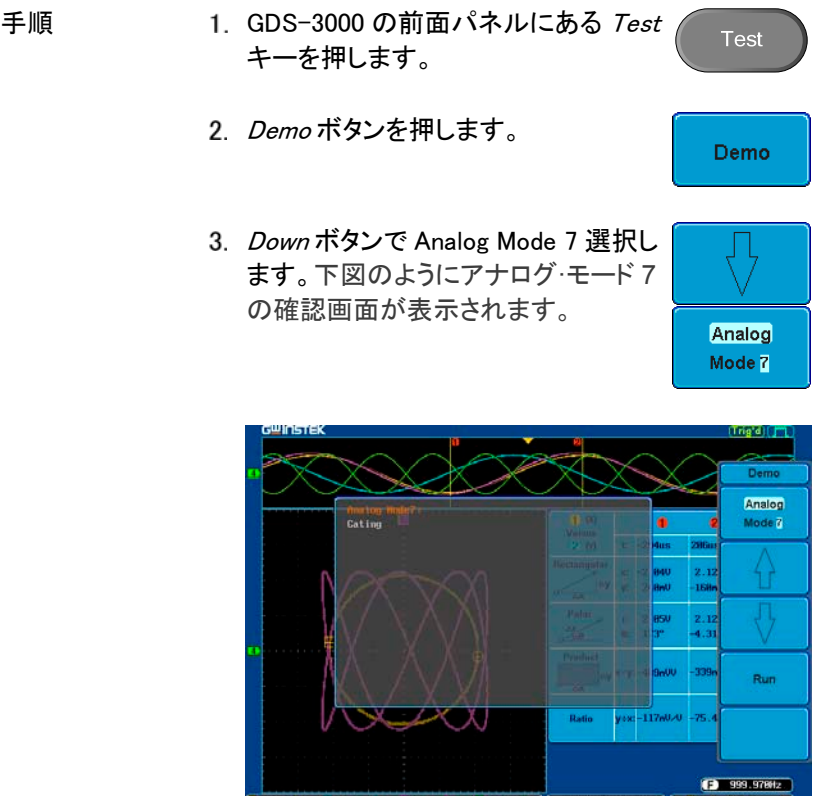

4. Run ボタンを押すと波形が表示され ます。

Demo

Power<br>Analysis

APP

Run

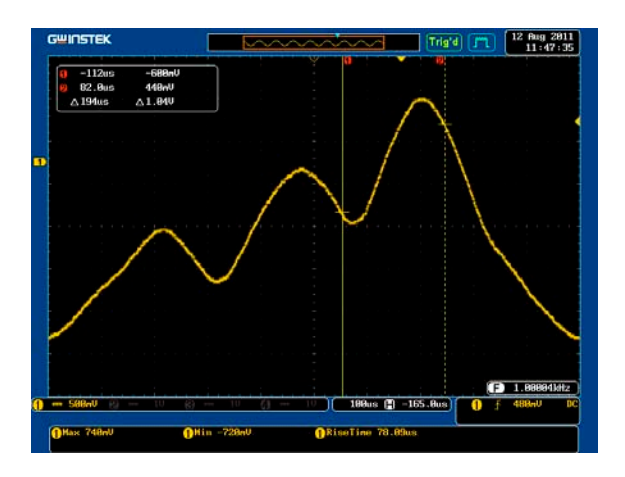

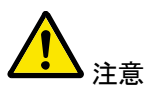

カーソルキーでゲート測定範囲を設定するためのカー ソル位置を設定することができます。

#### Runt:ラントトリガ (Analog Mode 8)

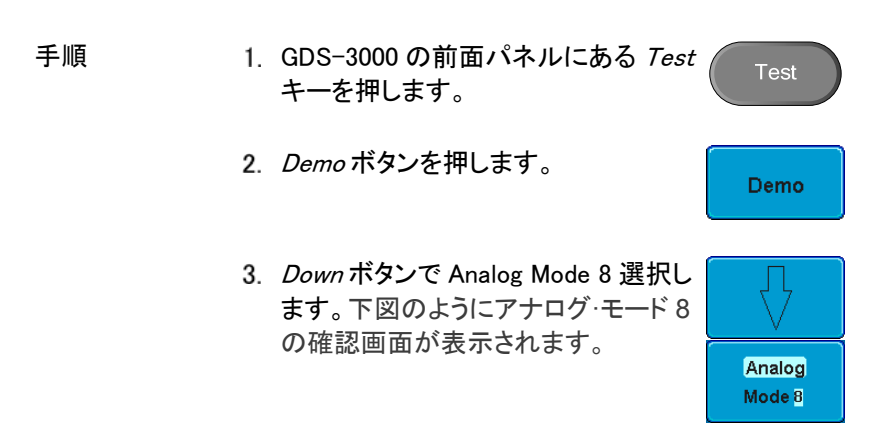

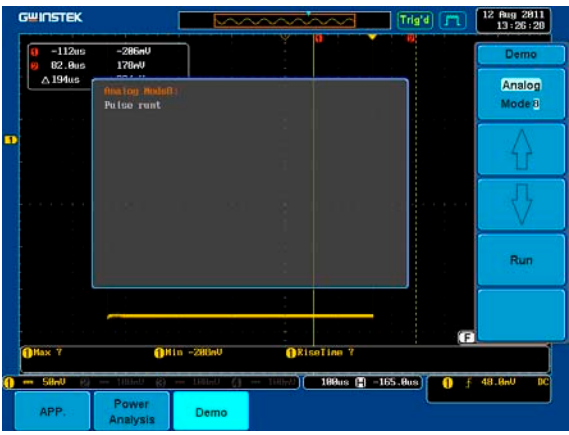

4. Run ボタンを押すと波形が表示され ます。

Run.

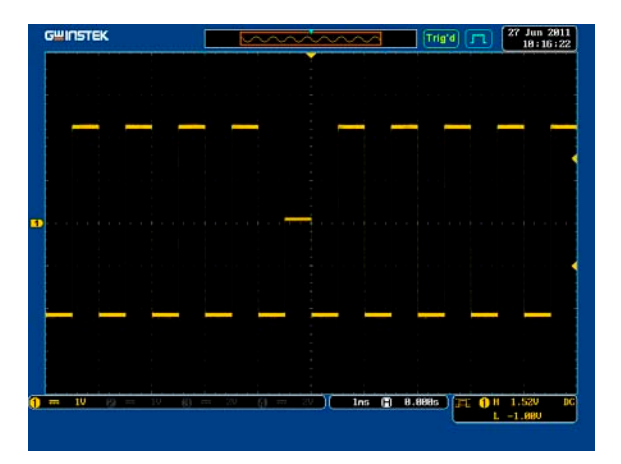

Rise:Rise&Fall トリガ (Analog Mode 9)

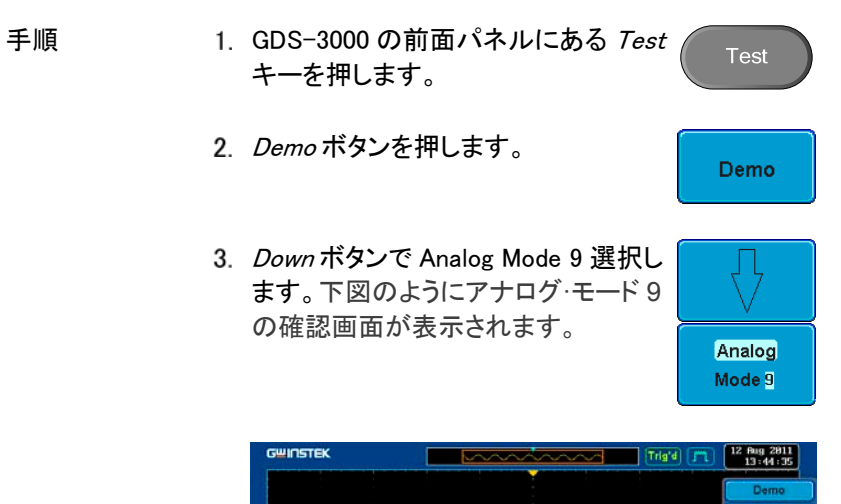

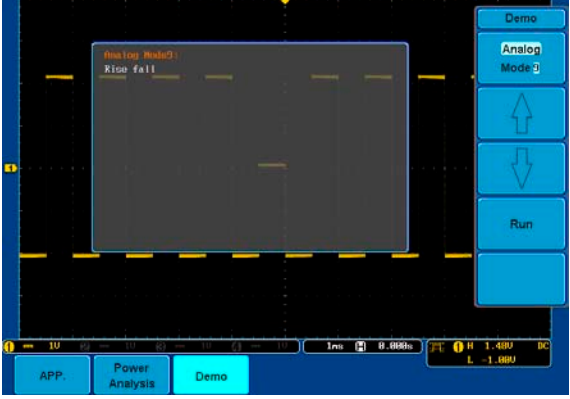

4. Run ボタンを押すと波形が表示され ます。

Run

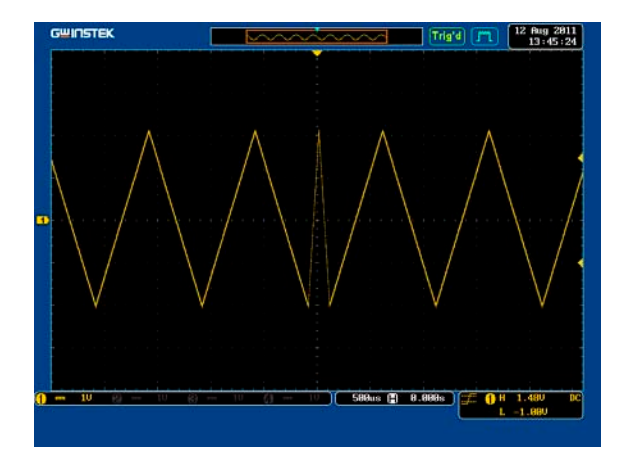

#### Width: パルス幅トリガ (Digital Mode 1)

- 手順 1. 端子マーク Digital CH1 から CH4 に プローブの選択を接続しグランド端子 ( $\frac{1}{2}$ )にグランドクリップを接続します。
	- GDS-3000 の対応するチャンネル CH1 から HC4 へプローブを接続しま す。
	- 3. GDS-3000 の前面パネルにある Test キーを押します。

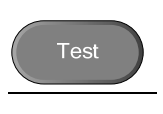

*Demo* ボタンを押します。

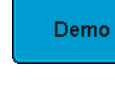

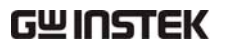

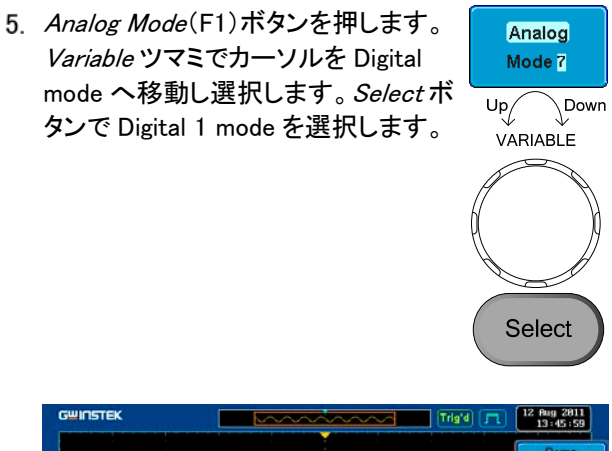

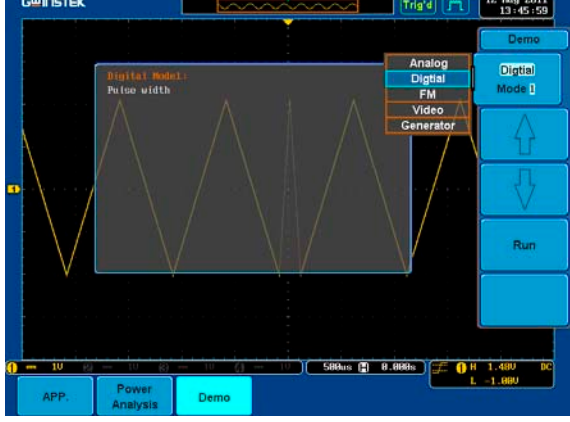

6. Run ボタンを押すと波形が表示され ます。

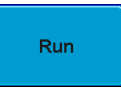

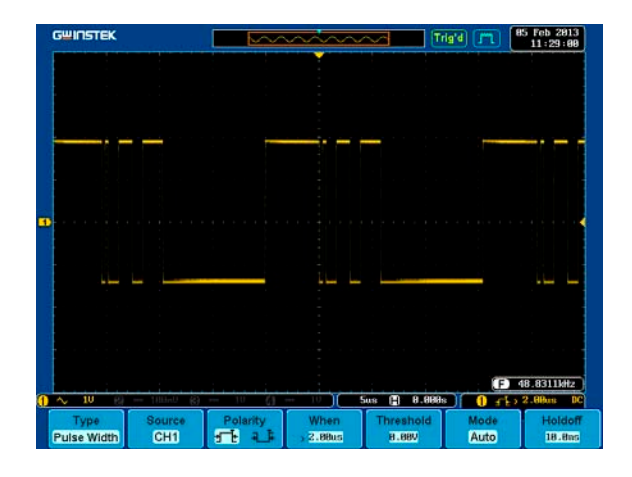

### UART:UART バス (Digital Mode 2)

手順 1. GDS-3000 の前面パネルにある Test **Test** キーを押します。 *Demo* ボタンを押します。 **Demo** *Down* ボタンで Digital Mode 2 選択し ます。下図のようにデジタルモード 2 の確認画面が表示されます。**Digtial** Mode 2

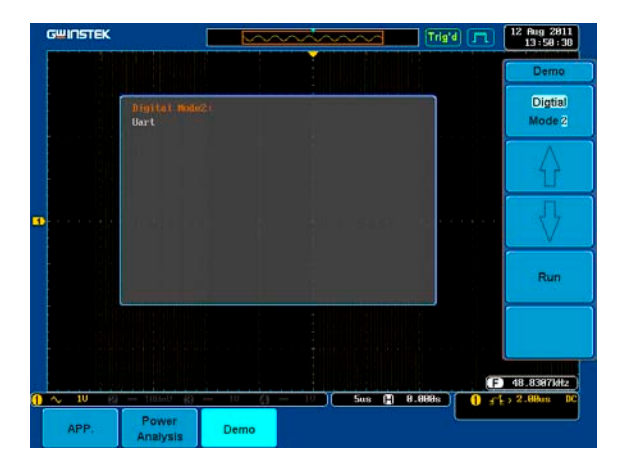

4. Run ボタンを押すと波形が表示され ます。

**Run** 

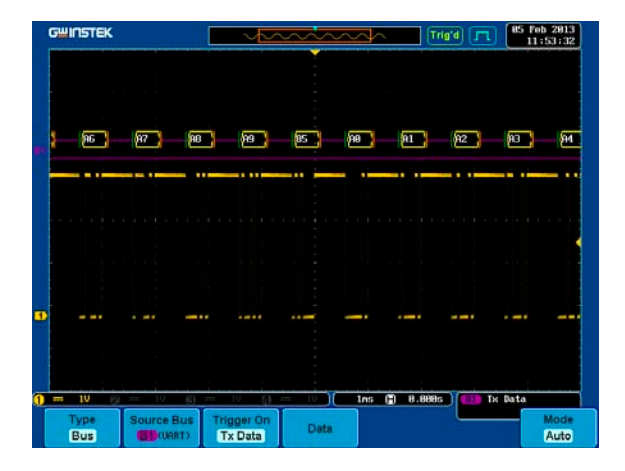

#### **GWINSTEK** エラー![ホーム]タブを使用して、ここに表示する 文字列に標題 **1** を適用してください。

 $I^2C$ :I2C バス (Digital Mode 3)

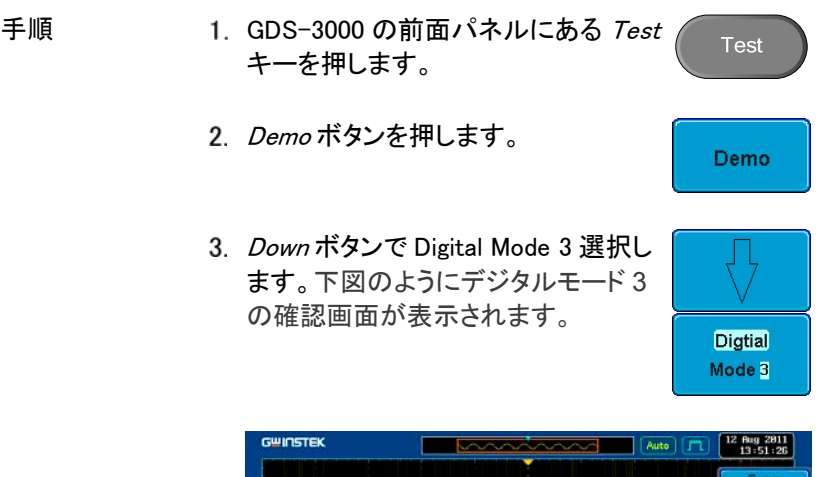

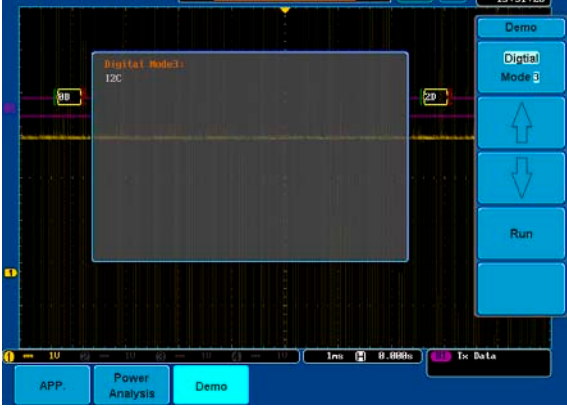

4. Run ボタンを押すと波形が表示され ます。

Run

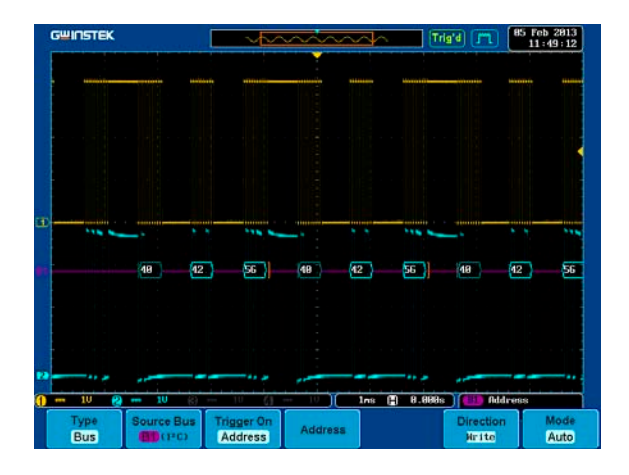

## SPI:SPI バス (Digital Mode 4)

手順 1. GDS-3000 の前面パネルにある Test Test キーを押します。 *Demo* ボタンを押します。 Demo *Down* ボタンで Digital Mode 4 選択し ます。下図のようにデジタルモード 4 の確認画面が表示されます。**Digtial** Mode 4

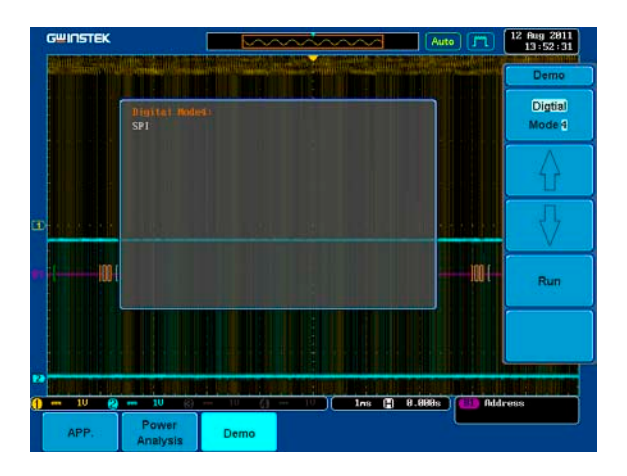

4. Run ボタンを押すと波形が表示され ます。

**Run** 

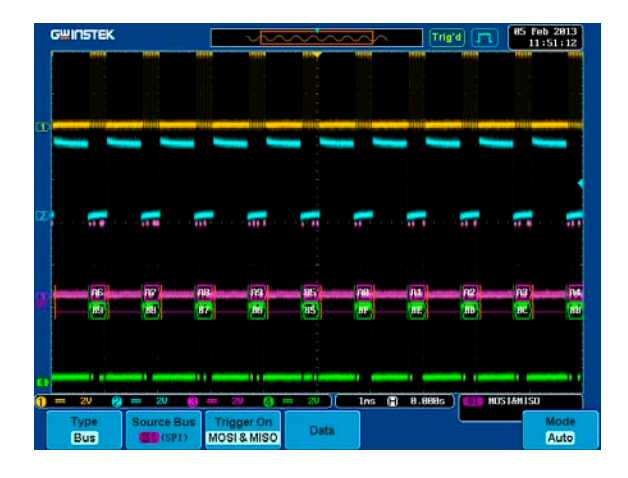
Delay:遅延トリガ (Digital Mode 5)

概要 アンチリガは、エッジトリガが開始する前に、指定した イベント数や指定された時間を待つことで、エッジ·トリ ガと連携して動作します。この方法は、トリガイベント の長い連続した中で特定の位置でトリガをかけること ができます。

手順 GDS-3000 の CH2 端子からプロー ブを外し、外部トリガ端子に挿入しま す。

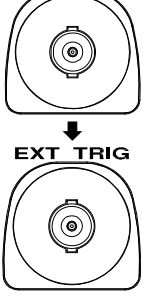

**Test** 

Demo

сн:

- 2. GDS-3000 の前面パネルにある Test キーを押します。
- *Demo* ボタンを押します。
- *Down* ボタンで Digital Mode 5 選択し ます。下図のようにデジタルモード 5 の確認画面が表示されます。

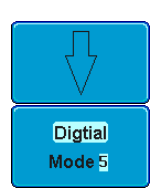

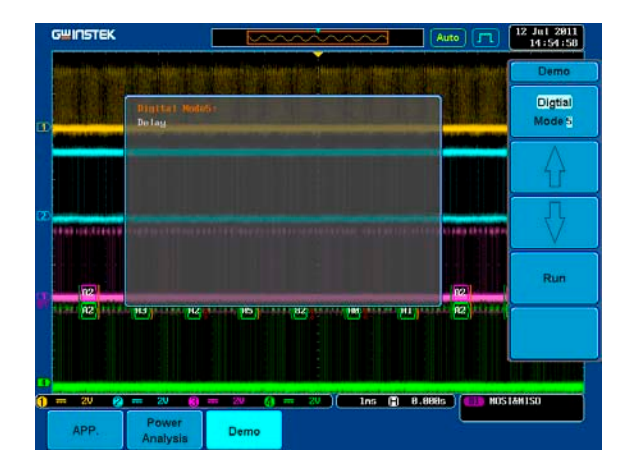

5. Run ボタンを押すと波形が表示され ます。

Run

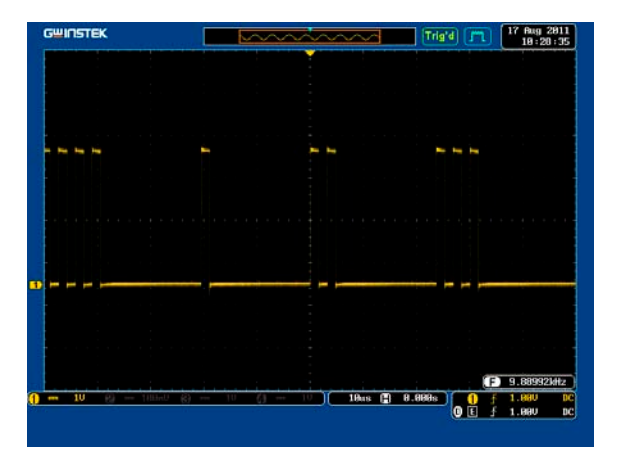

## FM:FM 変調 (FM mode)

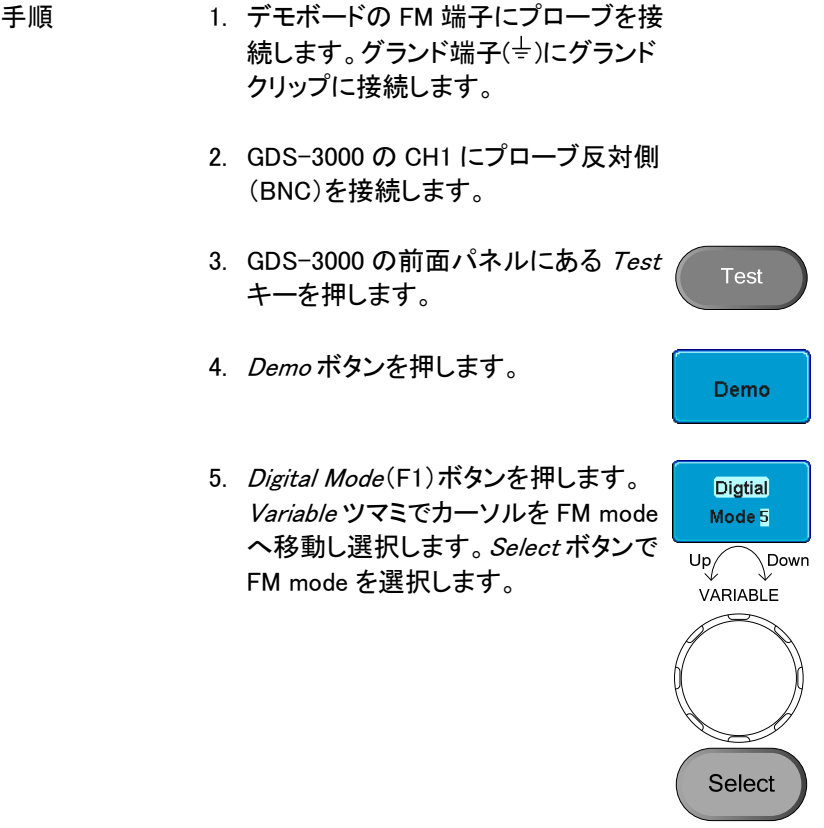

**37**

**Run** 

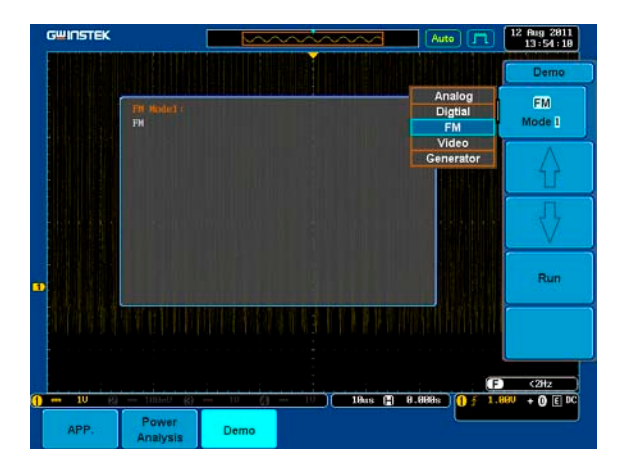

6. Run ボタンを押すと波形が表示され ます。

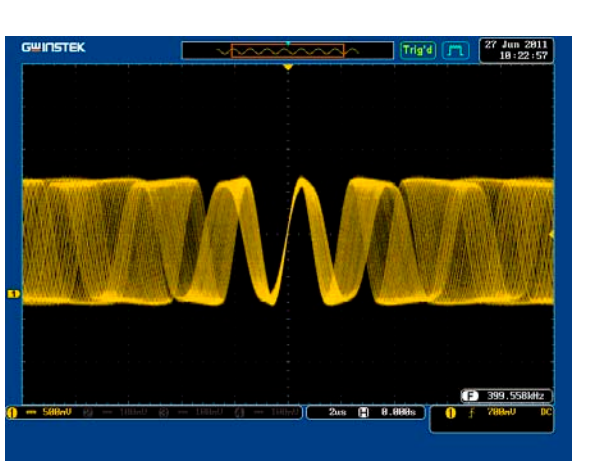

Generator:発振器(正弦波、方形波、三角波)

- 1. デモボードの <u>マントン</u>マーク端子にプ ローブを接続します。グランド端子(+) にグランドクリップに接続します。
- 2. GDS-3000 の CH1 にプローブ反対側 (BNC)を接続します。
- 3. GDS-3000 の前面パネルにある Test キーを押します。

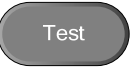

Demo

- 4. Demo ボタンを押します。
- 5. Video Mode(F1)ボタンを押します。 Variable ツマミでカーソルを Generator mode へ移動し選択しま す。Select ボタンで Generator mode を選択します。

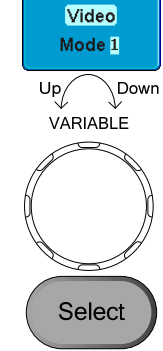

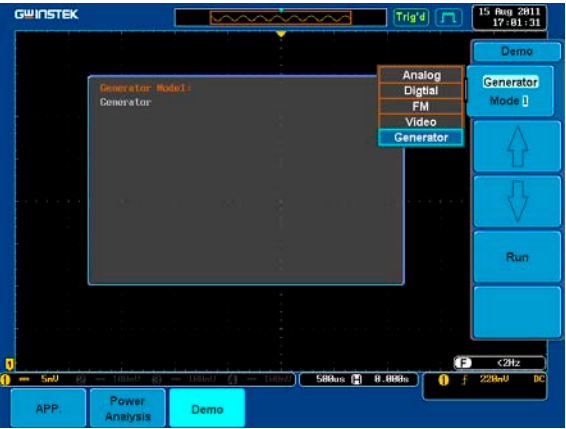

6. Run ボタンを押します。

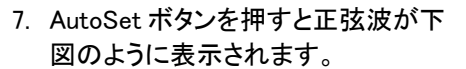

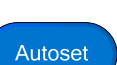

**Run** 

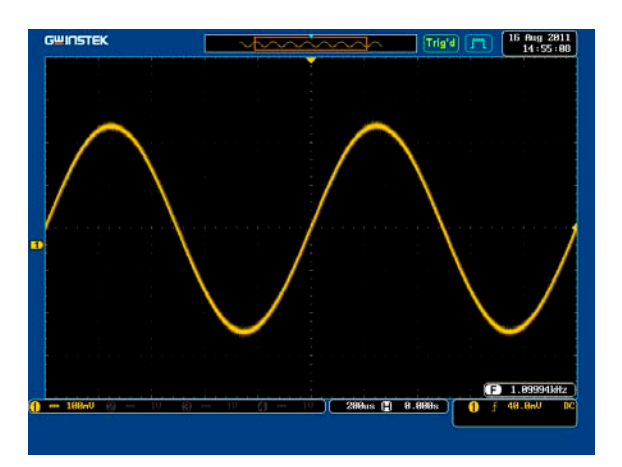

8. デモボードの Select ボタンを押しま す。

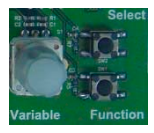

9. 波形の種類を選択するには、デモボ ードの Variable ツマミを回します。選 択された波形は OLED ディスプレイ 上で強調表示されます。

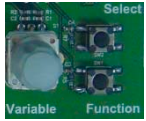

10. Select ボタンを押し OLED ディスプレ イ下行のハイライト表示にします。

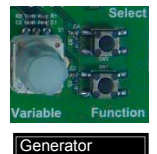

 Wave Type Sin

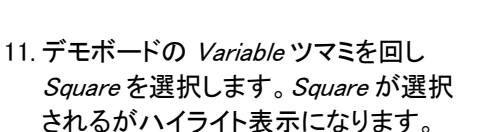

12. AutoSet ボタンを押すと方形波が下 図のように表示されます。

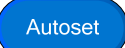

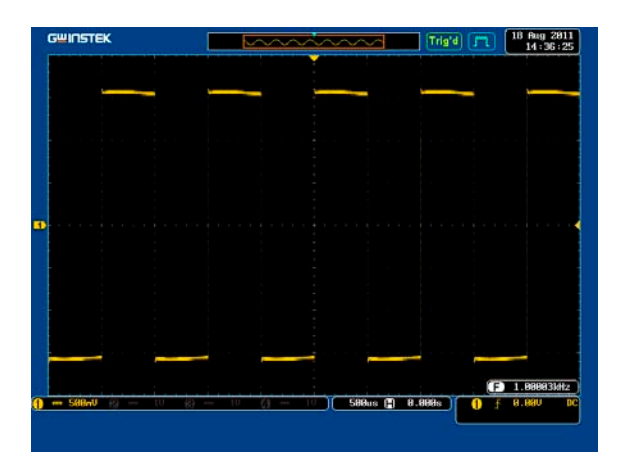

13. デモボードの *Variable* ツマミを回し Triangle.を選択します。Triangle.が選 択されるが OLED にハイライト表示さ れます。

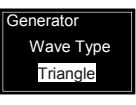

Autoset

14. AutoSet ボタンを押すと三角波が下 図のように表示されます。

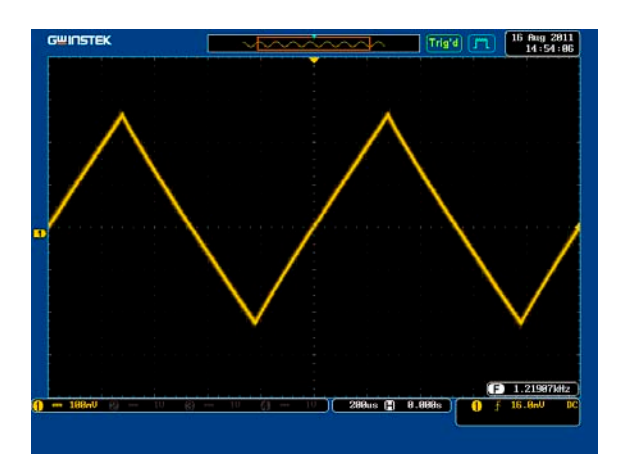

### Video:ビデオ信号 (Video mode)

- 手順 1. デモボードの Video 端子にプローブ を接続します。グランド端子(+)にグラ ンドクリップに接続します。
	- 2. GDS-3000 の CH1 にプローブ反対側 (BNC)を接続します。
	- 3. GDS-3000 の前面パネルにある Test キーを押します。

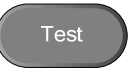

- 4. Demo ボタンを押します。 Demo 5. FM(F1)ボタンを押します。Variable ツ **FM** マミでカーソルを Video mode へ移動 Mode 1 し選択します。Select ボタンで Video  $\overline{\searrow}$  Down  $U_{\mathsf{P}}$ mode を選択します。 VARIABLE Select GWINSTEK  $\begin{array}{|c|c|} \hline 12 & \text{flag} & 2811 \\ \hline 13:55:36 \\ \hline \end{array}$  $\sqrt{2}$  $\lceil \overline{ \text{Trigid} \mid \lceil \text{FT} \rceil }$ Demo Analog<br>Digtial Video Uidao Mode 1 **FM** Video Generator ä, Run  $414.662kHz$ 2us (2 8.8885)  $\mathbf{0}$
- 6. Run ボタンを押すと波形が表示され ます。

Demo

APP.

Run

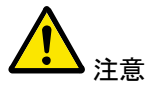

CCD センサのカバーを外してくださ い。実際の画像信号のため CCD セ ンサの映像により変化しています。

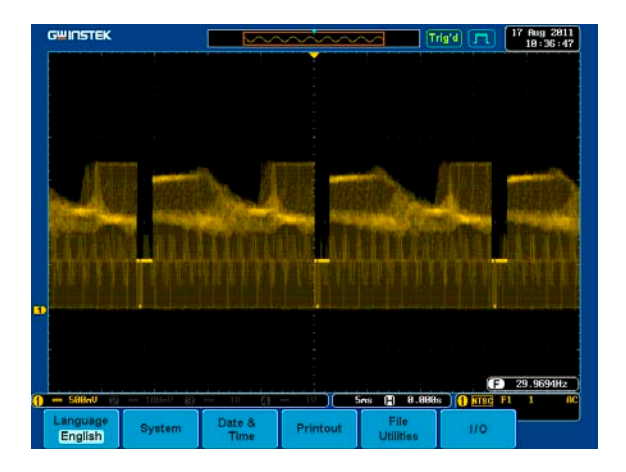

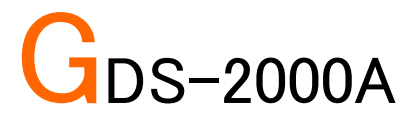

# デモンストレーションの設定

手順 GDS-2000A の電源をオンします。.

デモモジュールソフトウェアをイン ストールします。詳細については、 51 ページの「ソフトウェアのインス トール」を参照してください。I

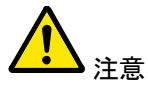

- A. ファームウェアのバージョンが上記の V1.09 以上 であることを確認してください。
- B. ファームウェアの更新については、「付録」の章を 参照してください。
- デモボードの電源を投入するに は、次の図のように USB ケーブル を接続します。 デモボードへの GDS-2000A およ び B タイプ端子へタイプ A プラグ を接続します。

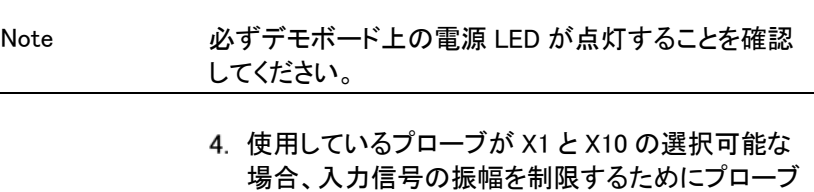

減衰率の×10 を選択します。

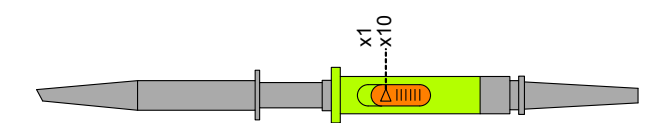

波形の種類に応じて、下図に示すようにアナログ CH1〜CH4、デジタル CH1〜CH4、ビデオ、FM など 表示マークの端子へプローブを接続します。端子 ( $\frac{1}{2}$ )をグランドにアースクリップを接続します。

アナログ波形を表示

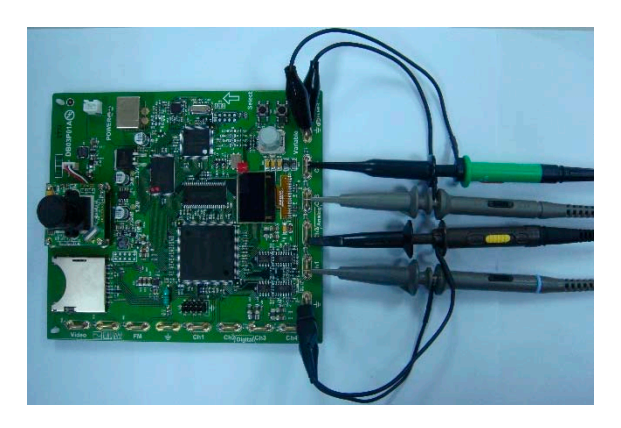

デジタル波形を表示

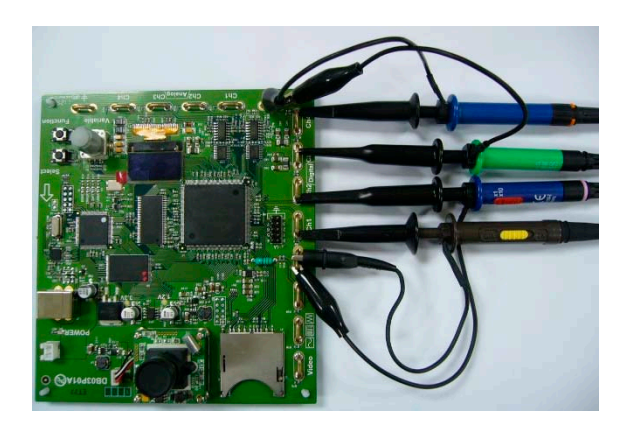

FM 変調波形を表示

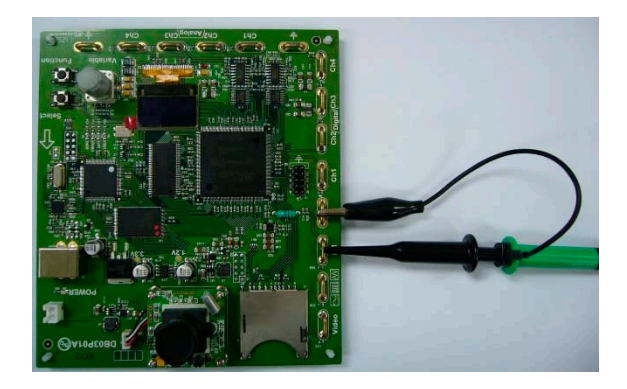

ビデオ波形を表示

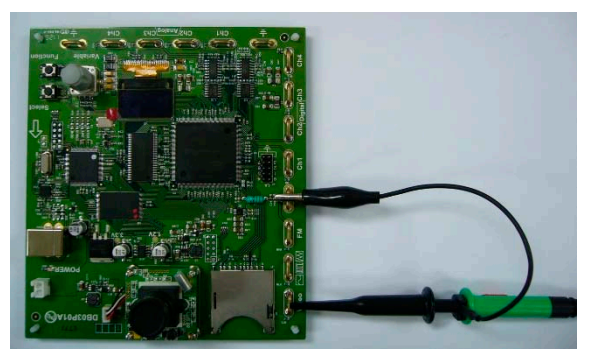

- プローブのもう一方の端(BNC 端子)を GDS-2000A 上の対応する CH1~CH4 端子に接続しま す。
- 下の写真に示すようにロジックアナライザ(LA)の 信号ソースを表示するため、ロジックアナライザプ ローブで、GDS-2000A とデモボードを接続します。

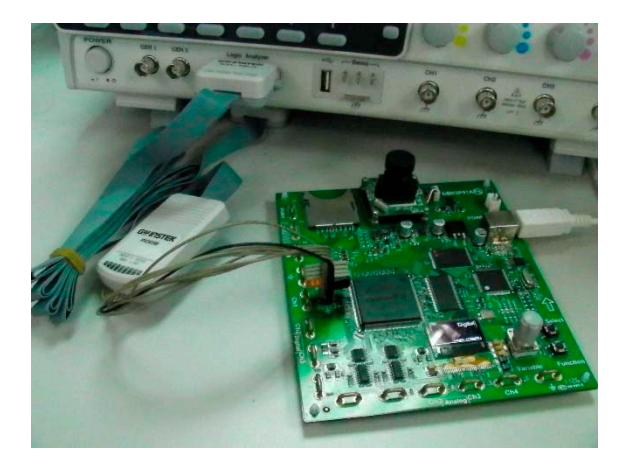

デモボードとオシロスコープを USB ケーブルで接 続しているとき、どのオシロスコープを選択するか はデモボード上の Variable ツマミを調整します。 GDS-2000A を選択すると OLED ディスプレイ上で 強調表示されます。

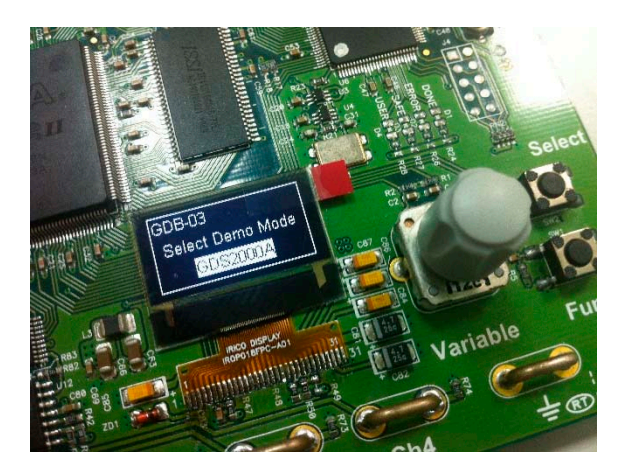

## ソフトウェアのインストール

- 手順 <u>1. USB メモリヘソフトウ</u>ェア "DB03DemoMode.gz"を保存し、 GDS-2000A の前面パネルの USB ポートに USB メモリスティックを挿入 します。
- 注意
- GDS2kAGDB03DemoMode.gz は、 GDS2kAGDB03DemoMode.zip ファ イルにあります。 GDS2kAGDB03DemoMode.zip を 解凍すると、2つのファイルが生成 されます。一つは、ソフトウェアの インストール用の GDS2kAGDB03DemoMode.gz で、 もう一つは、PDF 形式のユーザマ ニュアルです。
- GDS-2000A のファームウェアバー ジョンが V1.09 以上であることを確 認してください。
- 2. Utility キーを押します。
- 3. 画面下メニューの「ファイル操作」を 押します。

Utility

**File Utilities** 

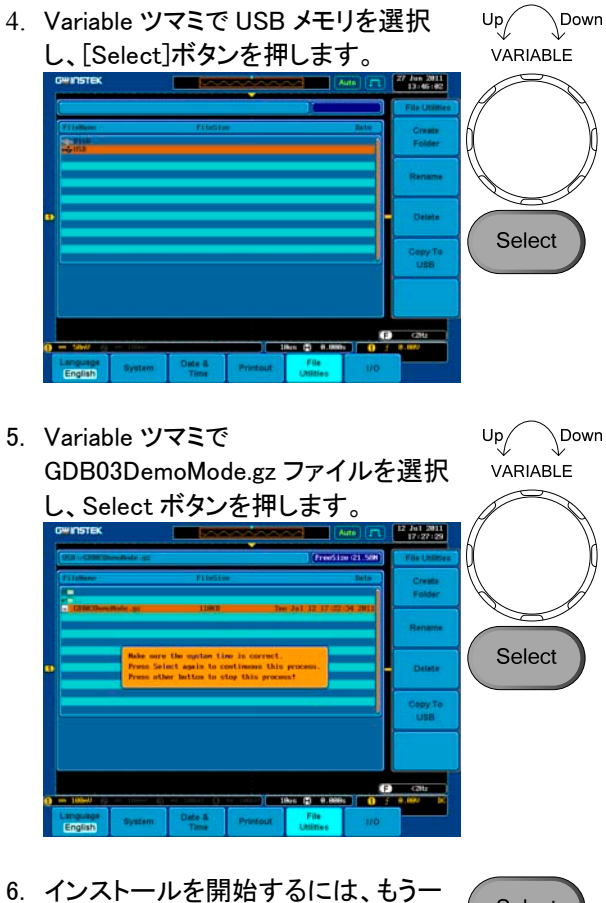

- Select 度 Select ボタンを押してください。
- 7. 「オシロスコープの電源をオフにして再度オンにし てください」とメッセージが表示されたらインストー ルは完了です。

## デモボードの信号を表示

デモボードには、8 種類のアナログ信号、7 種類のデ ジタル信号、FM 信号と映像信号を表示することがで きる。シーケンス内の各信号を表示するには、下記の 手順に従ってください。

Autoset:Autoset モード (Analog Mode 1)を表示

手順 1. GDS-2000A の前面パネルの **Test** Test キーを押します。 2. 画面下メニューの デモボタンを押しま Demo す。 3. 画面右メニューの下矢印で Analog Mode 1 を選択します。次の図のよう に画面に Analog Mode 1 が表示され Analog ます。 Mode 1 GWINSTEK

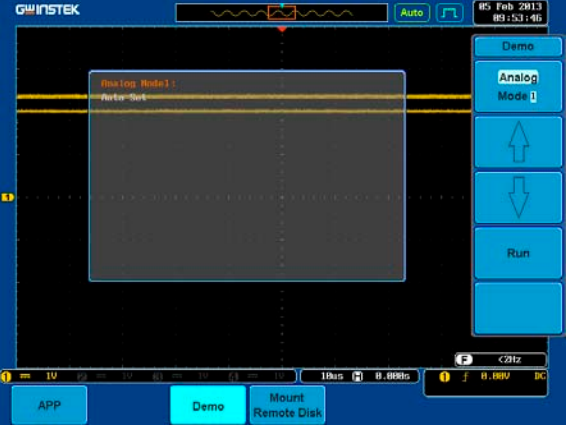

4. Run ボタンを押します。

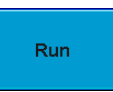

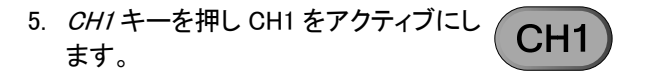

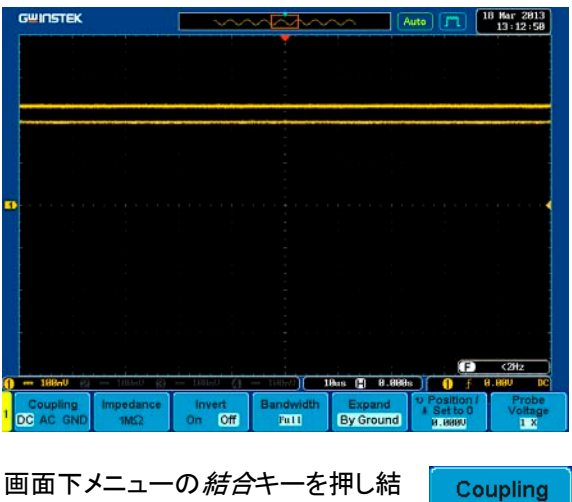

6. 画面下メニューの 結合キーを押し結 合を選択します。 DC AC GND

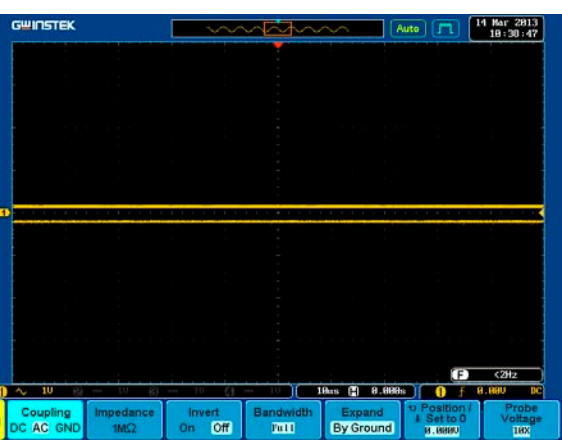

7. パネルの Autoset キーを押します。

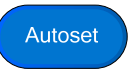

8. 次図のような波形が表示されます。

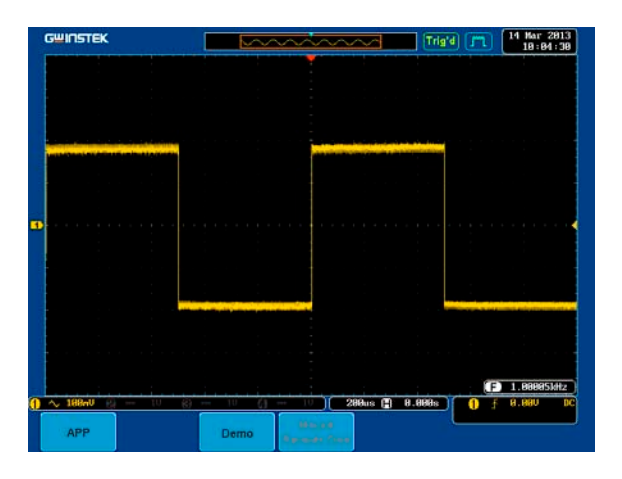

XY:X-Y モード(Analog Mode 2)を表示する

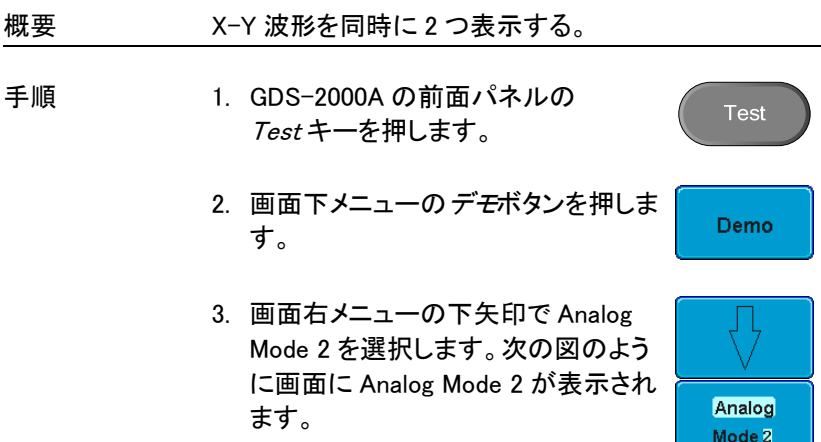

Run.

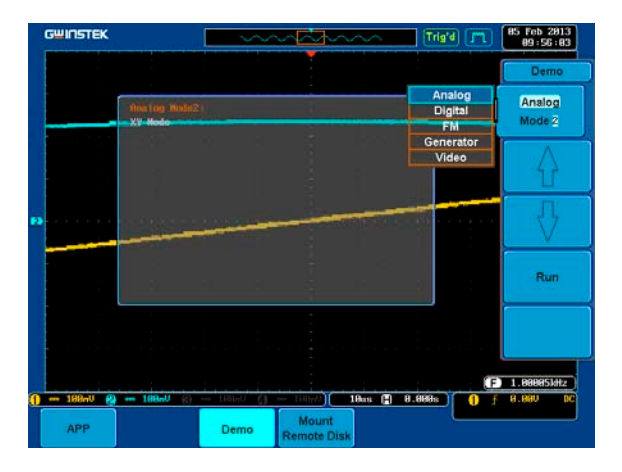

4. Run ボタンを押すと波形が表示され ます。

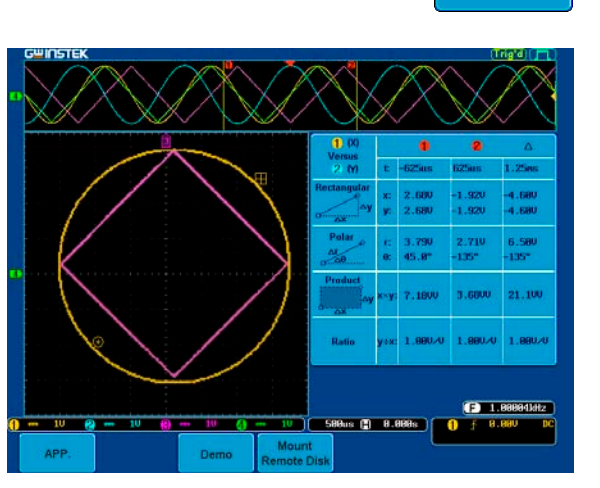

## Gating:ゲート測定(Analog Mode 3)を表示する

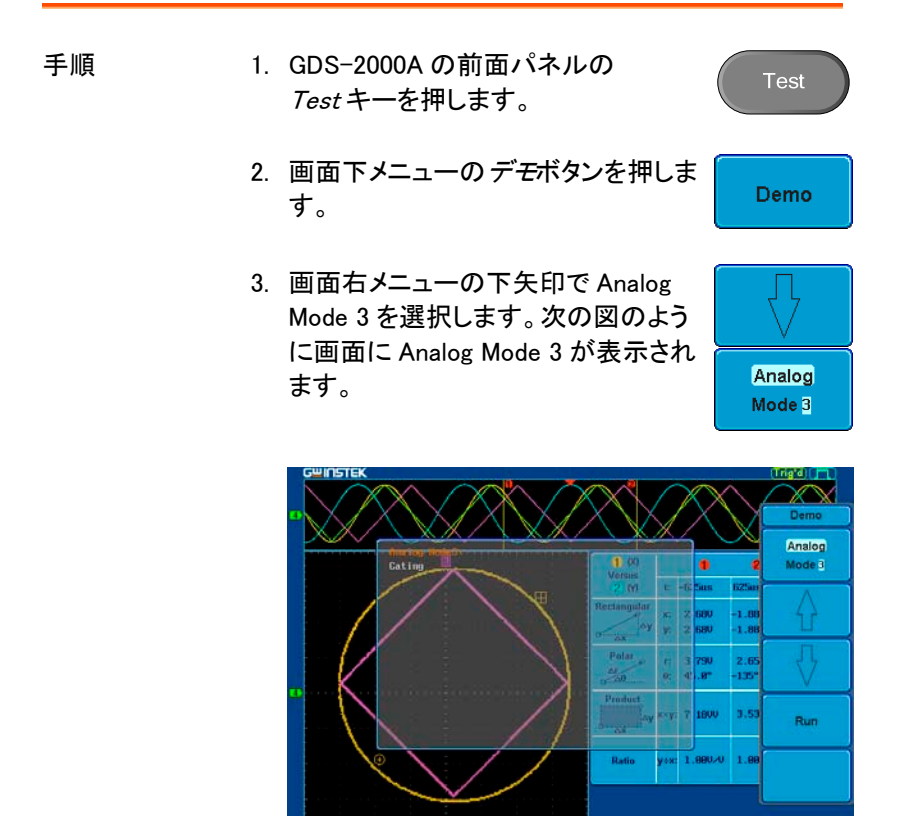

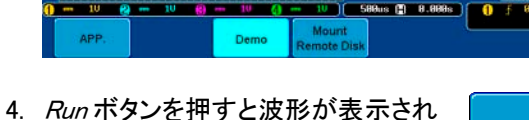

ます。

Run

**Car L BRANTA** 

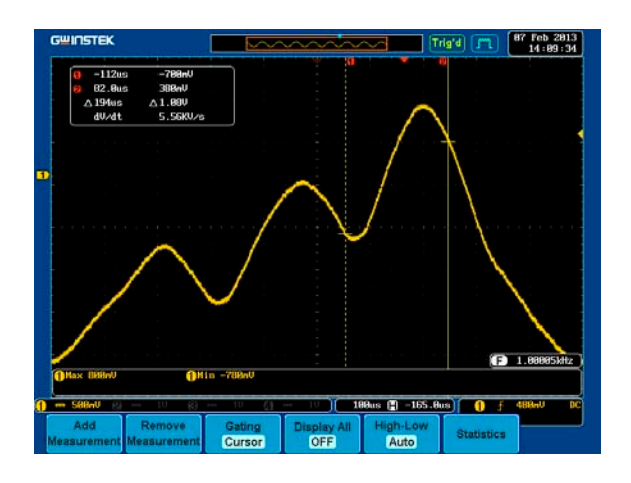

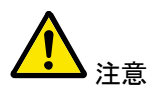

カーソル機能でゲート測定範囲を設定するためのカー ソル位置を設定することができます。

## Runt:パルスラント (Analog Mode 4)を表示する

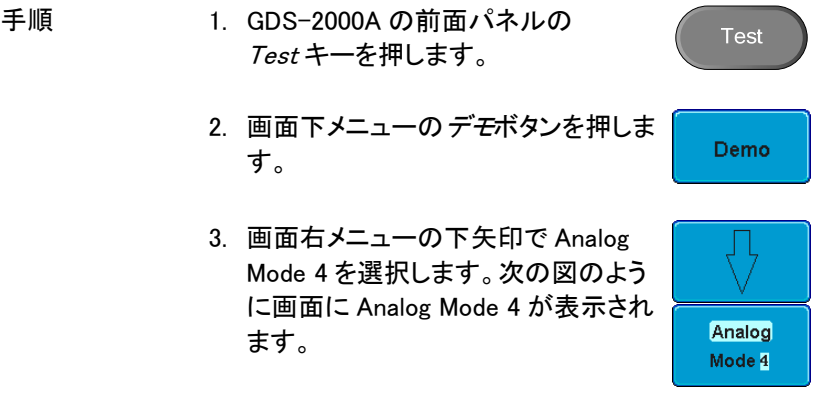

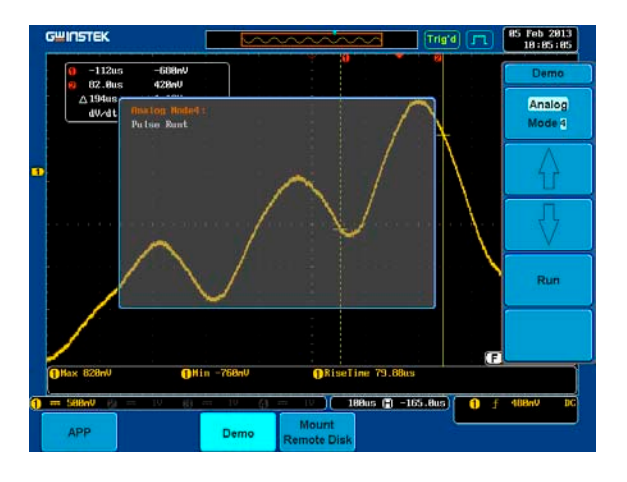

4. Run ボタンを押すと波形が表示され ます。

Run

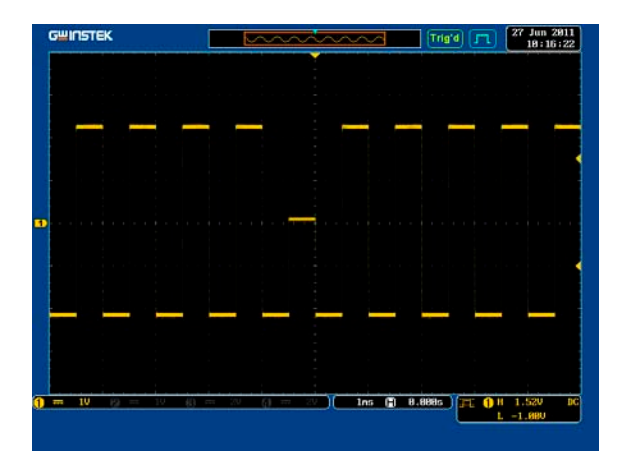

## **GWINSTEK**

#### Rise:Rise&Fall (Analog Mode 5)を表示する

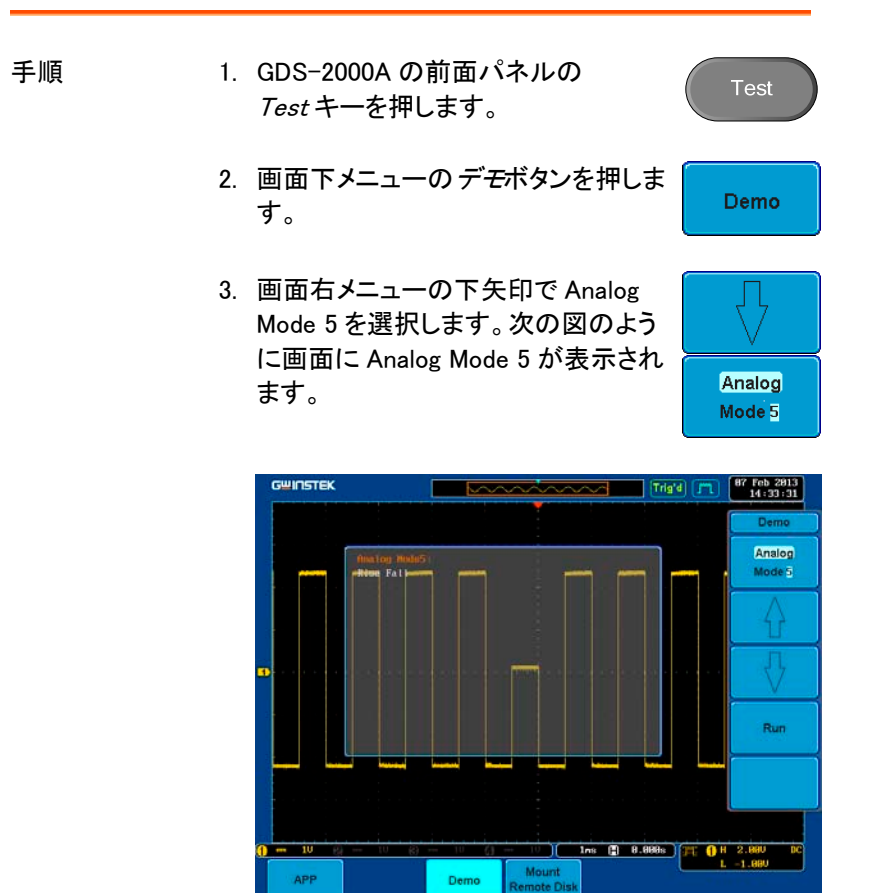

4. Run ボタンを押すと波形が表示され ます。

Run.

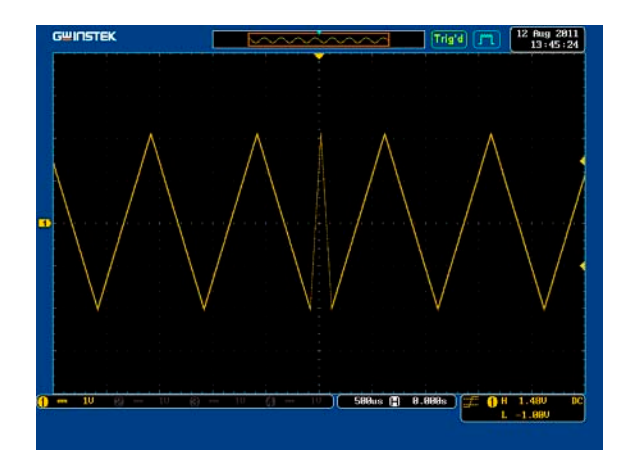

Search:サーチ (Analog Mode 6)を表示する

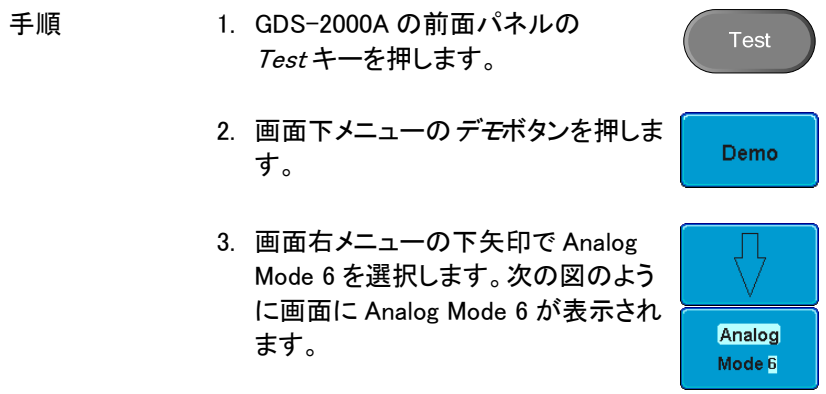

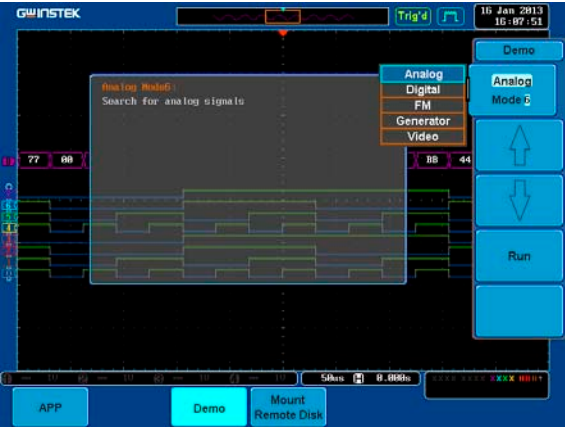

4. Run ボタンを押すと波形が表示され ます。

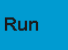

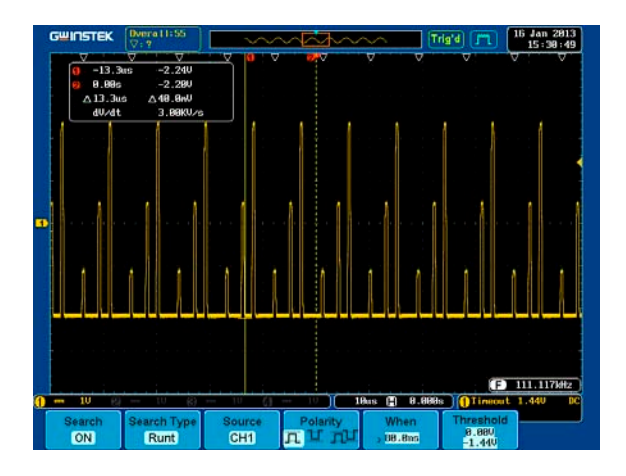

## **GWINSTEK**

#### Segment:セグメント (Analog Mode 7)を表示する

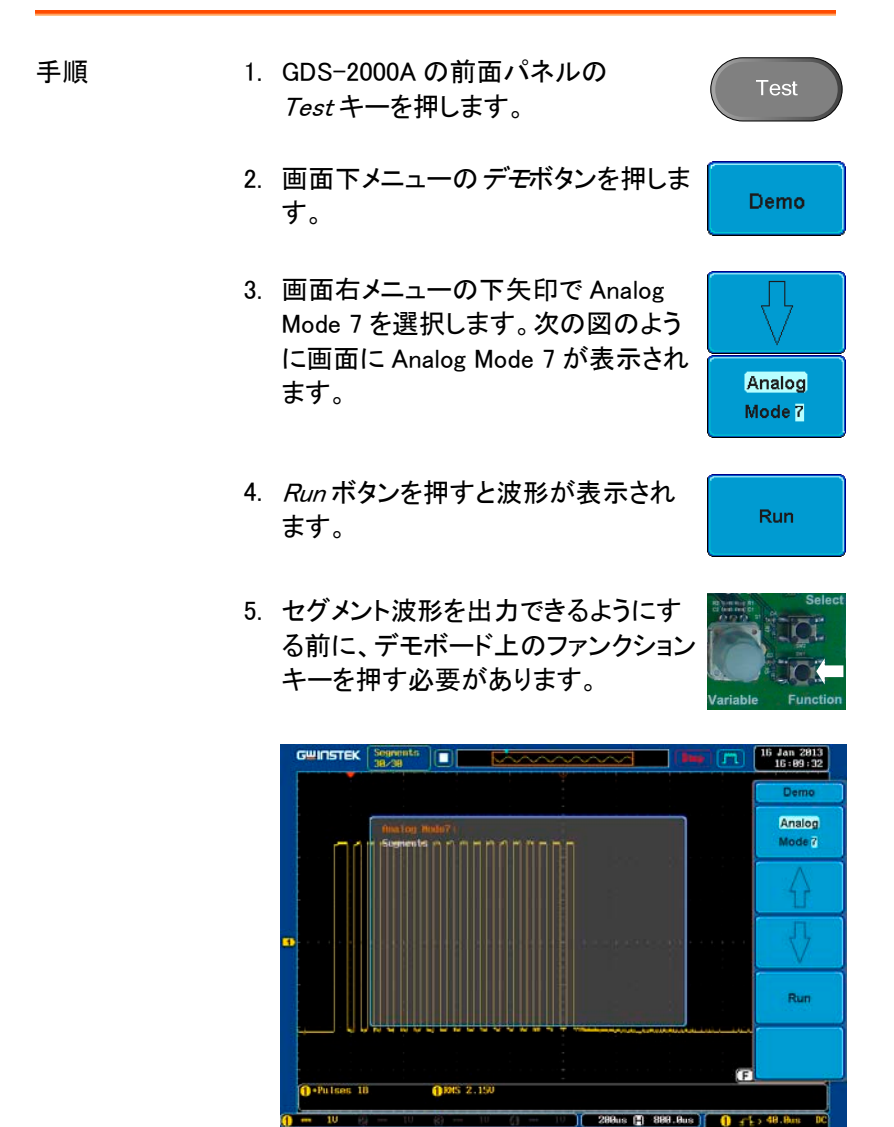

Mount

Demo

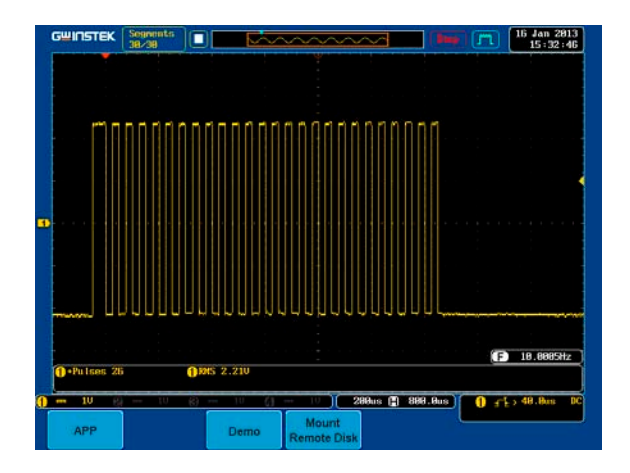

Parallel:パラレル (Analog Mode 8)を表示する

手順 1. GDS-2000A の前面パネルの Test Test キーを押します。 2. 画面下メニューのデモボタンを押しま Demo す。 3. 画面右メニューの下矢印で Analog Mode 8 を選択します。次の図のよう に画面に Analog Mode 8 が表示され Analog ます。 Mode 8

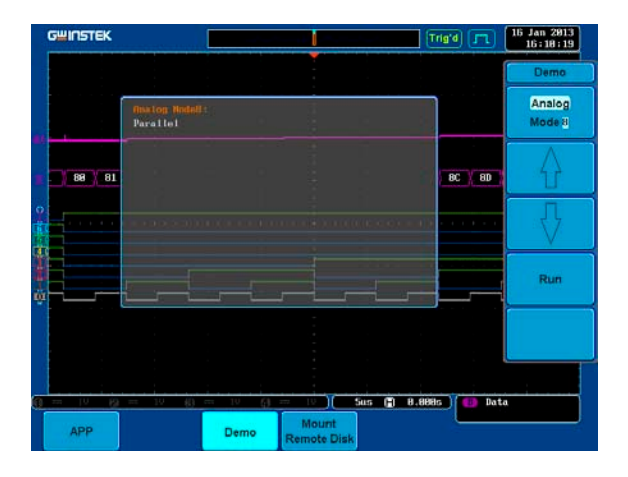

4. Run ボタンを押すと波形が表示され ます。

Run

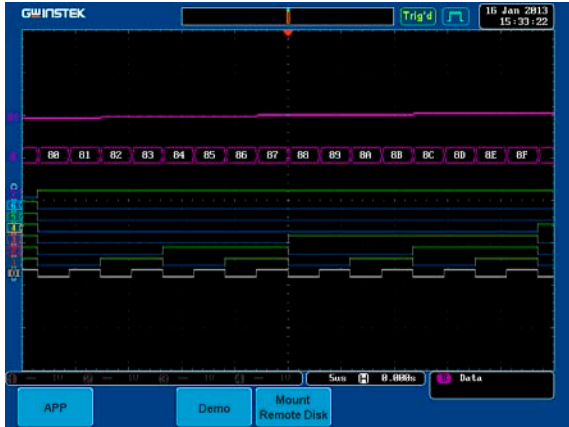

Width:パルス幅(Digital Mode 1)を表示する

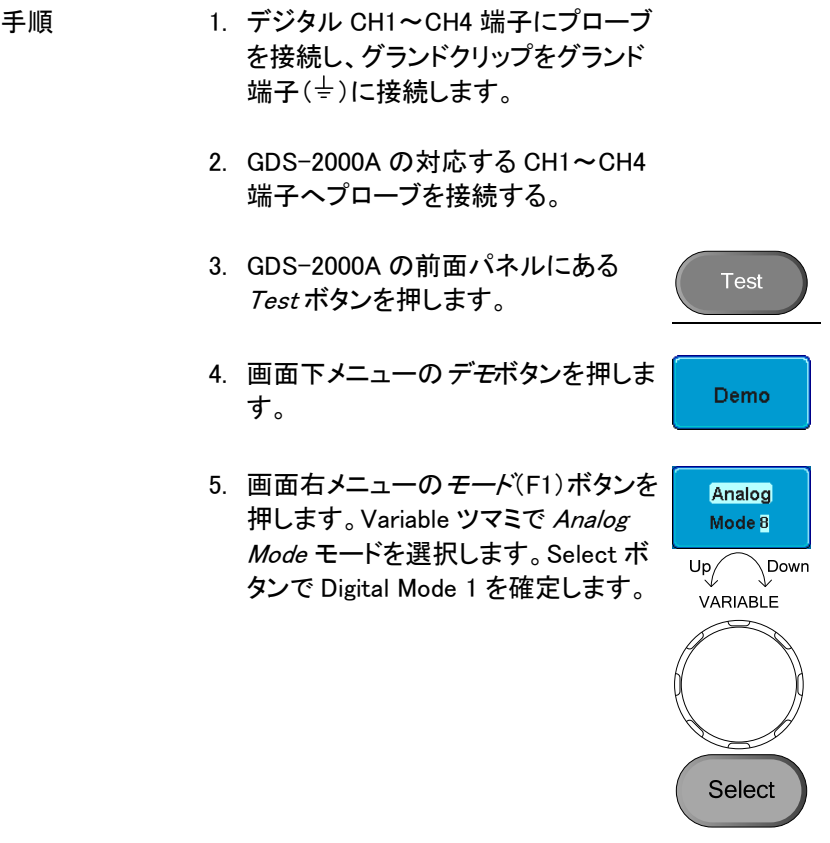

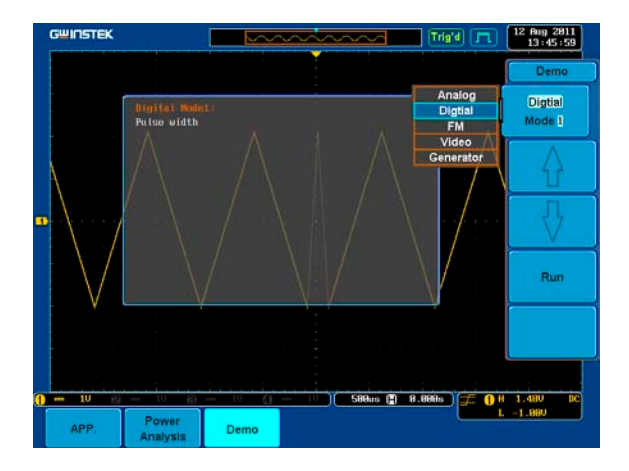

6. Run ボタンを押すと波形が表示され ます。

Run

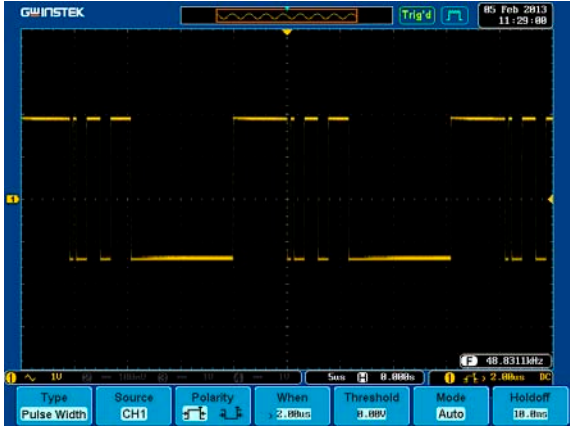

Delay:遅延 (Digital Mode 2)を表示する

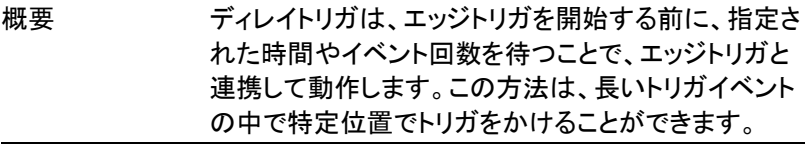

手順 1. GDS-2000A の CH2 端子に接続され たプローブを EXT Trig 端子へ接続し ます。

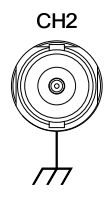

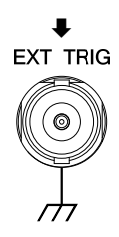

**Test** 

Demo

- 2. GDS-2000A の前面パネルにある Test ボタンを押します。
- 3. 画面下メニューのデモボタンを押しま す。
- 4. 画面右メニューの下矢印ボタンで Digital Mode 2 を選択します。次の図 のように画面に Digital Mode 2 が選 択され表示されます。

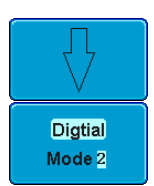

# **GWINSTEK**

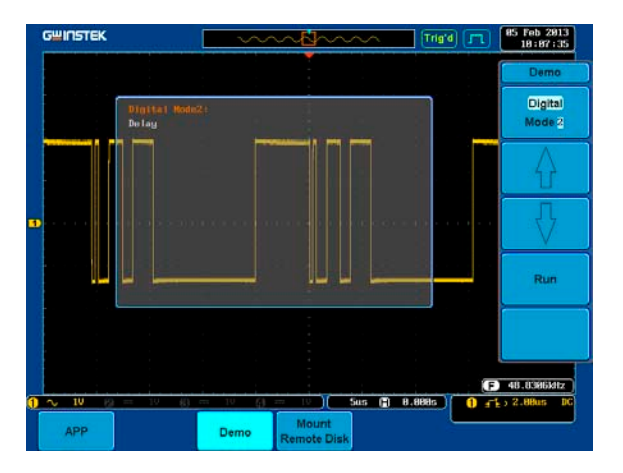

5. Run ボタンを押すと波形が表示され ます。

Run

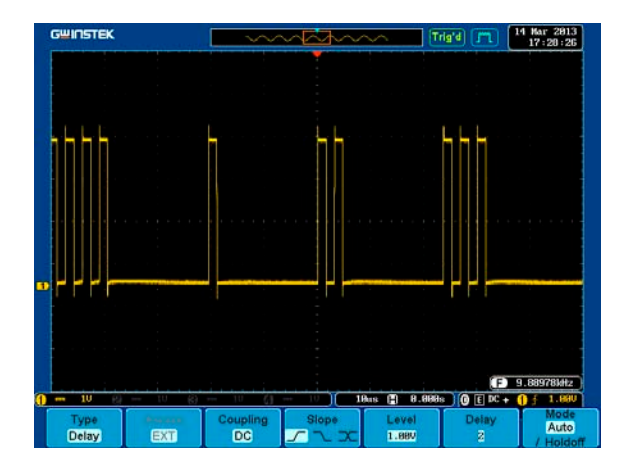

LM:ロングメモリ(Digital Mode 3)を表示する

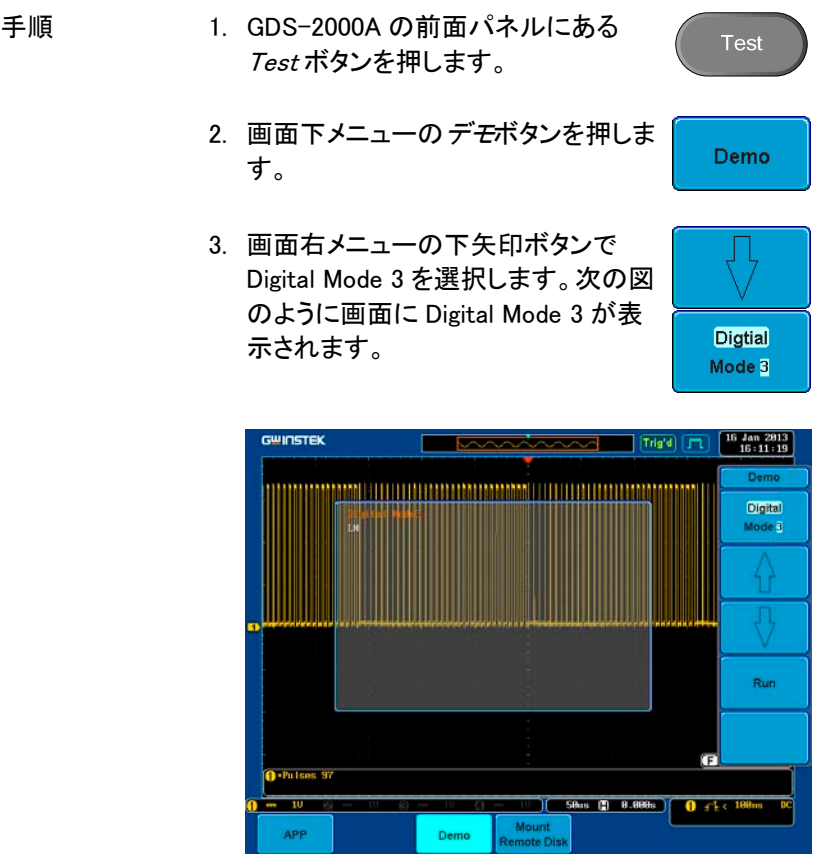

4. Run ボタンを押すと波形が表示され ます。

**Run**
# 

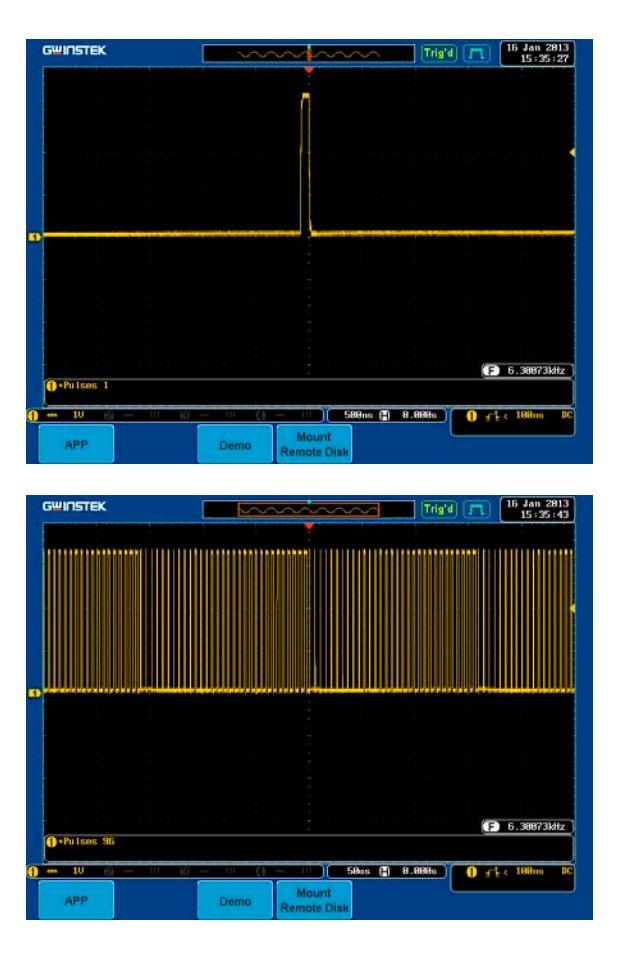

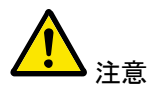

上の波形を比較した場合、我々はロングメモリでは波 形の詳細を観察することができていることがわかりま す。

Logic:ロジック (Digital Mode 4)を表示する

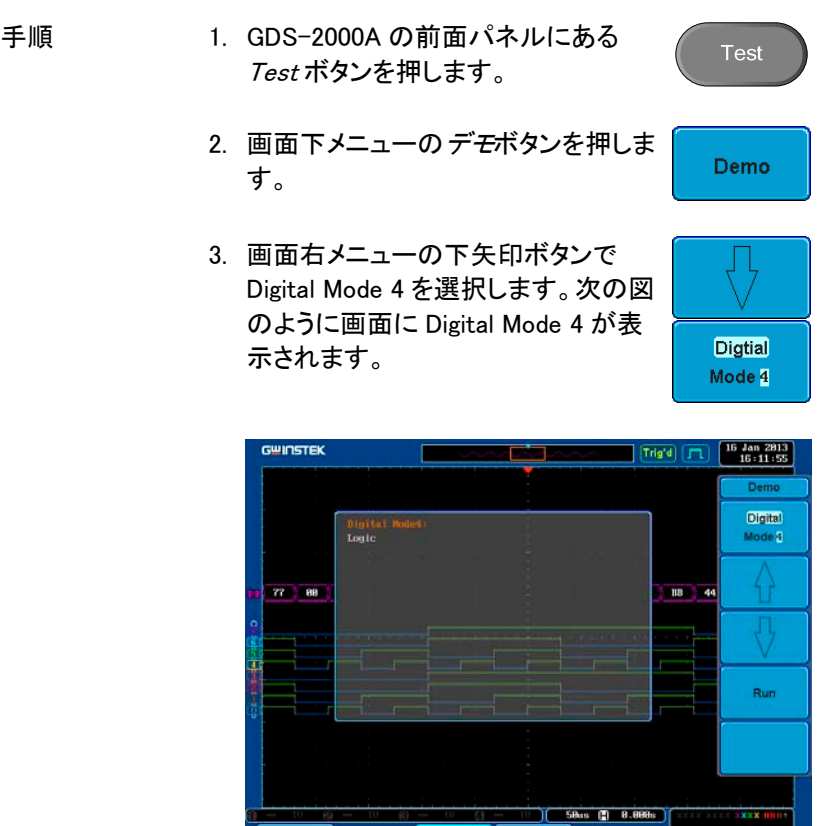

4. Run ボタンを押すと波形が表示され ます。

**Demo** 

Mount<br>Remote Disk

Run

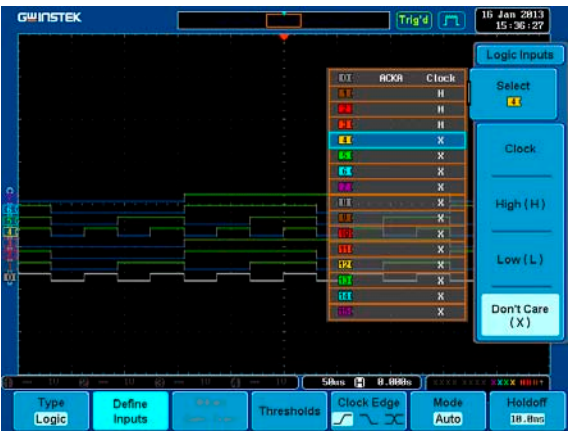

# UART:UART バス (Digital Mode 5)を表示する

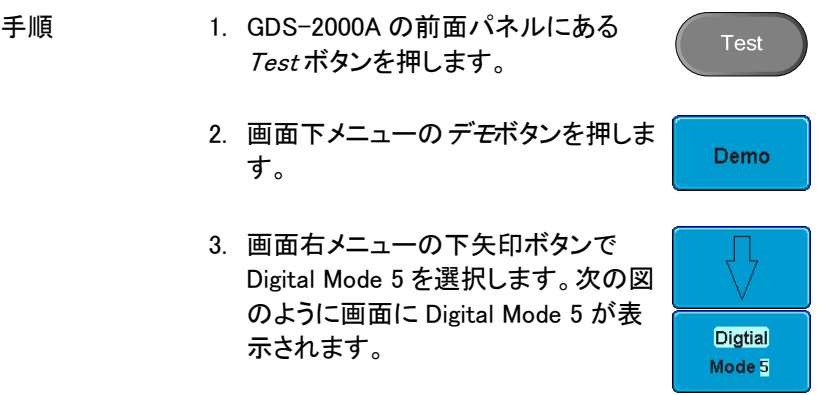

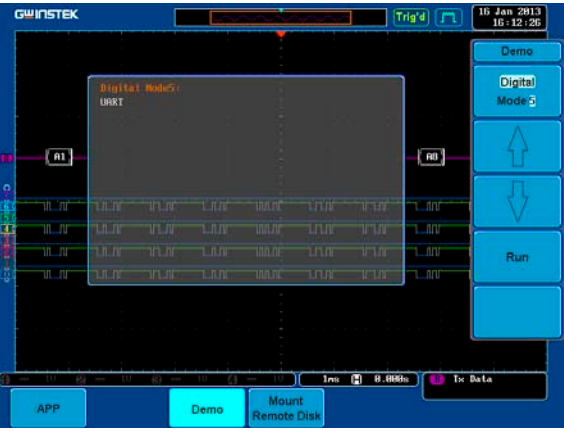

4. Run ボタンを押すと波形が表示され ます。

Run.

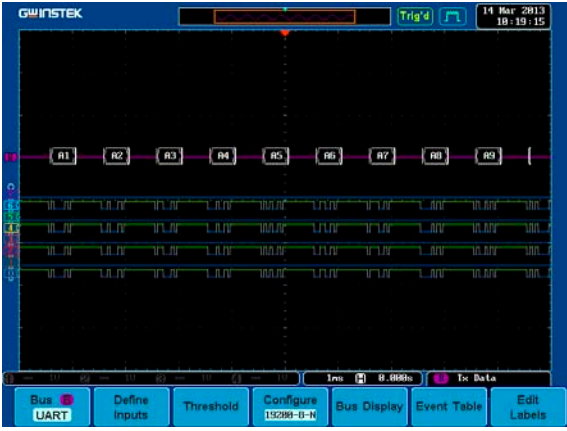

#### **GWINSTEK** エラー! [ホーム] タブを使用して、ここに表示する 文字列に標題 **1** を適用してください。

I 2 C:I2C バス (Digital Mode 6)を表示する

手順 1. GDS-2000A の前面パネルにある Test Test ボタンを押します。 2. 画面下メニューのデモボタンを押しま Demo す。 3. 画面右メニューの下矢印ボタンで Digital Mode 6 を選択します。次の図 のように画面に Digital Mode 6 が表 **Digital** 示されます。 Mode 6

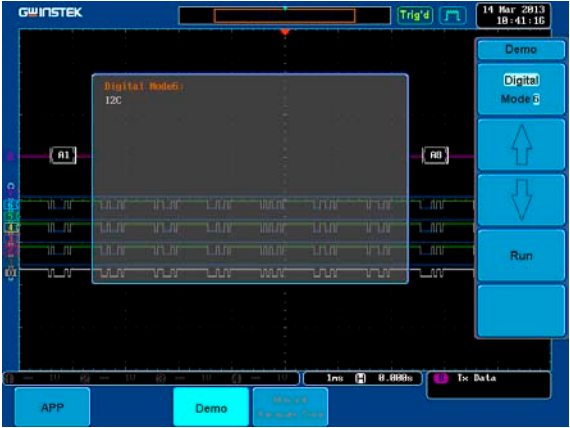

4. Run ボタンを押すと波形が表示され ます。

Run

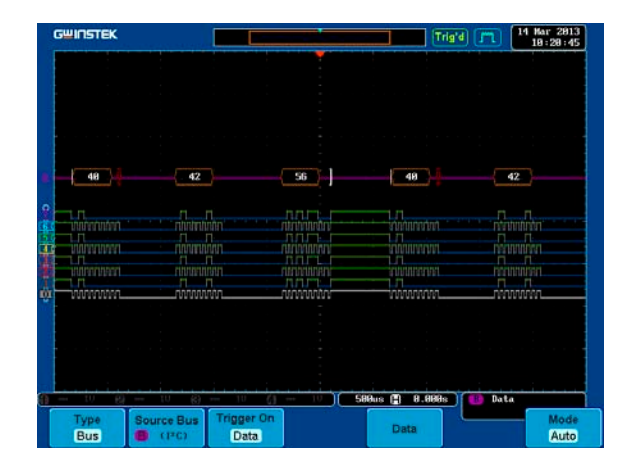

#### SPI :SPI バス(Digital Mode 7)を表示する

手順 1. GDS-2000A の前面パネルにある Test Test ボタンを押します。 2. 画面下メニューのデモボタンを押しま **Demo** す。 3. 画面右メニューの下矢印ボタンで Digital Mode 7 を選択します。次の図 のように画面に Digital Mode 7 が表 **Digital** 示されます。 Mode 7

# **GWINSTEK**

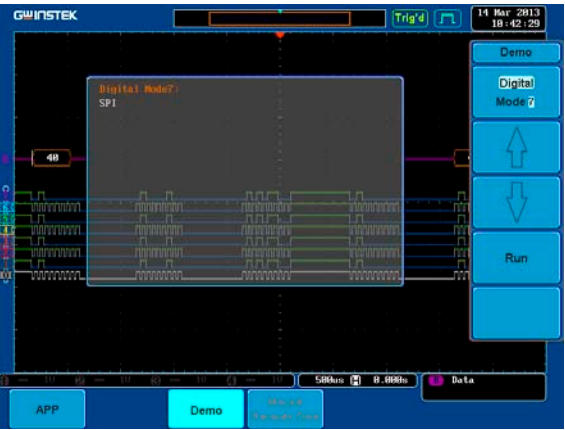

4. Run ボタンを押すと波形が表示され ます。

Run

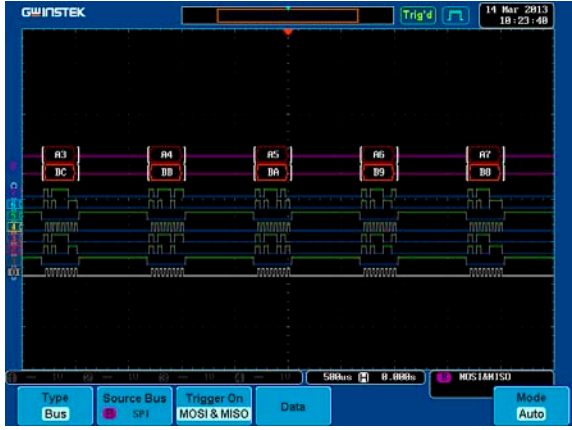

CAN:CAN バス (Digital Mode 8)を表示する

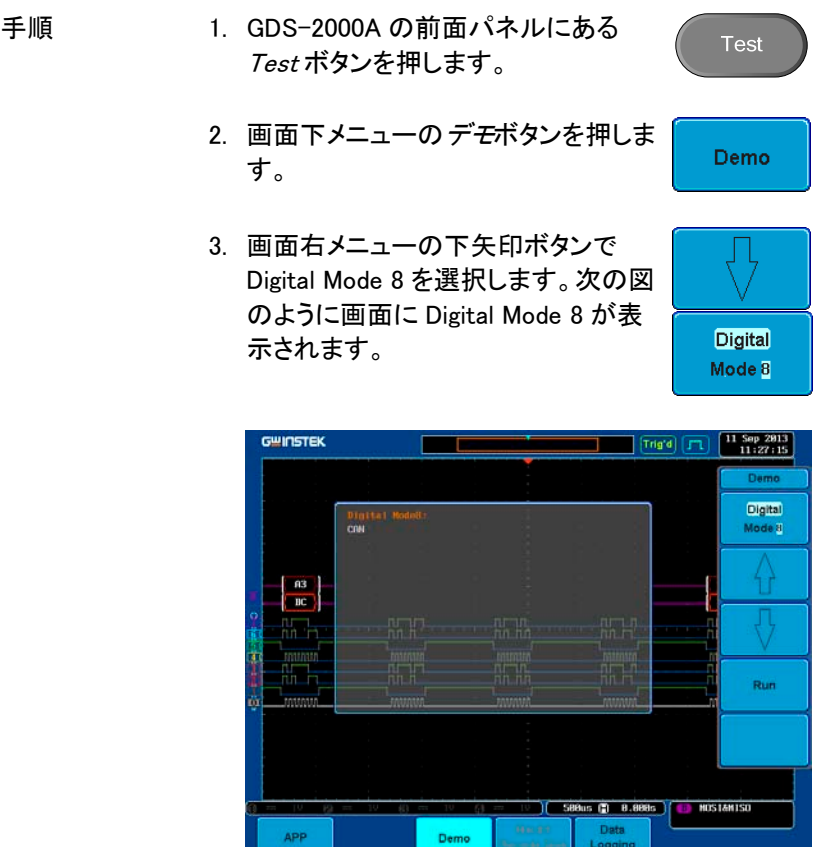

4. Run ボタンを押すと波形が表示され ます。

**Run** 

# <u> GWINSTEK</u>

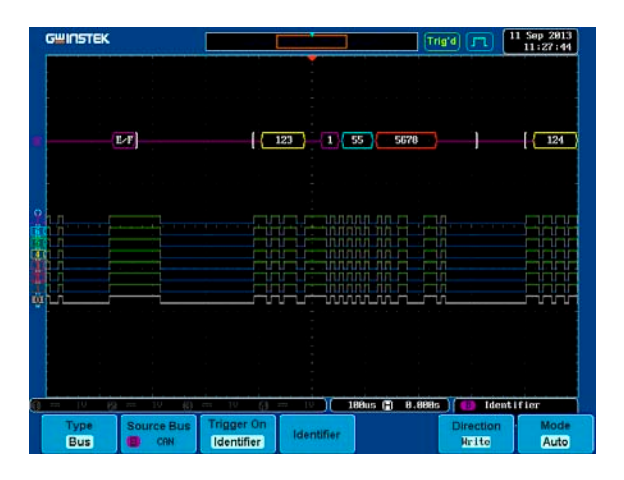

# LIN :LIN バス(Digital Mode 9)を表示する

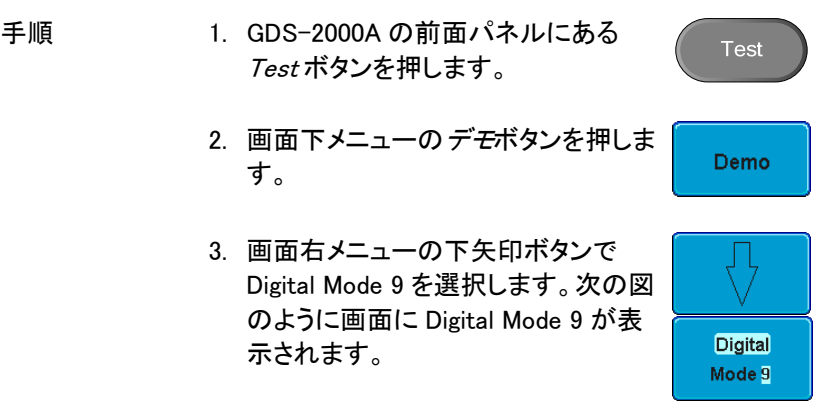

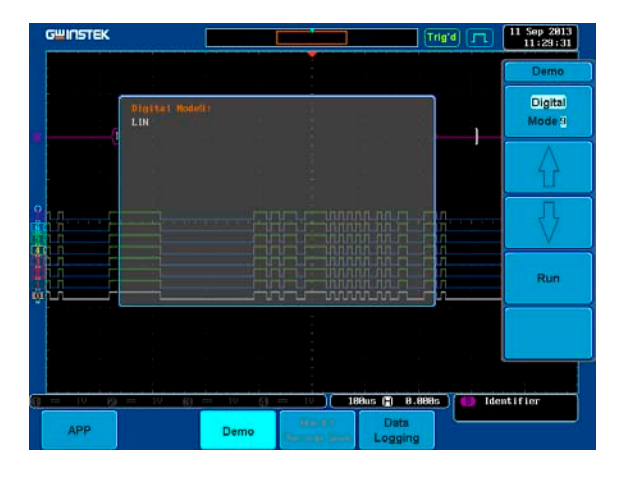

4. Run ボタンを押すと波形が表示され ます。

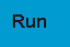

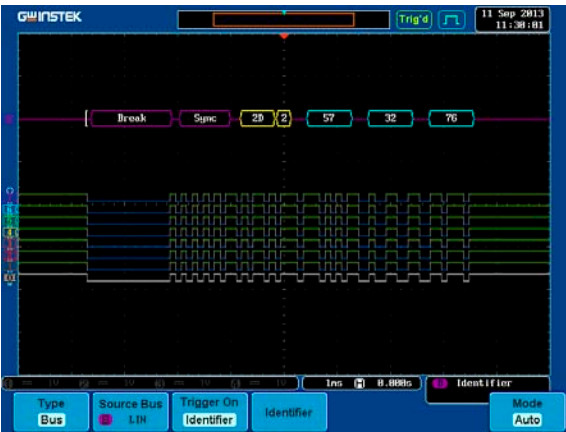

### FM :FM 変調を表示する

手順 1. デモボードの FM 端子にプローブを接 続します。グランドクリップをグランド 端子 $(\frac{1}{2})$ へ接続します。

## **GWINSTEK**

2. プローブのもう一方の端子(BNC)を GDS-2000A の CH1 端子へ接続しま す。 3. GDS-2000A の前面パネルの Test ボ Test タンを押します。 4. 画面下メニューの デモを押します。 Demo 5. 画面右メニューの Digital モード(F1) **Digtial** ボタンを押します。 Mode 5 Variable ツマミで FM モードを選択し  $U_{\mathbb{Q}}$ Down ます。 VARIABLE Select ボタンを押し FM モードを確定 します。 Select

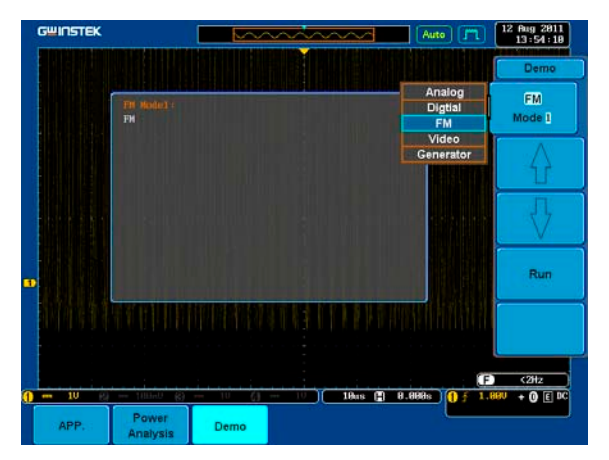

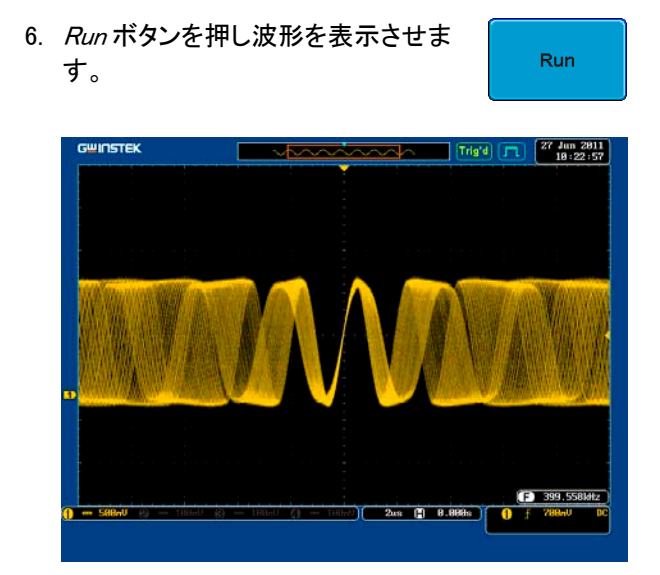

正弦波、方形波と三角波(Generator mode)を表示する

- 1. デモボードにある **マニン マーク**端子 へプローブを接続します。グランドクリ ップをグランド端子( $\frac{1}{2}$ ).へ接続しま す。
- 2. プローブのもう一方の端子(BNC)を GDS-2000A の CH1 端子へ接続しま す。
- 3. GDS-2000A の前面パネルの Test ボ タンを押します。

Demo

**Video** Mode 1

Select

 $Up/$ VARIABLE

 $\overline{\longrightarrow}$ 

**Test** 

- 4. 画面下メニューの デモを押します。
- 5. 画面右メニューの Video モード(F1) ボタンを押します。 Variable ツマミで Generator モードを 選択します。 Select ボタンを押し発振器ビデオモ ードを確定します。

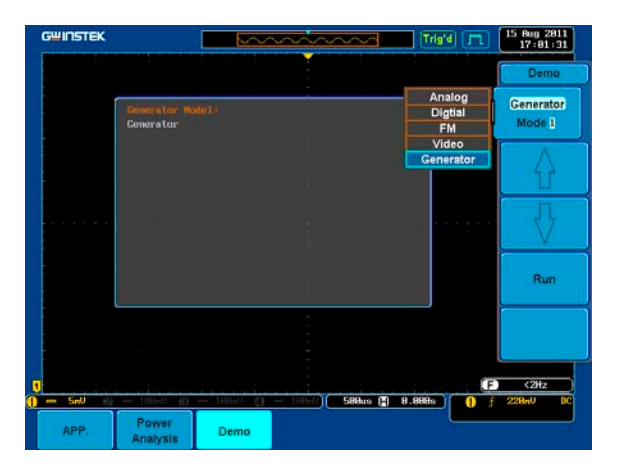

- 6. Run ボタンを押し波形を表示させま す。
- 7. Autoset ボタンを押し正弦波を表示さ せます。

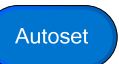

Run.

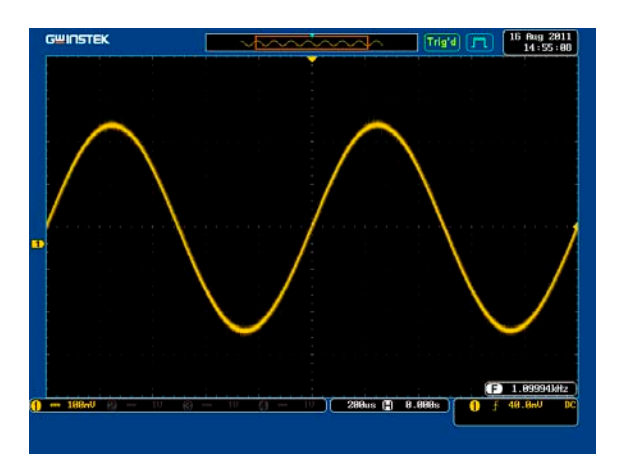

8. デモボード上の Select ボタンを押し ます。

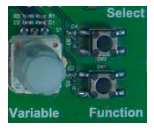

## 

- 9. デモボードの Variable ツマミを回し波 形の種類を変更します。OLCD 表示 が強調表示のとき Wave Type が選択 できます。
- 
- 10. デモボードの Select ボタンを押し OLCD 表示の強調表示を下の行に移 動します。

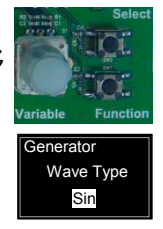

11. デモボードの Variable ツマミを回し OLCD 表示の Sauare. にし Sauareを 選択します。

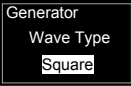

12. ボタンを押し方形波を表示させます。

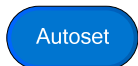

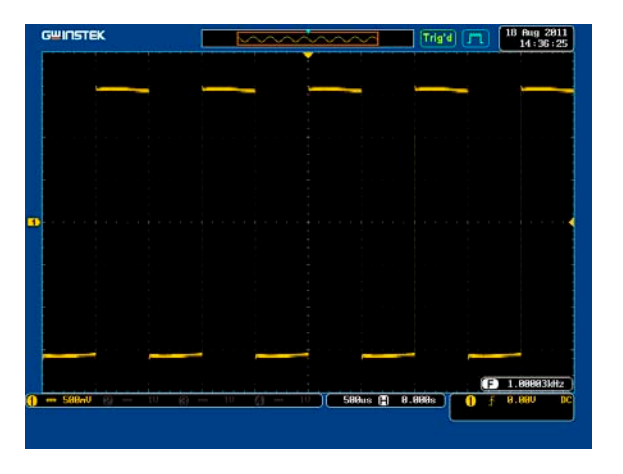

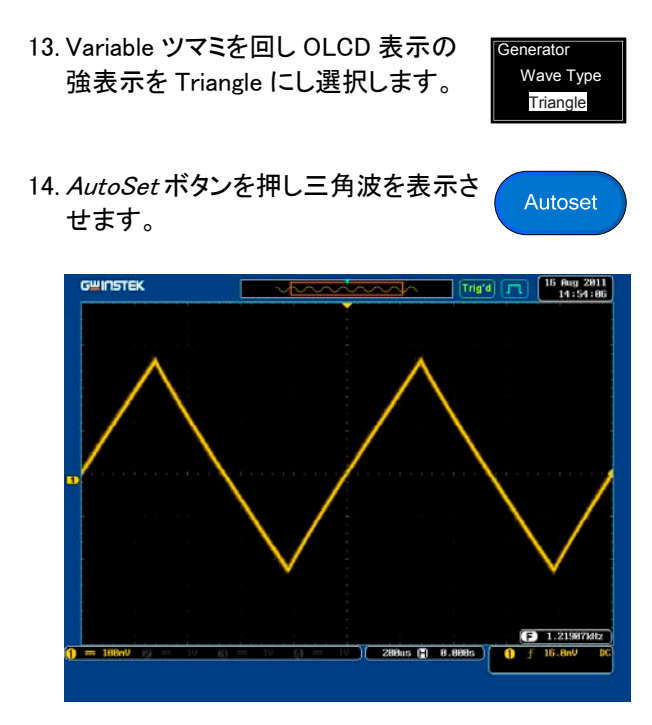

### Video:ビデオ信号を表示する

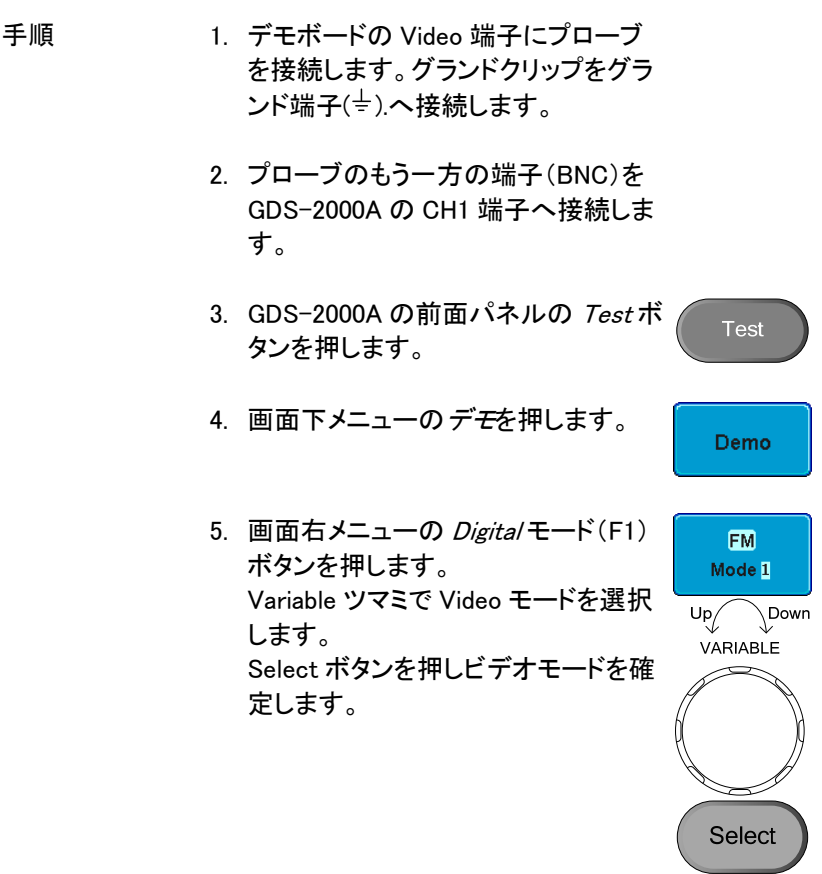

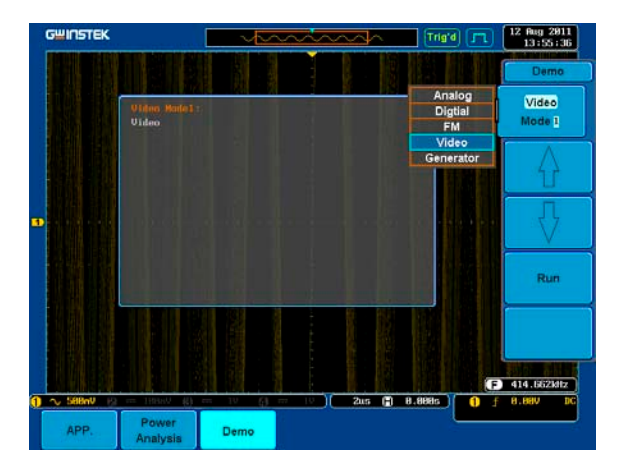

6. Run ボタンを押し波形を表示させま す。

Run

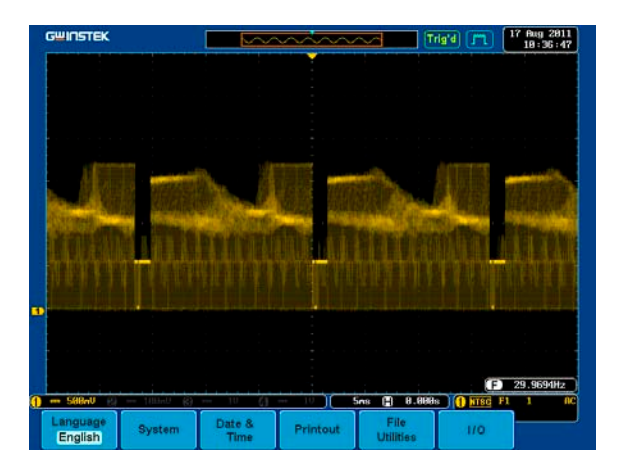

GDS シリーズ

# デモンストレーションの設定

手順 1. オシロスコープの電源をオンしま す。

> デモボードに USB ケーブルを接続し電源を投入し ます。

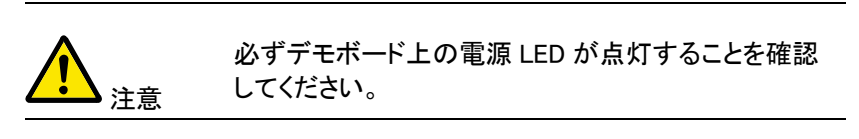

使用しているプローブが X1 と X10 の選択可能な 場合、入力信号の振幅を制限するためにプローブ 減衰率の×10 を選択します。

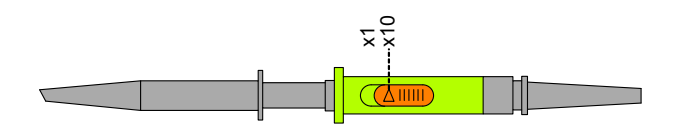

- 波形の種類に応じて、下図に示すようにアナログ CH1~CH4、デジタル CH1~CH4、ビデオ、FM など 表示マークの端子へプローブを接続します。端子 ( $\frac{1}{2}$ )をグランドにアースクリップを接続します。
- アナログ波形を表示

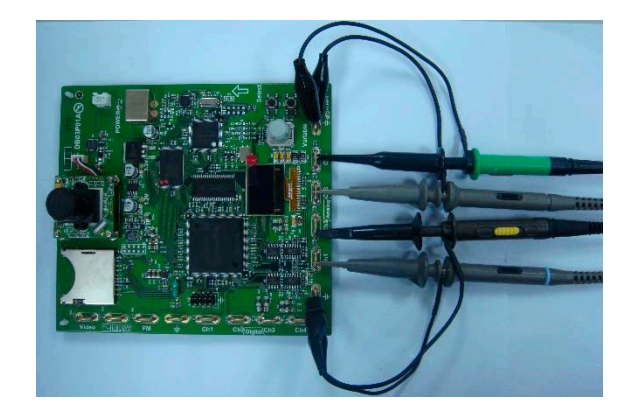

デジタル波形を表示

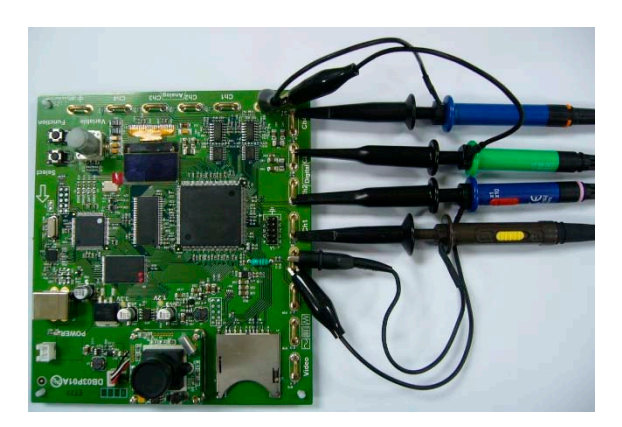

# **GWINSTEK**

FM 変調波形を表示

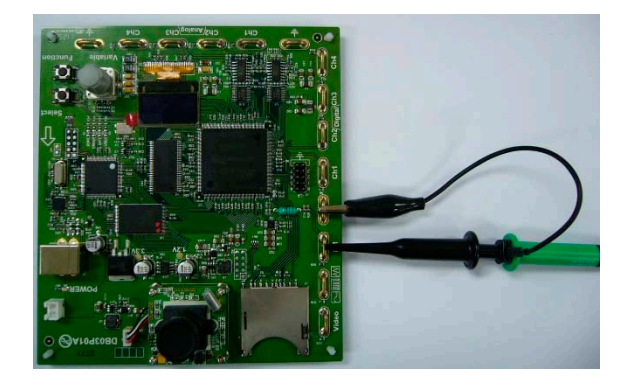

ビデオ波形を表示

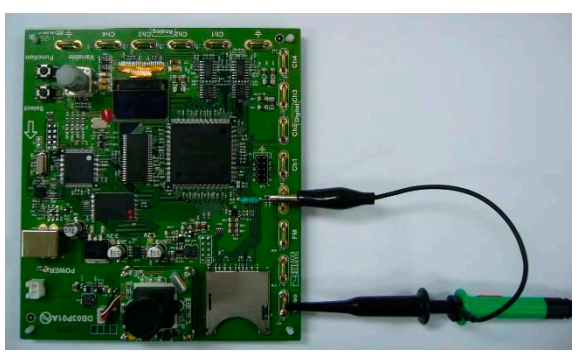

# デモボードの信号を表示

デモボードには、8 種類のアナログ信号、7 種類のデ ジタル信号、FM 信号と映像信号を表示することがで きる。シーケンス内の各信号を表示するには、下記の 手順に従ってください。

信号の説明は、以下の順番に説明しています。

New GDS シリーズ

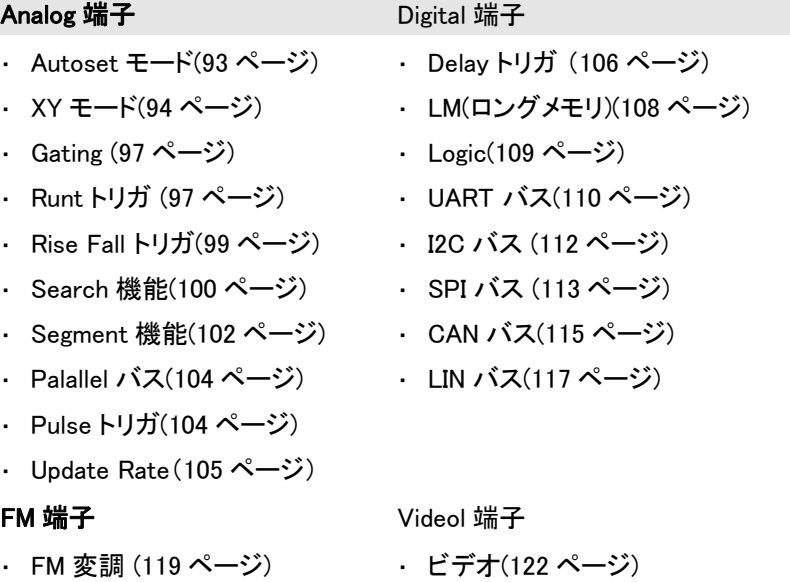

#### Generator 端子

・ 発振器(120 ページ)

使用出力端子: AnalogCH1~CH4 です。

Autoset:

Autoset モード (Analog Mode 1)を表示

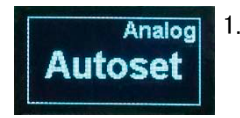

1. CH1キーを押し CH1 をアクティブにし CH<sub>1</sub> ます。

- 
- Anarol CH1 2. CH1 のプローブをアナログ出力の Ch1 に接続します。

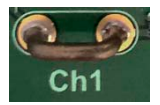

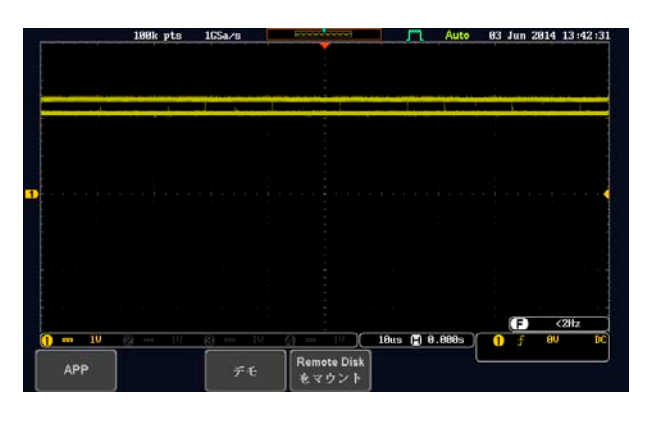

3. 画面下メニューの 結合キーを押し結 合を選択します。

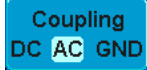

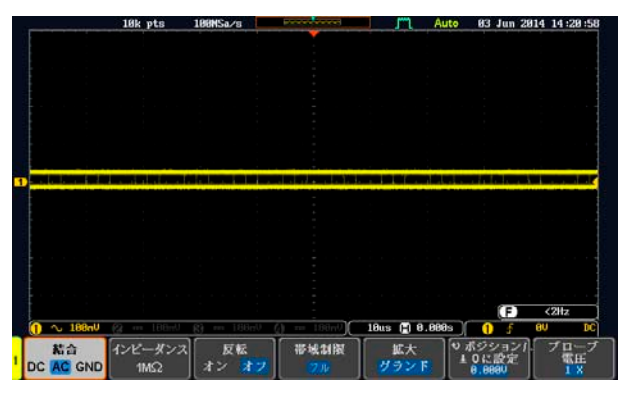

4. パネルの Autoset キーを押します。

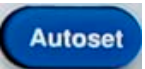

5. 次図のような波形が表示されます。

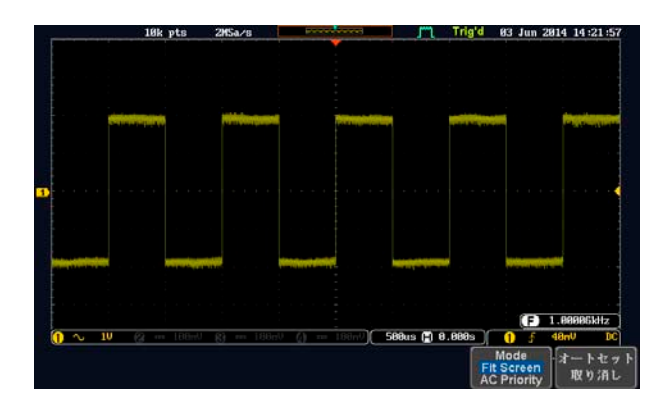

### XY: X-Y モード(Analog Mode 2)を表示する

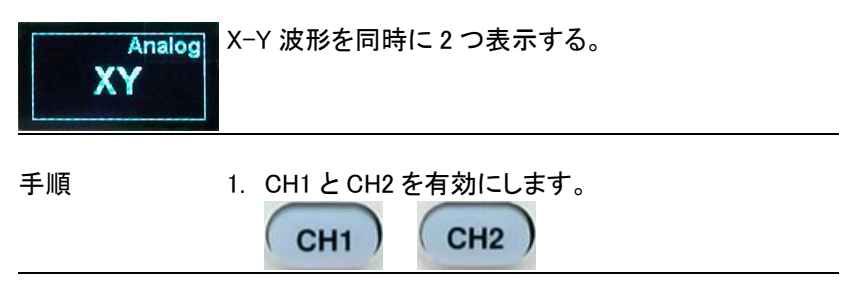

Analog CH1、CH2 2. CH1 のプローブをアナログ出力の Ch1、CH2 のプ

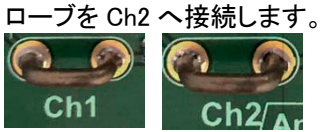

3. AUTOSET を実行します。

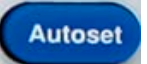

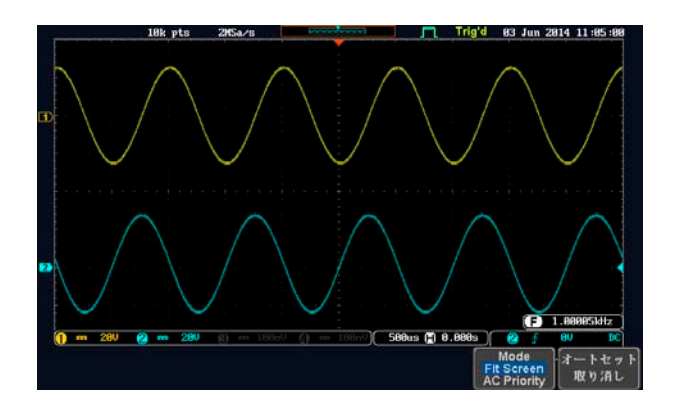

4. オシロスコープを X-モードにします。Acquire => XY => トリガ付き XY

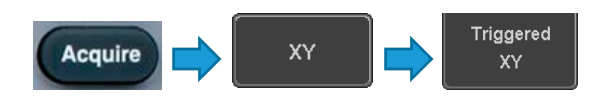

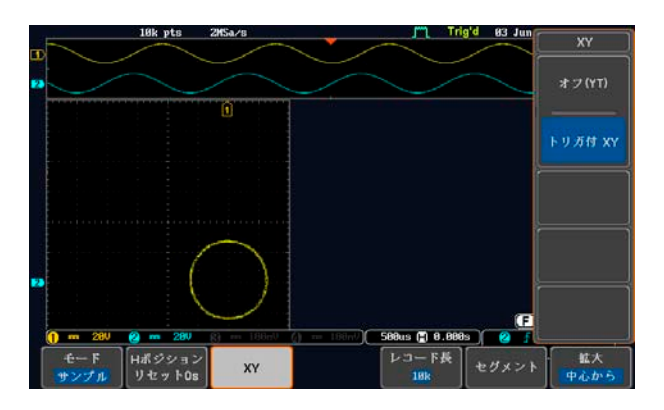

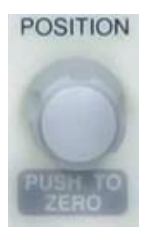

CH1 と CH2 のポジションツマミと押し波形をセンターに 移動します。

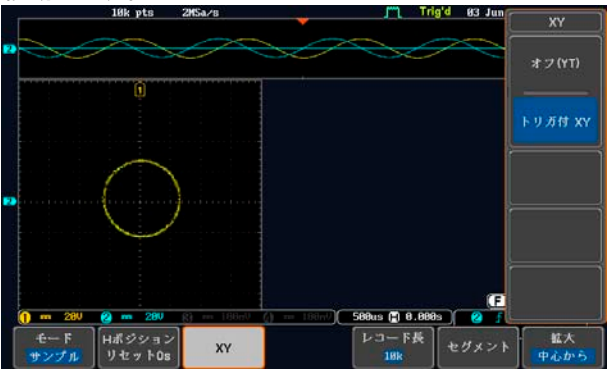

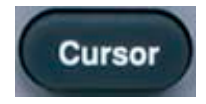

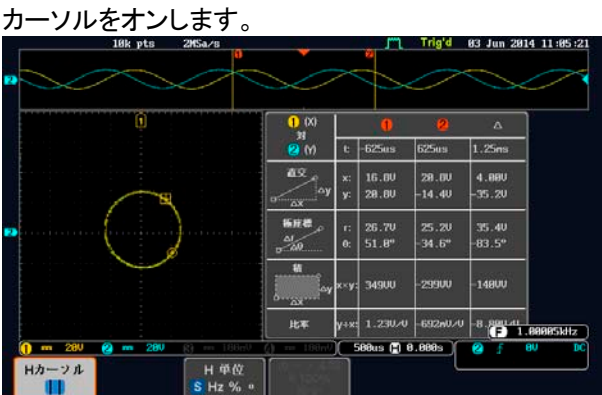

Gating:

ゲート測定(Analog Mode 3)を表示する

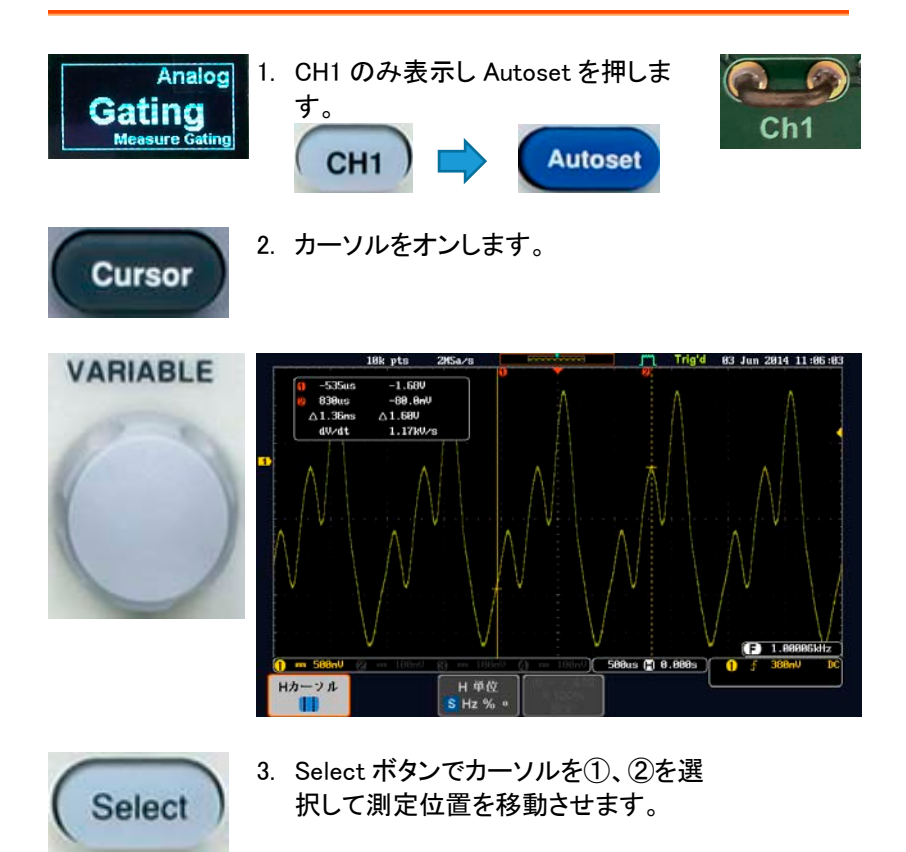

#### Runt:

パルスラント (Analog Mode 4)を表示する

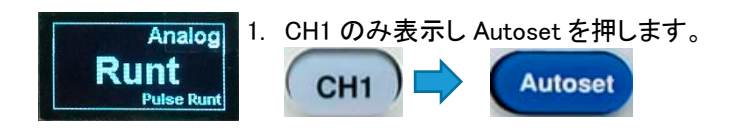

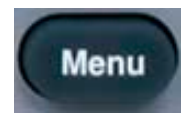

2. トリガメニューボタンを押し、トリガメニューを表示さ せます。

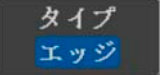

トリガタイプを「その他」のラントにします。

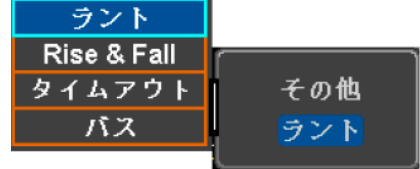

下図のように設定するとパルスが不完全な信号に トリガを掛けることができます。

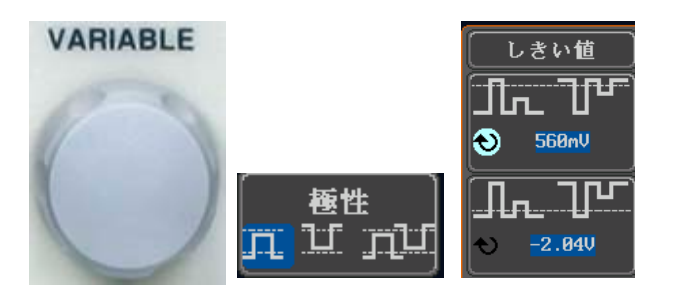

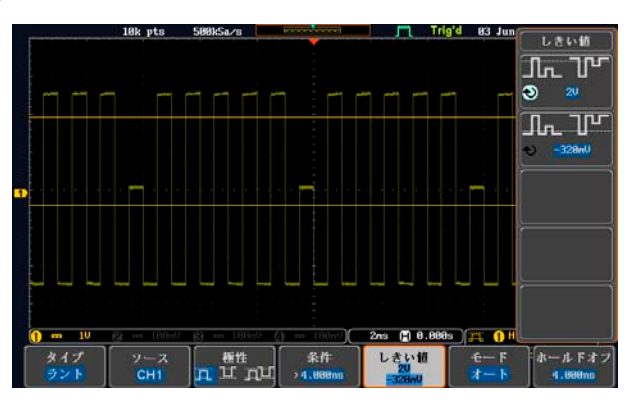

**98**

## GWINSTEK

#### Rise:

Rise&Fall (Analog Mode 5)を表示する

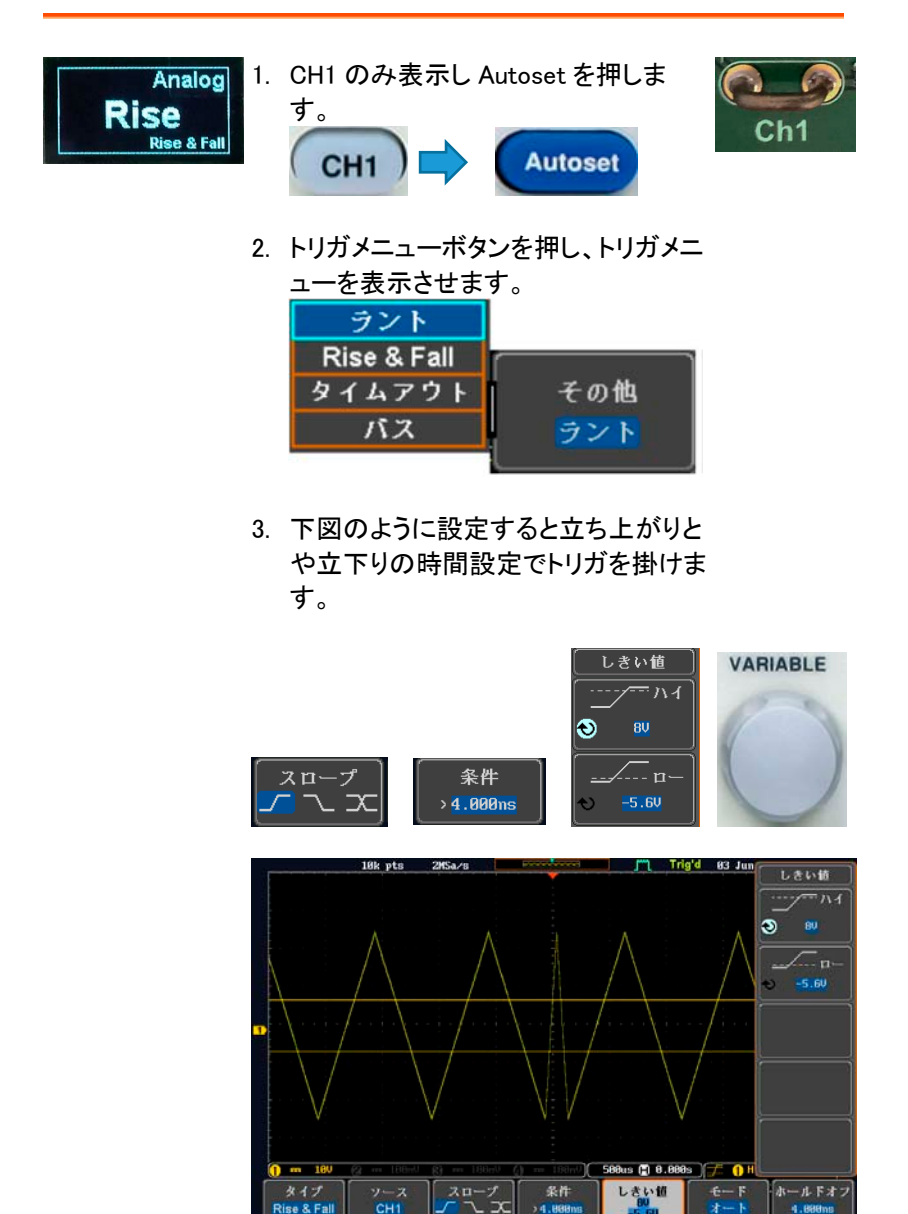

 $Ch1$ 

#### Search:

サーチ (Analog Mode 6)を表示する

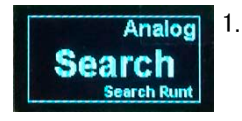

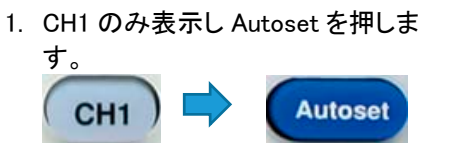

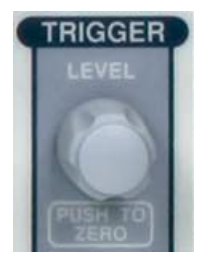

- 2. トリガツマミで波形にトリガを掛けま す。
- 3. 水平ツマミで波形を適当な状態にしま す。

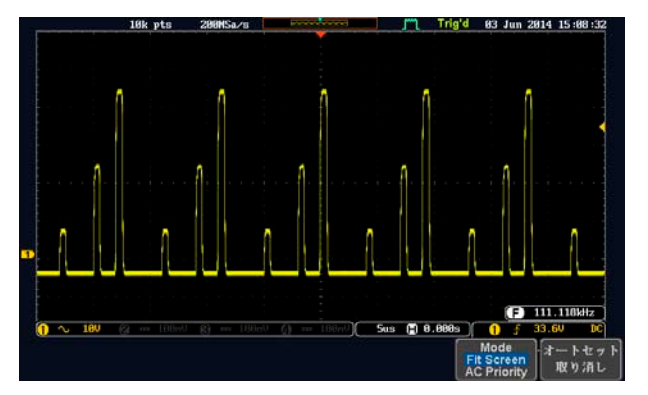

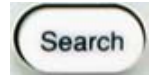

4. パネルの Search キーを押し、メニューを表示させ ます。

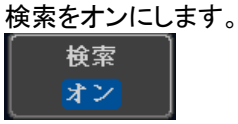

5. 検索の種類をエッジにし、しきい値の値を変更して いきます。

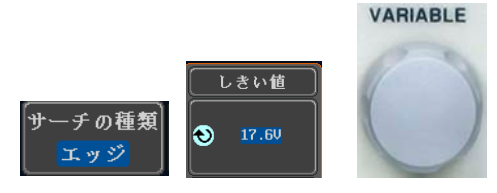

画面上の▽サーチマーカ変化します。

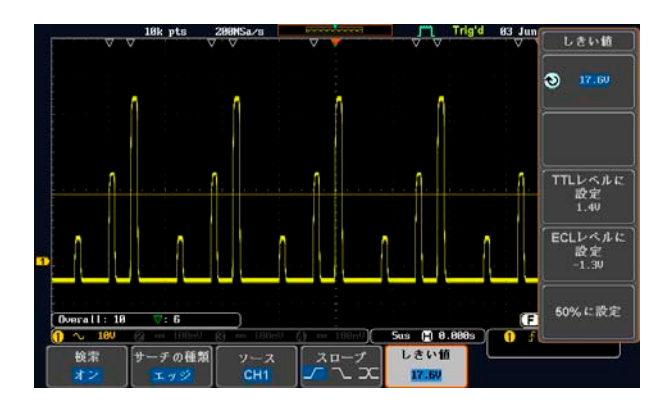

検索条件の設定は、トリガレベルとよく似ていますが 機能としては、トリガとは別に波形を探したい条件を設 定できます。また、STOP 状態でも検索条件を変更で きます。

#### Segment:

セグメント (Analog Mode 7)を表示する

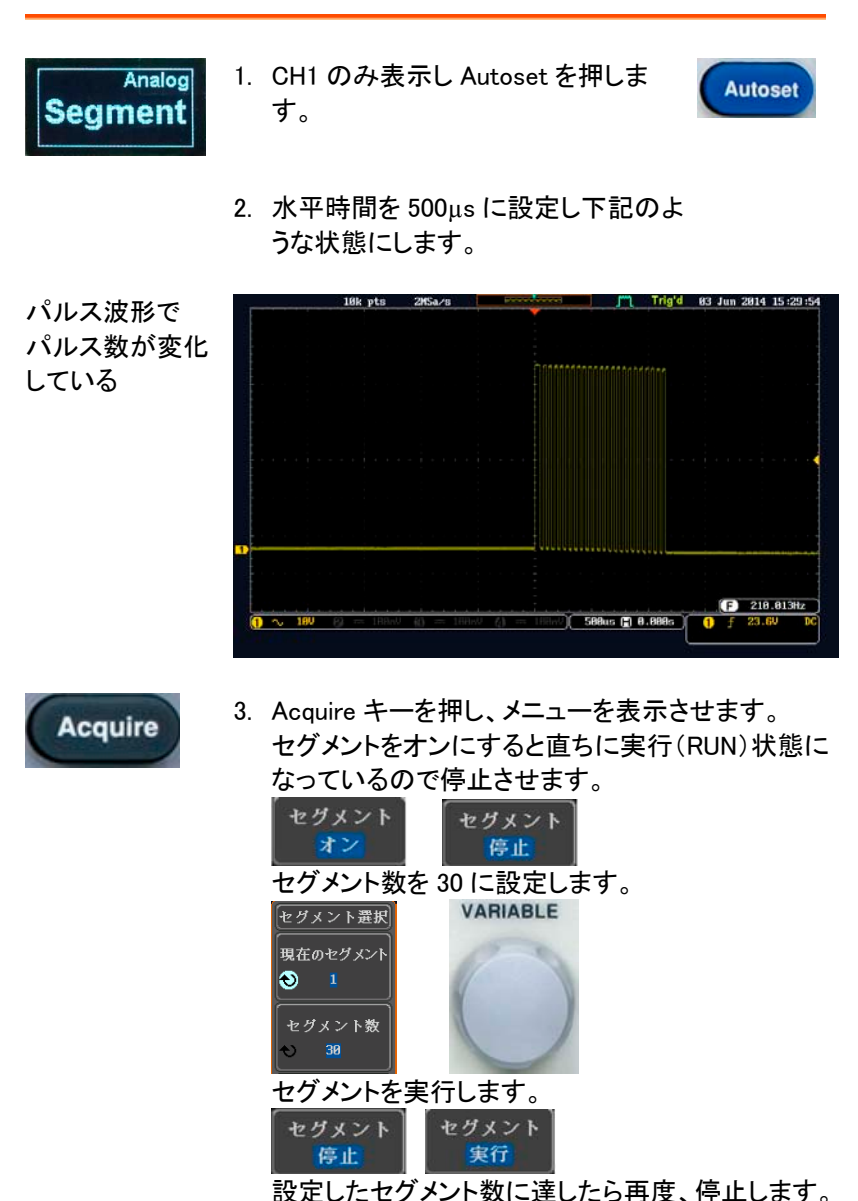

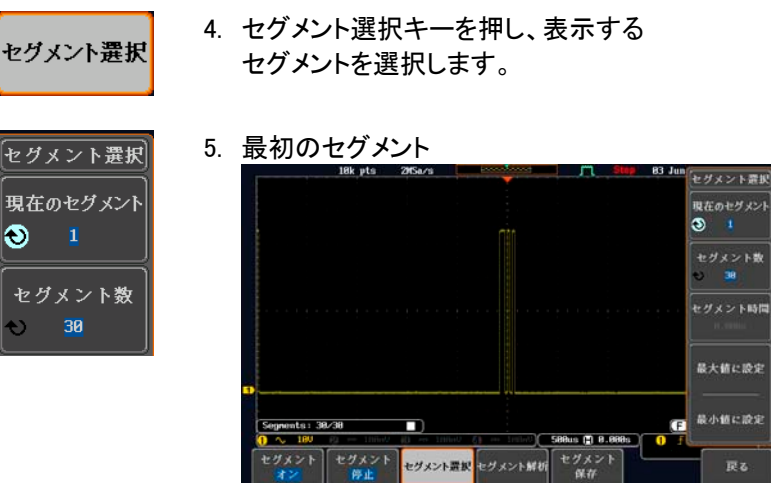

6. 21 番目のセグメントを選択する。(最初のセグメン トから 1.707s 後

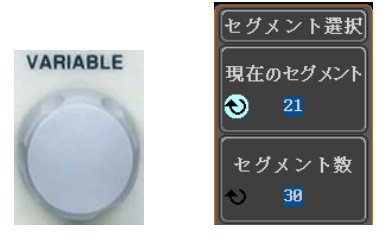

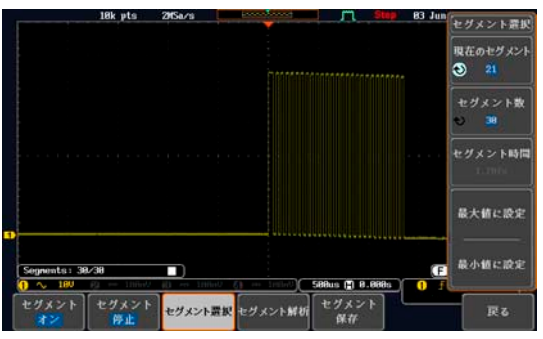

#### Parallel:

ロジックアナライザ用信号(Analog Mode 8) 機能があるモデルのみ

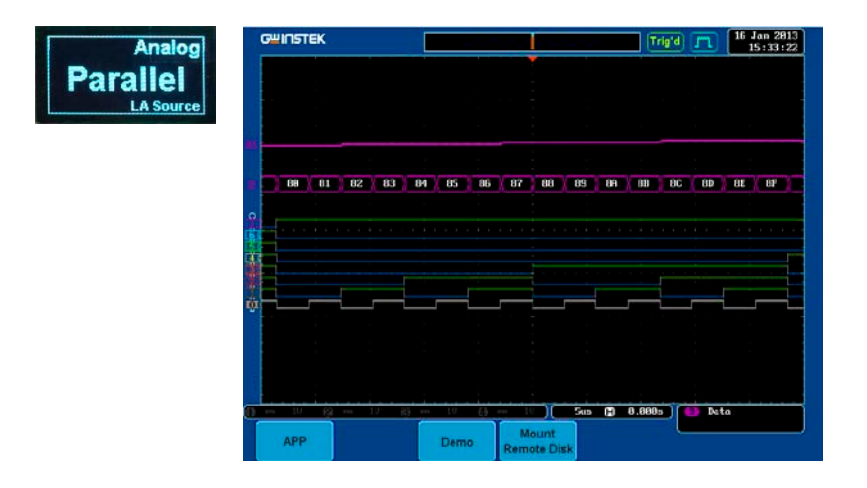

Update Rate:

波形更新レートを表示する(Analog Mode 9)

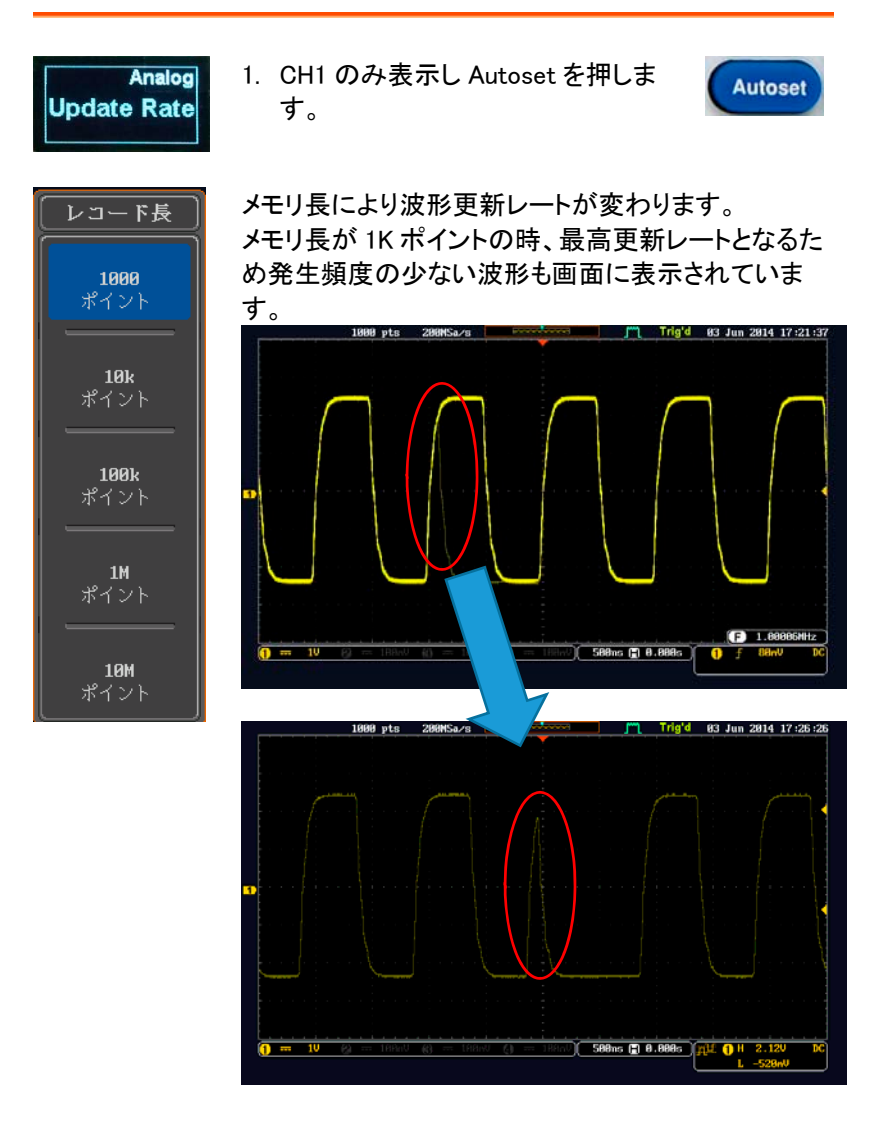

上図のように現象が判ればトリガをかけることもできま す。

使用出力端子:Digital CH1~CH4

Delay:

遅延 (Digital Mode 2)を表示する

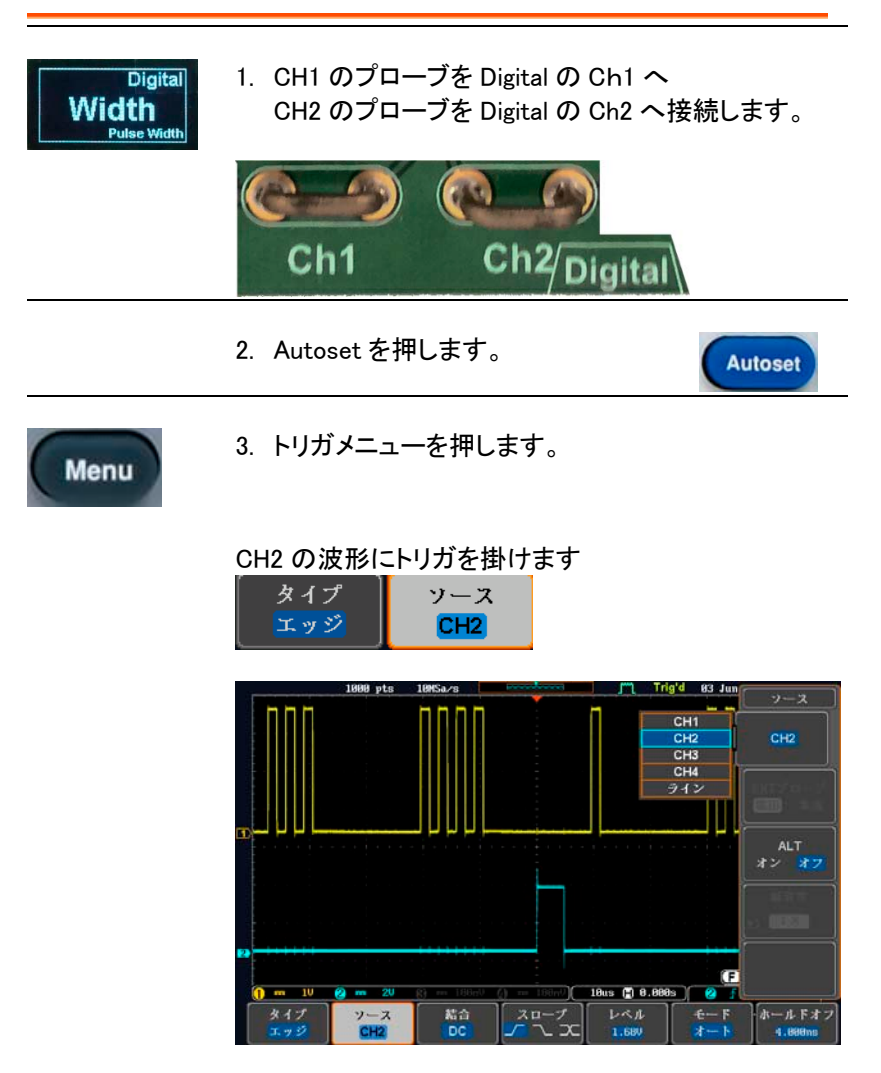
# **GWINSTEK**

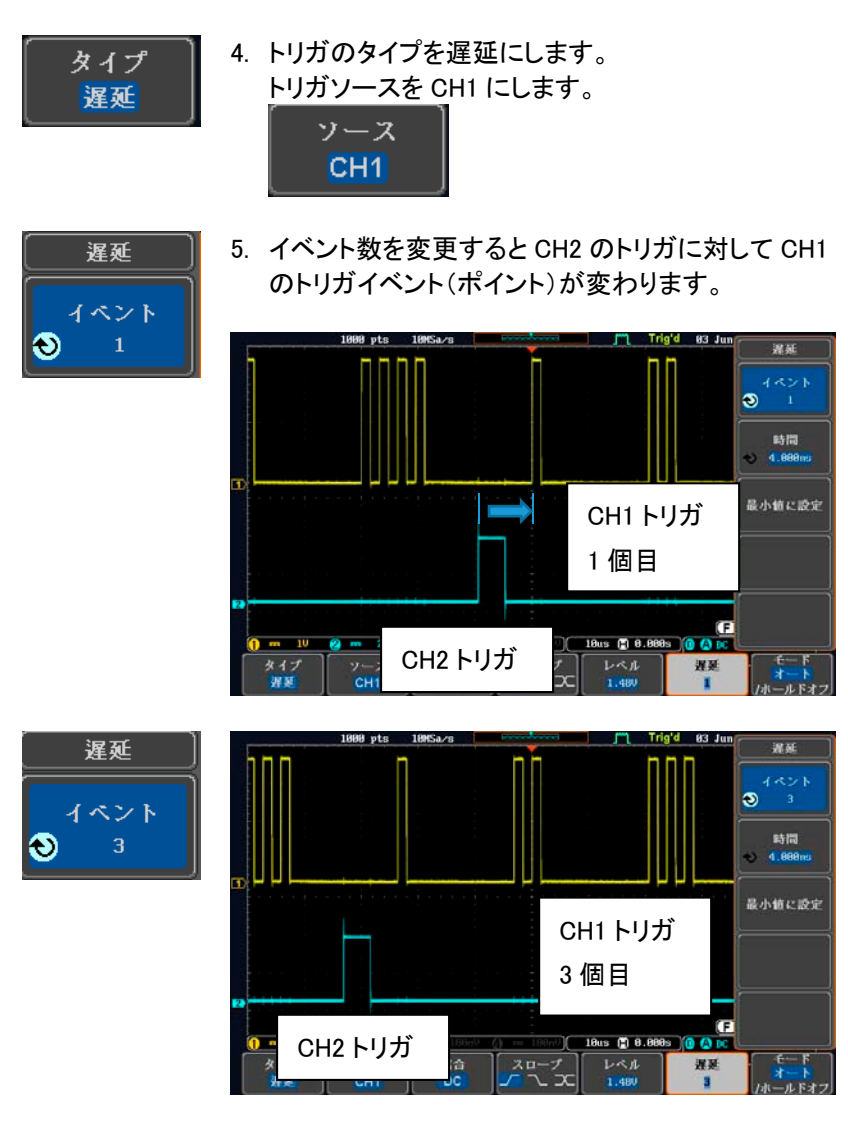

遅延は、イベント(トリガ)または時間で設定ができま す。

**Autoset** 

#### LM:

ロングメモリ(Digital Mode 3)を表示する

波形更新レートが早いモデルではメモリ長が短くても差が出ません。

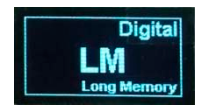

- 1. CH1 のみ表示し Autoset を押しま す。
- 2. 波形メモリの少ないモデルでは矩形 波(パルス)の本数が正しく表示され ません。

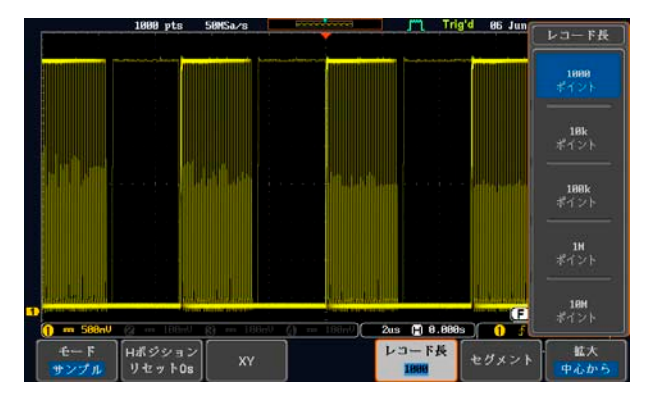

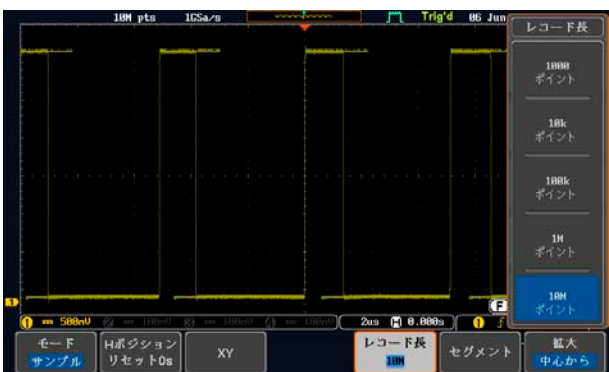

#### Logic:

ロジック (Digital Mode 4)を表示する

8CH ロジック機能のあるモデル用(GDS-2000A シリーズを参照してくださ い)

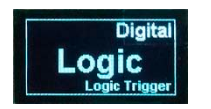

1. GDS-2000A の前面パネルにある Test ボタンを押します。

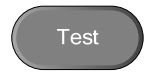

Demo

- 2. 画面下メニューの デモボタンを押しま す。
- 3. 画面右メニューの下矢印ボタンで Digital Mode 4 を選択します。次の図 のように画面に Digital Mode 4 が表 示されます。

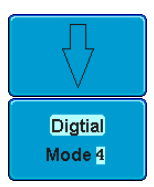

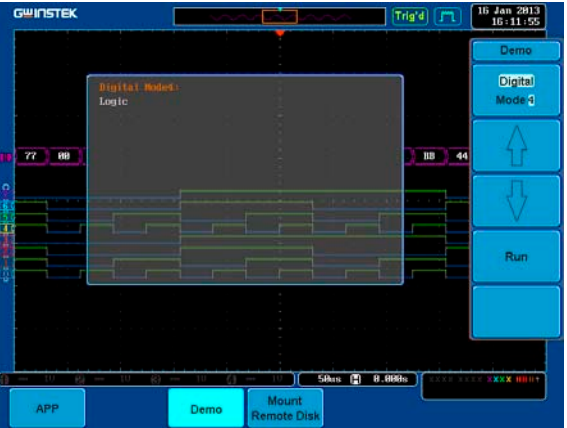

#### UART:

**MATH** 

M

REF

 $\overline{R}$ 

**BUS** 

UART バス (Digital Mode 5)を表示する

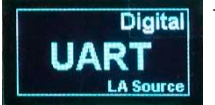

- 1. CH1 を Digital の CH1 に接続します。
- 2. 水平時間を 500µs/div、垂直感度を 2V/div に設定します。
- 3. BUS キーを押しバスの種類を UART にします。 **BUS** バス B

**UART** 

- 4. 入力定義を選択し Tx 入力を CH1、 Rx 入力をオフに設定します。
- 5. 信号の極性を、反転極性(High=1)に 設定します。

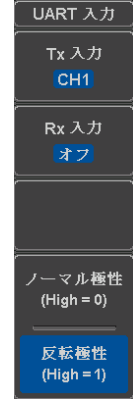

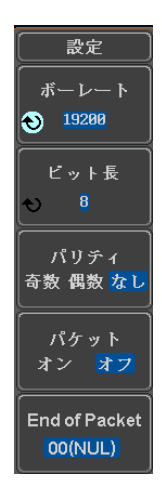

6. ボーレートの設定:19200、ビット長 8 ビット、パリテ ィなしに設定します。

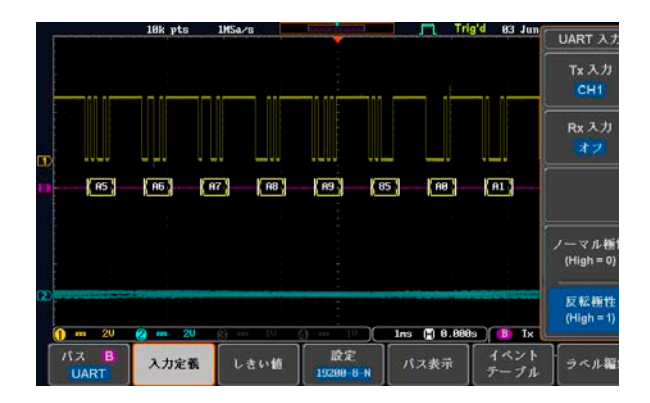

## **GWINSTEK**

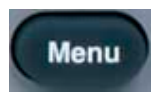

7. トリガメニューキーを押し、トリガタイプをその他の バスに設定します。

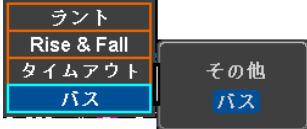

8. トリガのオン条件を Tx データに設定します。

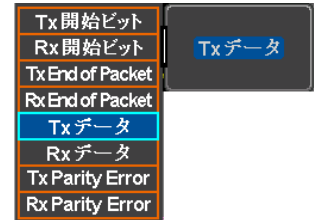

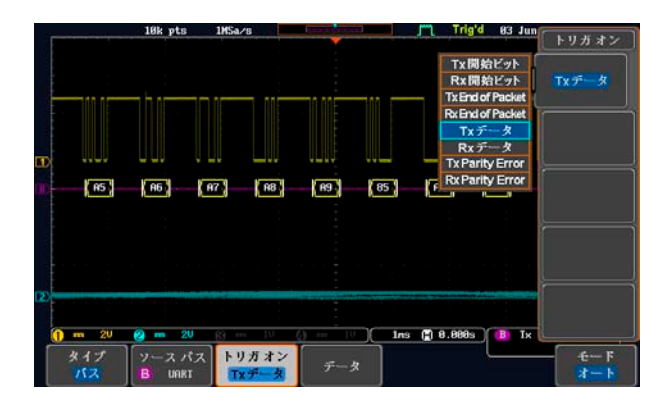

## **GWINSTEK** エラー![ホーム]タブを使用して、ここに表示する 文字列に標題 **1** を適用してください。

### $\mathbf{I}^2\mathbf{C}$  :

I2C バス (Digital Mode 6)を表示する

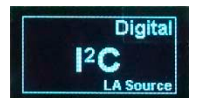

1. CH1 を Digital Ch1 へ CH2 を Digital の Ch2 へ接続します。

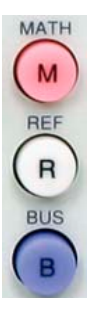

2. BUS キーを押しバスの種類を I2C に します。 **BUS** バス B

 $|^{2}$ C

- 3. 入力定義を選択し SCLK 入力を CH1、SDA 入力を CH2 に設定しま す。
- 4. SCLK(CH1)と SDA(CH2)のトリガレベ ルを調整します。

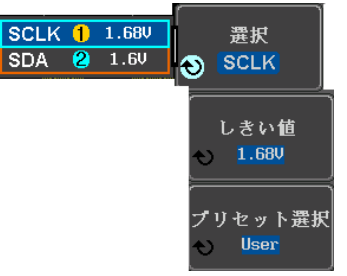

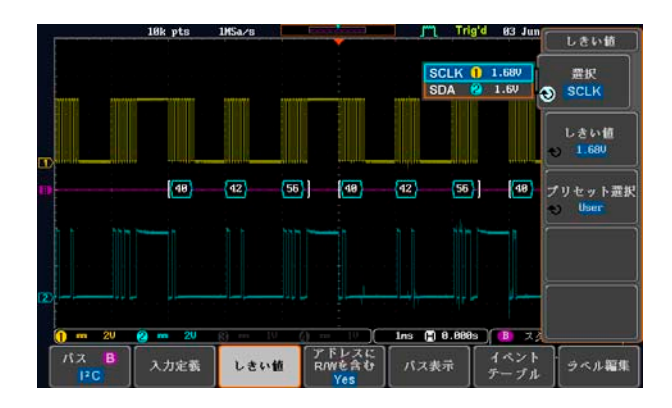

### SPI :

SPI バス(Digital Mode 7)を表示する

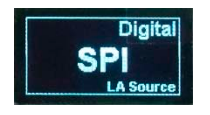

1. CH1 を Digital の Ch1、CH2 を Digital の Ch2、CH3 を Digital の Ch3、CH4 を Ch4 へそれぞれ接続しま す。

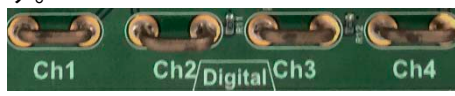

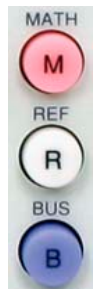

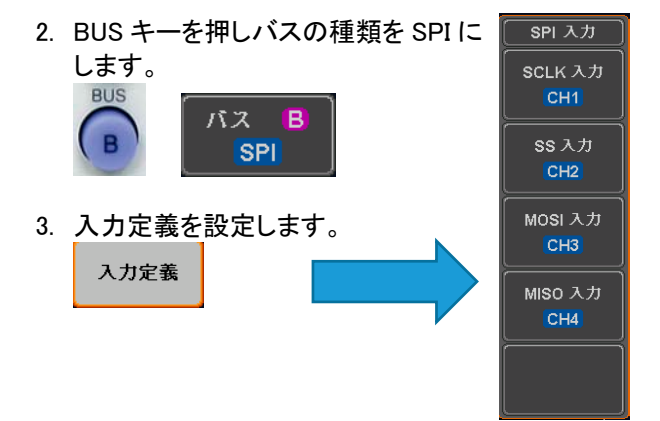

4. SCLK、SS、MOSI、 MISO のしきい値を設 定します。 全て 1.6V にします。

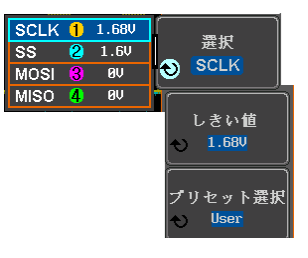

5. 設定の SS を Active Low に設定します。 2 の 2 でワードサイズを 8bits、ビット順を MS First に設定します。

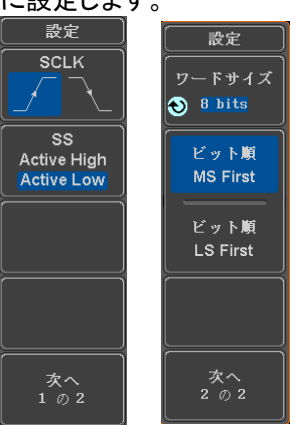

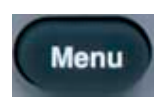

6. トリガメニューを押し、トリガオン条件を MOSI& MISO にします。

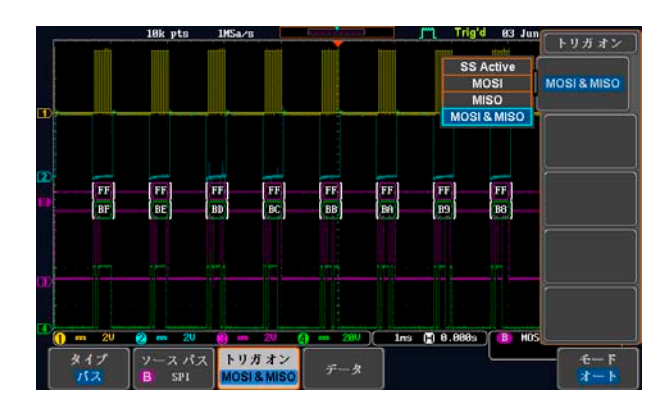

#### CAN:

CAN バス (Digital Mode 8)を表示する

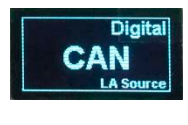

1. CH1 を Digital の Ch1 へ接続します。

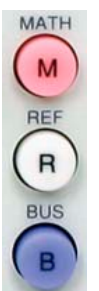

2. BUS キーを押しバスの種類で CAN を選択します。

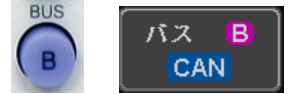

- 3. CAN 入力を CH1 に設定します。 形式を CAN\_H に設定します。 入力定義
- 4. ビットレートを 125Kbps に設定しま す。

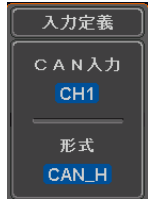

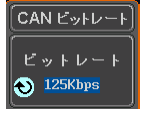

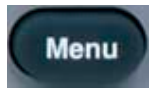

5. トリガメニューを押し、トリガオン条件を ID にしま す。 トリガオン

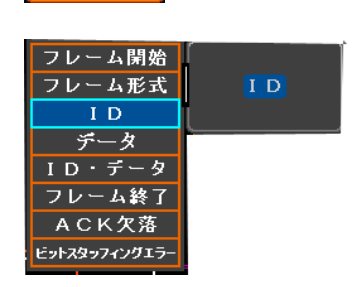

 $\boxed{1}$ 

6. CAN ID を標準します。

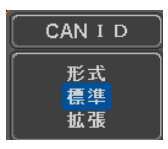

**VARIABLE** 

#### 7. ID HEX を Select と Variable で 1、2、3 に設定します。

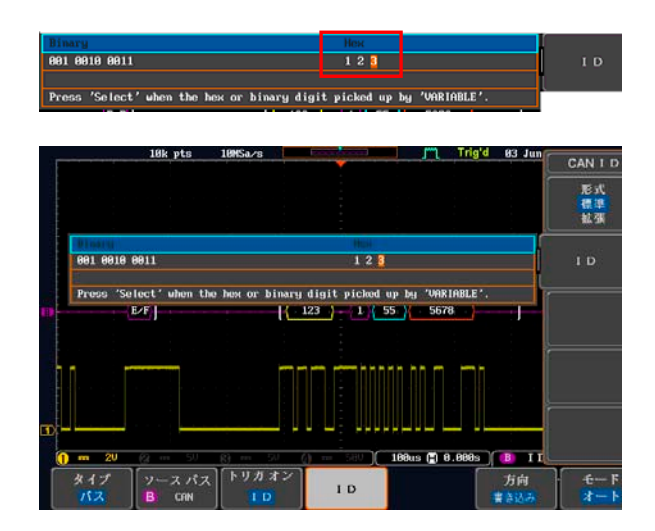

## 方向:書き込みに設定します。

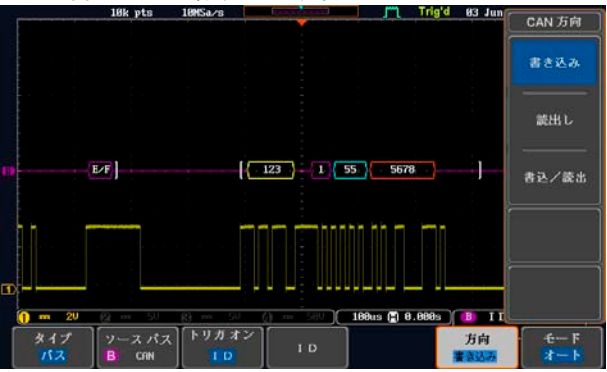

Select

# **GWINSTEK**

### LIN :

LIN バス(Digital Mode 9)を表示する

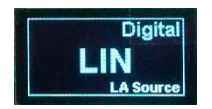

1. CH1 を Digital の Ch1 に接続します。

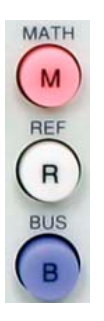

2. BUS キーを押しバスの種類で LIN を 選択します。 入力定義 **BUS** LIN入力 バス B.  $CH1$ **LIN** 3. LIN 入力を CH1 に設定します。 トン理を正論理(High=1)に設定しま す。 入力定義 正論理  $(High = 1)$ 負論理  $(High = 0)$ 4. 設定をビットレート 936kbits、LIN 規格

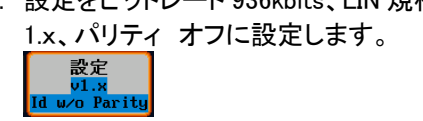

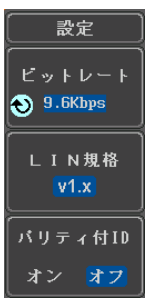

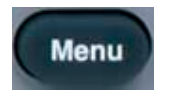

5. トリガメニューを押し、トリガオン条件を ID にしま

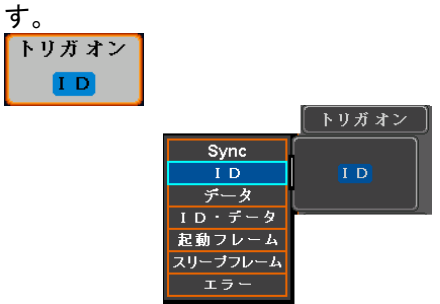

**VARIABLE** 

Select

6. ID を選択し Variable と Select で Hex を 1X に設定 します。

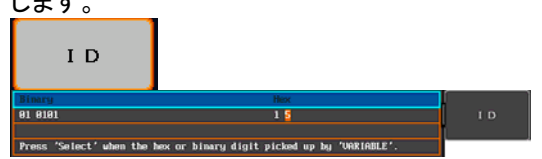

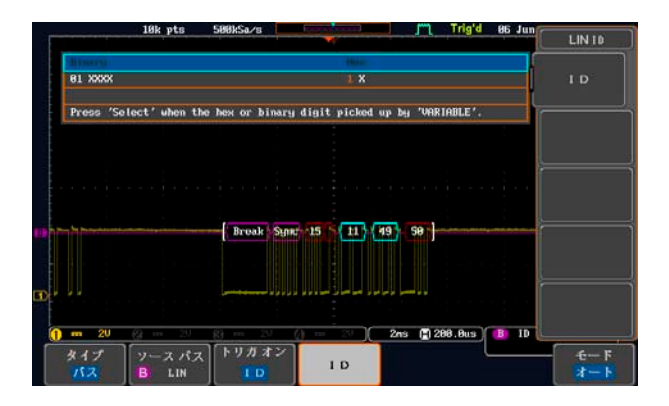

## **GWINSTEK**

#### FM :

FM 変調を表示する

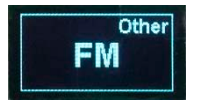

1. デモボードの FM 端子にプローブを接 続します。グランドクリップをグランド  $\dddot{\mathbf{m}}$ 子( $\stackrel{\perp}{=}$ ).へ接続します。

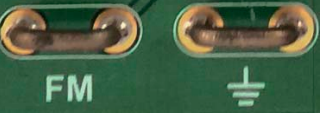

2. Autoset を押します。

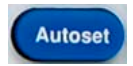

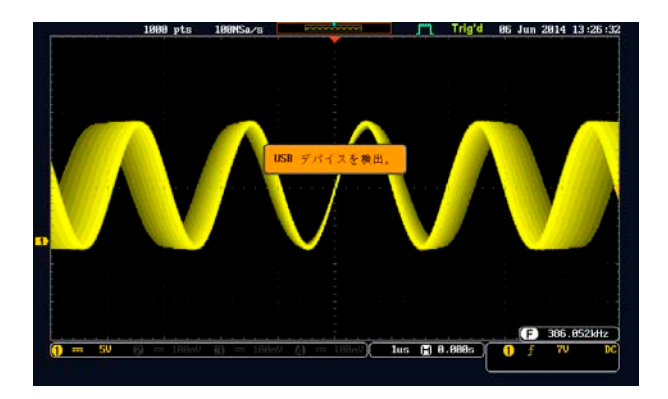

#### **Generator**

正弦波、方形波と三角波(Generator mode)を表示する

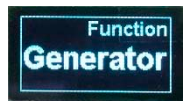

1. デモボードにあるマーク端 子へ CH1 のプローブを接 続します。グランドクリップ  $\overline{\mathbf{z}}$ ケグランド端子 $(\frac{1}{2})$ へ接続 します。

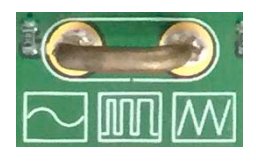

2. Variable ツマミ、Select ボタンと Function ボタンで 機能と種類を選択したり、元のメニューへ戻したり します。

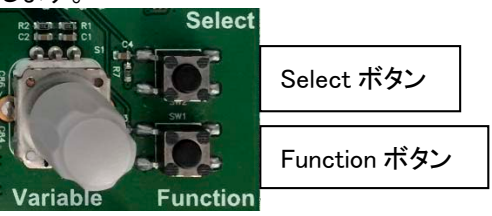

3. Select ボタンを押します。 Wave Type または Frequency が表示 されます。Variable ツマミで波形の種 類を表示します。

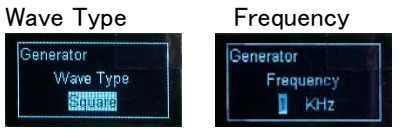

Select ボタンを押すとハイライトが下 の波形の種類へ移動します。 Variable ツマミを回すと Sin ⇒ Squire ⇒ Triangle と変わります。

4. 元に戻すには Function ボタンを何度 か押します。

Video:

ビデオ信号を表示する

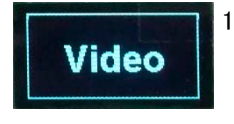

1. デモボードの Video 端子に CH1 のプローブを接続しま す。グランドクリップをグラ ンド端子(=)へ接続しま す。

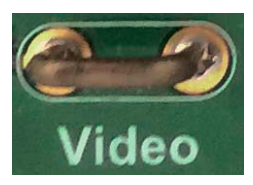

2. CCD カメラのカバーを外しま す。

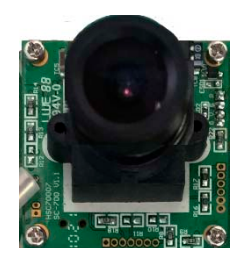

3. トリガのタイプをビデオにします。

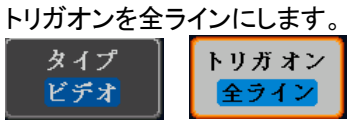

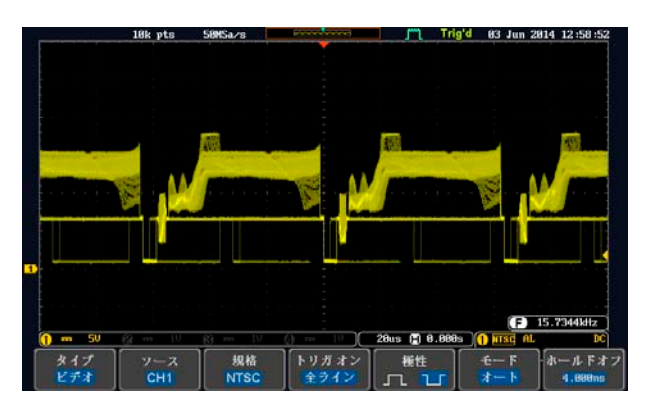

付録

# GDS-3000/GDS-2000A のファームウェアを アップデートする

アップグレードの手順

このファームウェアのアップグレードガイドは、デジタルオシロスコープの ファームウェアおよびオペレーティングシステムのカーネルの両方をアッ プグレードする方法について説明します。T

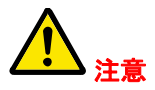

以下の注意は、GDS-3000 シリーズについ てのみです。

もし、お使いの GDS-3000 のファームウェア がv1.07 より前の場合、このアップデート方 法を 2 度繰り返してください。

ファームウェアのバージョンが V1.07 より前(V1.00〜 V1.06)については、DSO ファームウェアと OS カーネ ルの両方をアップグレードしてください(操作は 1〜10 の手順に従ってください)。 これは二度同じアップグレード手順を実行する必要 があることを意味しています。

ファームウェアが V1.07 または V1.08 以降の場合 は、ファームウェアのみを更新します。カーネルのア

ップグレードは必要ありません。(以下の操作は手順  $1~0$ 

- ファームウェアの 5. USB メモリにアップグレードファイル「xxx.upg」を保 アップグレード 存し本体の前面パネルの USB スロットに USB メ モリを挿入します。
	- 本体の CH1~CH4 に接続されているケーブルを 外します。
	- 7. 前面パネルの Utility キーを押し、画 Utility 面下メニューのファイル操作を選択し ます。 **File Utilities**
	- Variable ツマミを回しディレクトリを Up<sub>c</sub> Down USB へ移動し Select キーを押しま VARIABLE す。 GWIOSTEK Nov. 2018<br>16 1951 22 Select Language

## **GWINSTEK** GDS-3000/GDS-2000A のファームウェアをアップデ ートする

- $Up($ Down 9. Variable ツマミを回し「xxx.upg」ファ イルへカーソルを移動し Select キー VARIABLE を押します。もう一度 Select キーを 押すとアップグレードを開始します。  $\frac{17.87}{17.87}$ Select
- アップデートが完了したらメッセージが表示さた ら、オシロスコープを再起動(電源をオフ/オン)し ます。

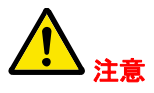

GDS-3000 シリーズについて:

ステップ 7 と 8 は 5GS/sモデルのみ (GDS-3154, GDS-3254, GDS-3352/4)。

#### 2.5GSa/s モデル(GDS-3152 と GDS-3252)は、これら のステップをパスしてください。

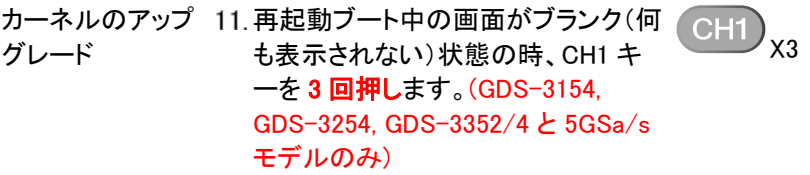

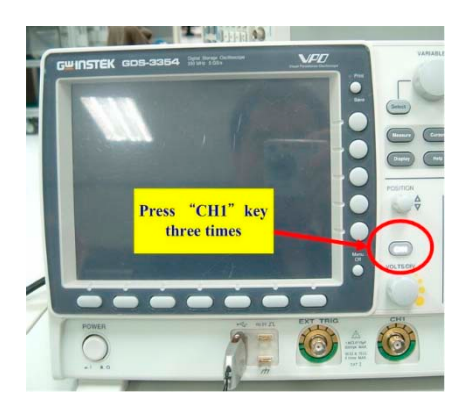

- CH1 キーが押されると画面が元のメイン画面に戻 ります。 (GDS-3154, GDS-3254, GDS-3352/4 と 5GSa/s モデルのみ)
- カーネルをアップデートするためにステップ 3 から 6 を繰り返します。カーネルをアップグレートする ために同じファイルを使用します。
- オシロスコープが再スタートした後、キャリブレー ションメッセージが表示されたとき、TEST キーを 押し位相校正を実行します。 (GDS-3154, GDS-3254, GDS-3352/4 と 5GSa/s モデルのみ)

位相校正に入ると約 10 分位かかります。

アップグレード手順は、2 回目のアップグレード後 に完了します。

より詳細な情報については、弊社へお問い合わせください。

# デモボード GDB-03 のファームウェアをアップ グレードする

- 手順 GDB-03 の CD 内から gdb3h.rom、gdb3m.rom と gdb3s.rom(3 ファイル)を SD カードのルートディレ クトリにコピーしてください。
	- GDB-03 デモボード上の SD カードスロットに SD カ ードを挿入し、GDS-2000A または GDS-3000 に USB ケーブルを接続します。

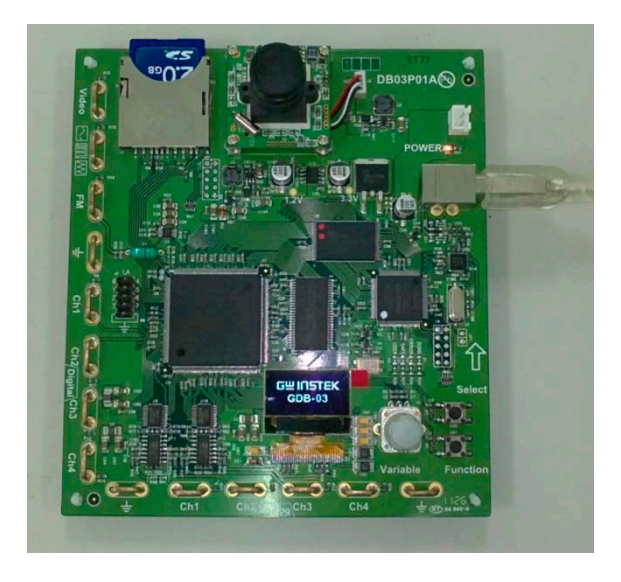

GDB-03 の OLCD ディスプレイに「GW INSTEK」が 表示されたら、直ぐに Variable ツマミを回し続けて ファームウェアのアップグレードプロセスに入るよう にします。 次の写真のように OLED 画面にメッセージが表示 されます。

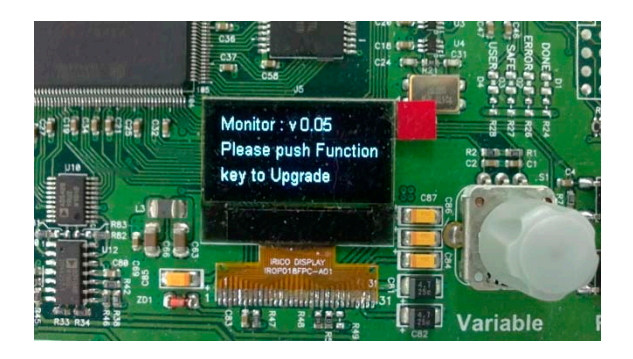

4. Function ボタンキーを押し手順を開 始します。下の写真のように OLED 画面上のメッセージが、アップグレー ド中に表示されます。

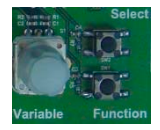

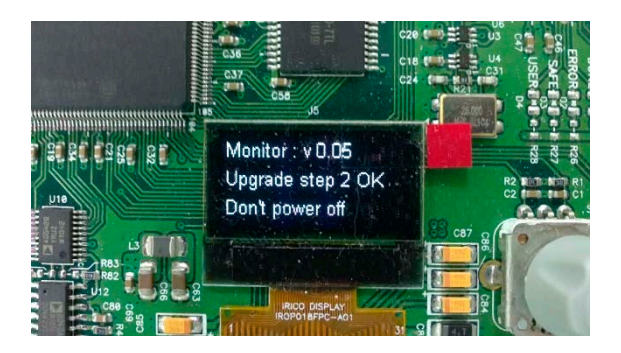

ファームウェアのアップグレードは完了しました。 USB ケーブルを外します。 USB ケーブルを再接続 して、どのモデル(GDS-3000 または GDS-2000A) でデモボードを使用するか選択するために Variable ツマミを回します。

## $G \cong$  INSTEK デモボード GDB-03 のファームウェアをアップグレ ードする

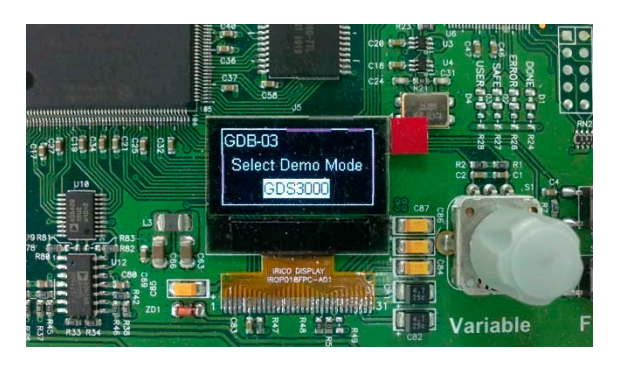

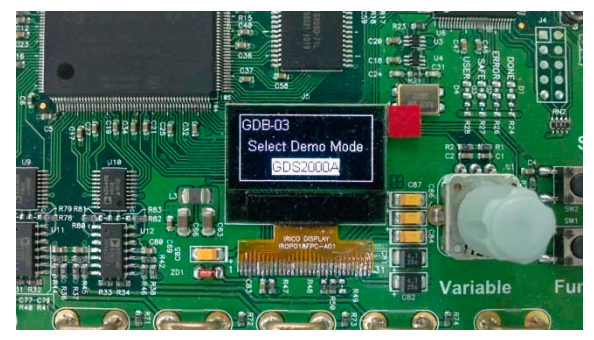